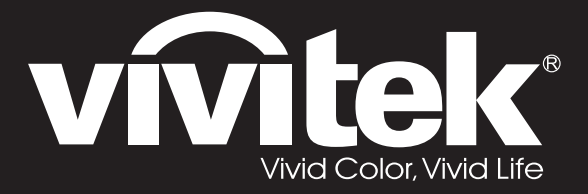

**User Manual** 

DU4371Z-ST DU4372Z-ST KU5150LST KU5250LST DU437AZAA-ST DU437AZAB-ST

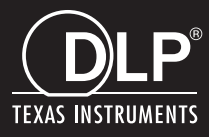

### **Ophavsret**

Denne publikation, herunder alle fotografier, illustrationer og software, er beskyttet i henhold til internationale love om ophavsret, med alle rettigheder forbeholdt. Hverken denne brugervejledning, eller noget af materialet heri, må gengives uden skriftlig tilladelse fra forfatteren.

© Copyright 2019

#### **Ansvarsfraskrivelse**

Oplysningerne i dette dokument kan ændres uden varsel. Producenten afgiver ingen erklæringer eller garantier med hensyn til indholdet heri, og fraskriver sig ethvert ansvar for salgbarhed eller egnethed til et bestemt formål. Producenten forbeholder sig retten til at revidere denne publikation og fra tid til anden foretage æ ndringer i indholdet, uden forpligtelse for producenten til at underrette nogen personer om sådanne revisioner eller ændringer.

### **Anerkendelse af varemæ rker**

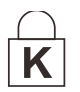

Kensington er et registreret varemærke i USA tilhørende ACCO Brand Corporation med udstedte registreringer og igangværende ansøgninger i andre lande over hele verden.

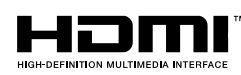

HDMI, HDMI-logoet og High-Definition Multimedia Interface er varemærker eller registrerede varemæ rker tilhørende HDMI Licensing LLC i USA samt i andre lande.

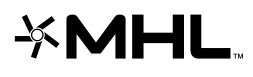

MHL, MHL-logoet og Mobile High-Definition Link er varemærker eller registrerede varemærker tilhørende MHL licensing, LLC.

 $\mathbf{P}\mathbf{H}\mathbf{D}\mathbf{B}$ an HDBaseT<sup>TM</sup> og HDBaseT Alliance-logoet er varemærker tilhørende HDBaseT Alliance.

Alle andre produktnavne, som er brugt i denne brugervejledning, tilhører deres respektive ejere og er anerkendt.

### **Vigtige sikkerhedsoplysninger**

## *Vigtigt:*

*Det anbefales stæ rkt, at du læ ser dette afsnit nøje igennem, inden du bruger projektoren. Disse sikkerheds- og brugsvejledninger vil sikre, at du kan bruge denne projektor sikkert i mange år. Opbevar denne brugervejledning til senere brug.*

#### *Anvendte symboler*

Der er brugt advarselssymboler på selve enheden samt i denne brugervejledning, for at advare dig om farlige situationer.

Denne brugervejledning indeholder følgende stilarter, for at gøre dig opmærksom på vigtige oplysninger.

*Bemæ rk: Giver yderligere oplysninger om emnet lige ved hånden.*

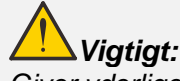

*Giver yderligere oplysninger, som ikke bør overses.*

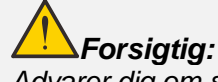

*Advarer dig om situationer, som kan beskadige enheden.* 

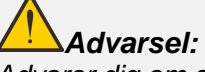

*Advarer dig om situationer, der kan beskadige enheden, skabe et farligt miljø eller forårsage personskade.* 

I denne manual er komponentdele og punkter i OSD-menuerne beskrevet med fed skrift, som i dette eksempel:

"Tryk på knappen **Menu** på fjernbetjeningen for at åbne **Hovedmenuen**."

#### *Generelle sikkerhedsoplysninger*

- $\triangleright$  Åbn ikke kabinettet. Der er ingen dele i enheden, som brugeren selv kan reparere. Kontakt en kvalificeret servicemand for servicearbejder.
- ➢ Følg alle advarsler og forholdsregler i brugervejledningen og på selve enheden.
- ➢ Kig ikke direkte ind i linsen, når lyset er tæ ndt, da dette kan skade dine øjne.
- ➢ Stil ikke enheden på en ustabil overflade, vogn eller stativ.
- ➢ Brug ikke systemet i næ rheden af vand, i direkte sollys eller i næ rheden af et varmeapparat.
- ➢ Stil ikke tunge genstande ovenpå enheden, såsom bøger eller tasker.

#### *Bemæ rk*

Dette produkt er tiltænkt til voksne, som kan betjene denne maskine.

Notér projektorens model- og serienummer, og opbevar oplysningerne til vedligeholdelsesformål i fremtiden. Hvis apparatet skulle blive mistet eller stjålet, kan disse oplysninger også bruges i en politirapport.

Modelnummer:

Serienummer:

## **ADVARSEL MOD LASERSTRÅ LER**

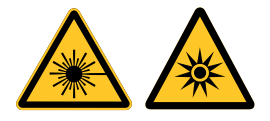

Dette symbol indikerer, at der er en potentiel fare for at udsætte øjnene for laserstråler, medmindre anvisningerne fø lges nøje.

### *LASERPRODUKT I KLASSE 3R*

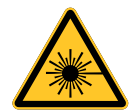

Dette laserprodukt er klassificeret som klasse 3R under alle betjeningsprocedurer. LASERLYS - UDSÆT IKKE ØJNENE FOR DIREKTE LASERSTRÅLER.

Ret ikke laserstrålen mod og undgå, at laserstrålen kan blive reflekteret mod andre personer eller reflekterende genstande .

Direkte eller spredt lys kan medføre øjen- og hudskader.

Der er en potentiel fare for at udsætte øjnene for laserstråler, hvis anvisningerne ikke følges.

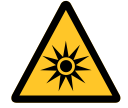

Forsigtig – Brug af betjeningselementer eller justeringer, eller udførelse af procedurer, som ikke er specificeret i anvisningerne, kan medføre skadelig udsæ ttelse for stråler.

#### *Laserparametre*

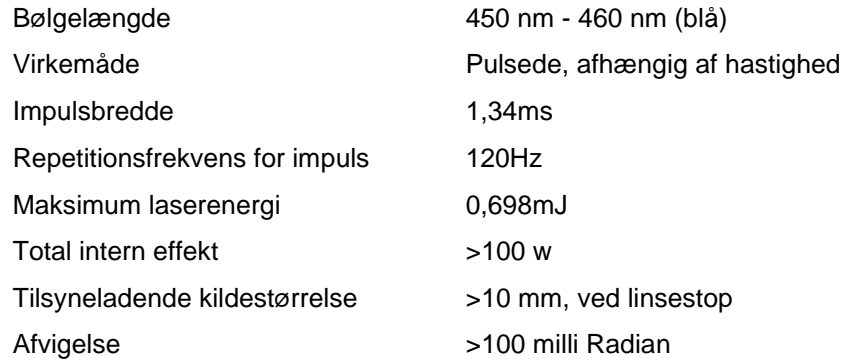

### *Produktetiketter*

Nedenstående tegning viser placeringen af etiketterne.

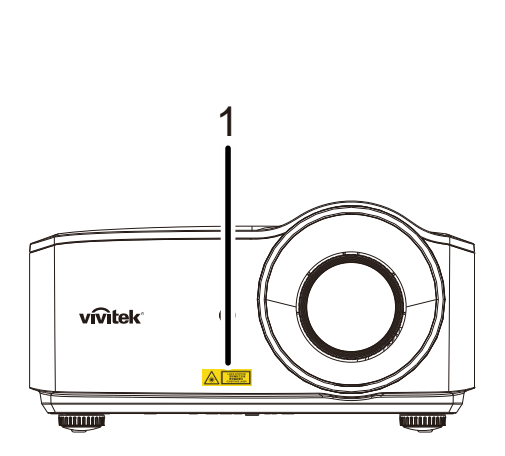

**1.** Etiket med symbol for advarsel mod farer og laseråbning

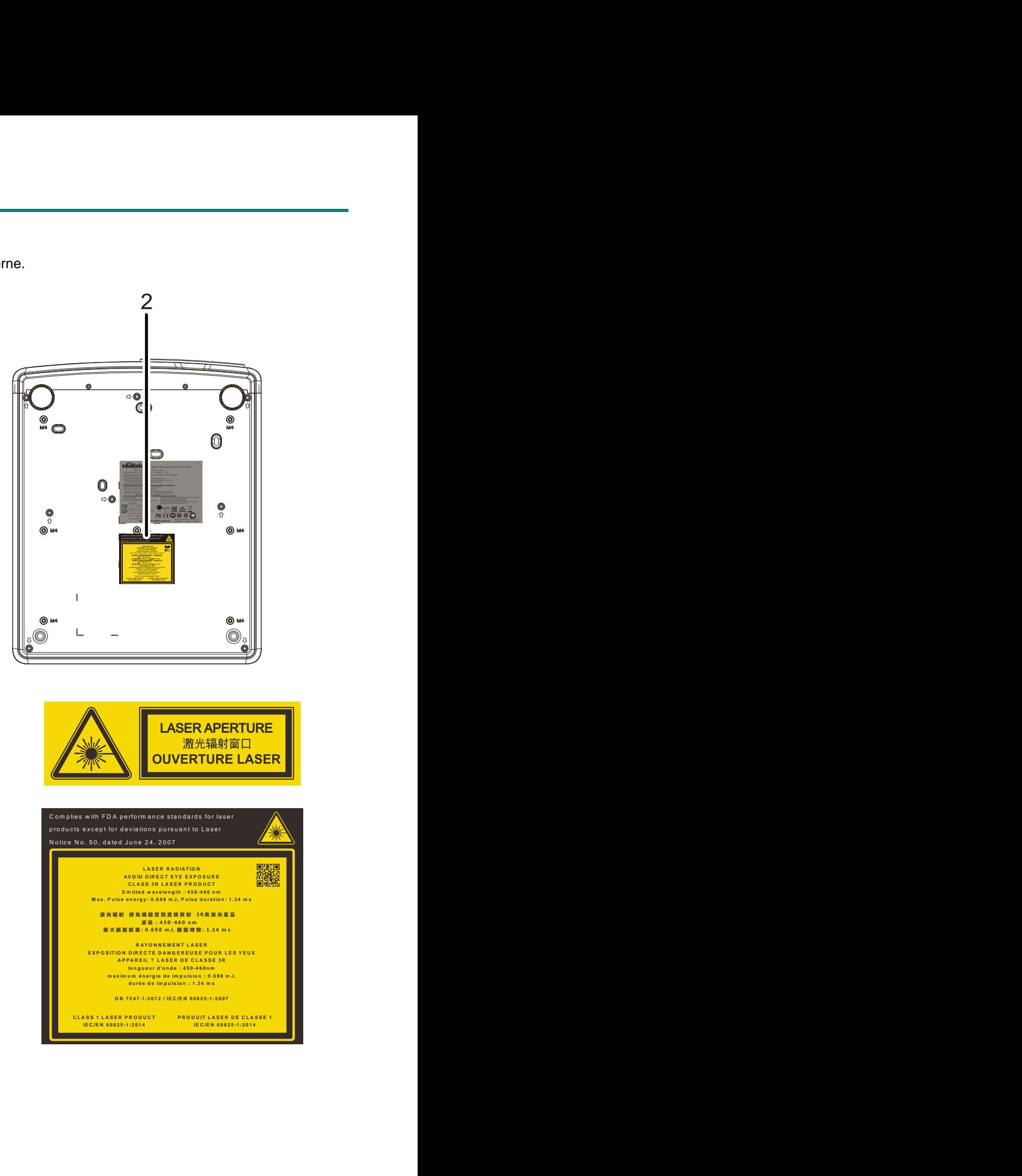

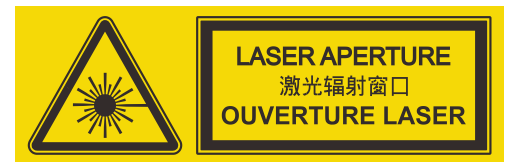

**2.** Etiket med forklaringer

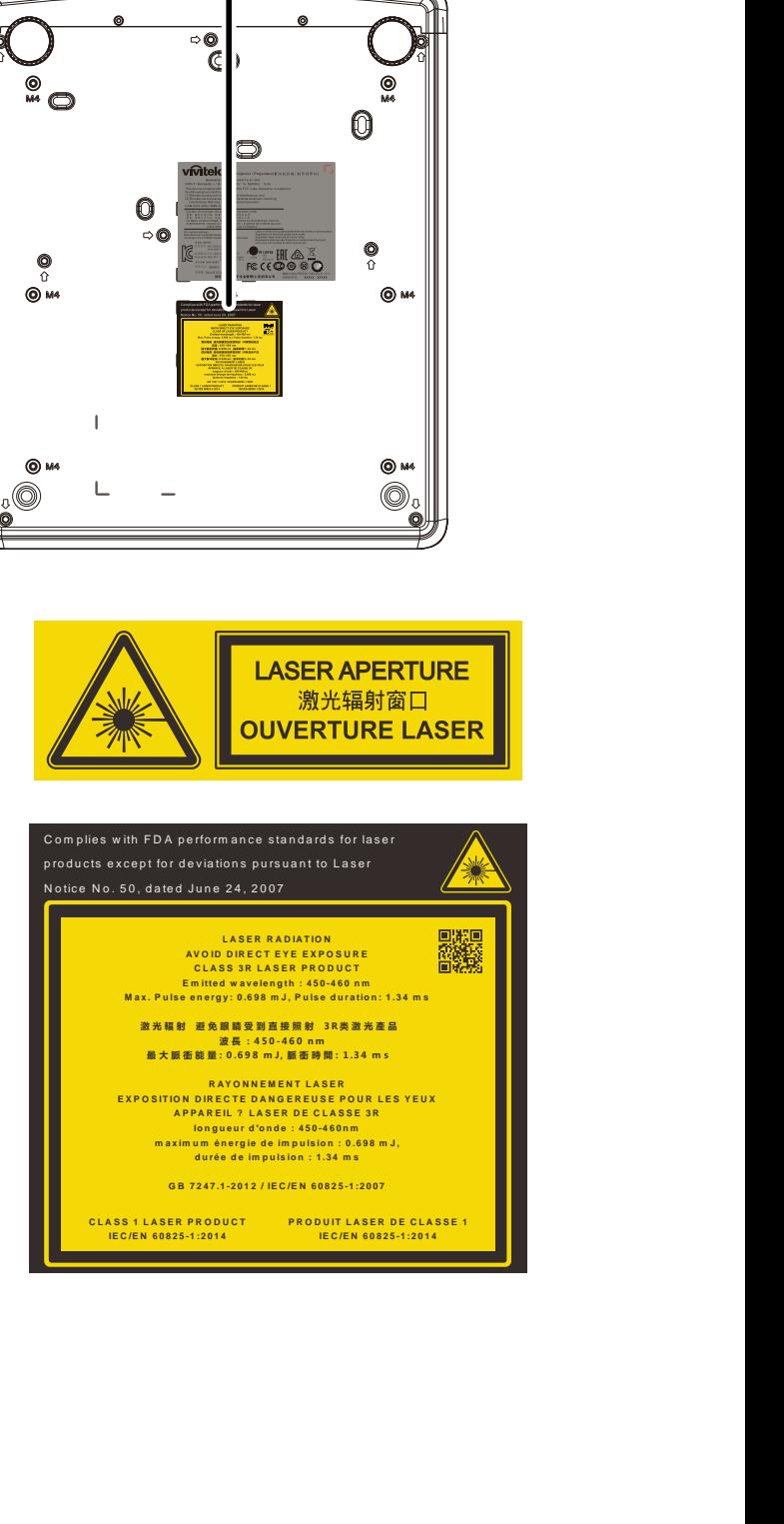

### *Placering af laseråbningen*

Nedenstående tegning viser placeringen af laseråbningen. Kig ikke direkte ind i laserlyset.

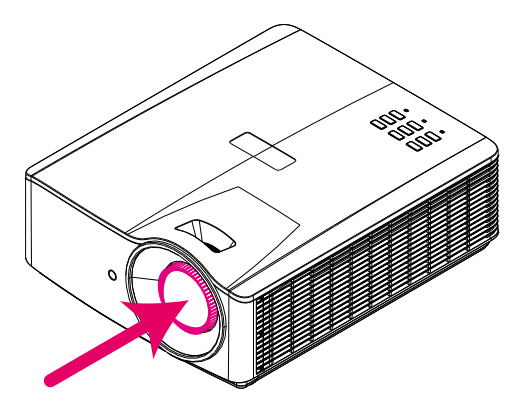

# Laserblænde

### *Interlock-kontakter*

Denne maskine har 1 (dæksel) interlock-kontakter til beskytte imod Lækage af laserlys. Slukker systemet individuelt, når dækslet fjernes.

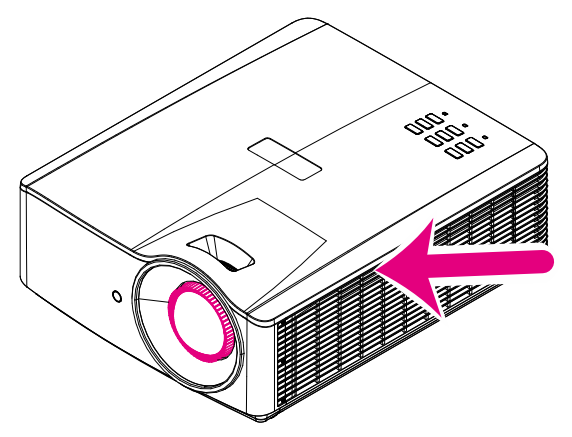

### *DLP Projektor—Brugervejledning*

### *Bemæ rkning om opstilling af projektoren*

➢ *Der er ingen græ nse for installationsvinklen for projektoren.*

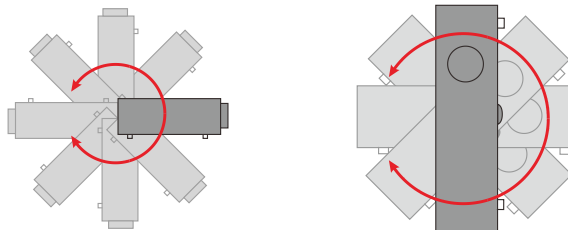

➢ Tillad mindst 50 cm fri afstand rundt om ventilationshullerne.

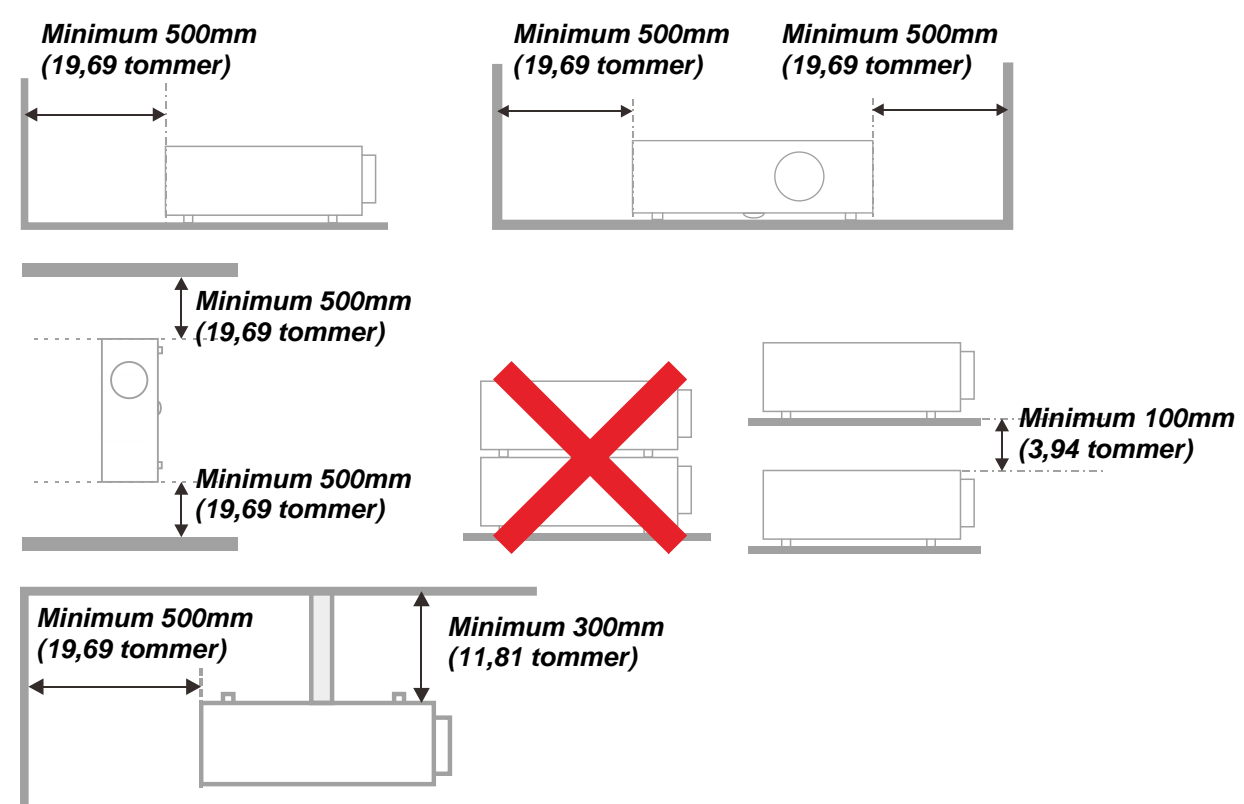

- ➢ Sørg for, at ventilationsåbningerne til indsugning ikke genbruger varmt luft fra udstødningen.
- ➢ Når du anvender projektoren i et lukket rum, skal du forvisse dig om, at den omgivende lufttemperatur i det lukkede rum ikke overstiger driftstemperaturen mens projektoren kører, og at luftindtagene og udblæsningsventilatoren ikke bliver blokeret.
- ➢ Alle rum skal opfylde en certificeret termisk evaluering for at sikre, at projektoren ikke genbruger udsugningsluft, da dette kan forårsage at enheden lukker ned, selvom rummets temperatur ligger indenfor det acceptable driftstemperatur-område.

#### *Verificer installationsstedet*

- ➢ Brug et 3-polet stik (med jordforbindelse) for at sikre korrekt jording og afbalanceret jordpotentiale for alt udstyret i projektorsystemet.
- ➢ Brug den medfølgende strømkode. I tilfæ lde af manglende emner, kan du bruge en anden strømledning med et 3-polet stik (med jordforbindelse). Brug ikke en 2-polet strømledning.
- $\triangleright$  Kontroller at spændingen er stabil og at der findes en korrekt jordforbindelse.
- ➢ Mål det totale effektforbrug, som ikke må væ re højere end sikkerhedskapaciteten, og undgå sikkerhedsproblemer og kortslutning.
- ➢ Skift til Højdetilstand, når projektoren placeres i områder med stor højde
- ➢ Projektoren kan kun installeres i opretstående position eller inverteret.
- ➢ Når bøjlen installeres, skal du forvisse dig om at væ gtgræ nsen ikke overskrides og at den er sikkert fastgjort.
- ➢ Undgå installation tæ t på et airkonditionsrør eller en subwoofer.
- ➢ Undgå installation ved høje temperaturer, utilstræ kkelig køling og meget støvfyldte placeringer.
- ➢ Hold dit produkt væ k fra lysstofrør (>1 meter) for at undgå fejlfunktion forårsaget af IR-interferens.
- ➢ VGA IN-stikket skal tilsluttes til VGA IN-porten. Skru stikket fast med skruerne på begge sider for at sikre korrekt forbindelse af signalkablet for at opnå optimal effekt.
- ➢ AUDIO IN-stikket skal tilsluttes til AUDIO IN-porten og må ikke tilsluttes til AUDIO OUT eller andre porte, som f.eks. BNC, RCA; i modsat fald afgives der ingen lyd og porten kan blive beskadiget.
- ➢ Installer projektoren over 200 cm højde for at undgå beskadigelser.
- ➢ Strømledningen og signalkablet skal tilsluttes, inden der tæ ndes for projektoren. Når projektoren starter op og under driften må du IKKE tilslutte eller fjerne signalkablet eller strømledningen for at undgå at beskadige projektoren.

#### *Bemæ rkning vedrørende køling*

### **Luftudsugning**

- $\triangleright$  Sørg for, at luftudsugningen er 50 cm væk fra enhver forhindring for at sikre passende køling.
- ➢ Luftudsugningen må ikke væ re placeret foran linsen på andre projektorer for at undgå at der skabes forstyrrelser.
- ➢ Hold udsugningen mindst 100 cm fra indsugningen på andre projektorer.
- ➢ Projektoren genererer meget varme under brugen. Den interne ventilator spreder varmen fra projektoren, når den lukker ned, og denne proces fortsæ tter et stykke tid. Efter at projektoren går i STANDBY-TILSTAND, skal du trykke på strømknappen for at slukke for projektoren og derefter fjerne strømledningen. Fjern IKKE strømledningen under nedlukningsprocessen, da det kan forårsage beskadigelse på projektoren. Forsinket spredning af varmen har også indflydelse på projektorens levetid. Varigheden af nedlukningsprocessen varierer afhæ ngigt af modellen. Frakobl ikke strømledningen før projektoren har lukket helt ned.

#### **Luftindtag**

- ➢ Sørg for, at der ikke er genstande indenfor 30 cm af luftindtaget.
- $\triangleright$  Hold indsugningen væk fra andre varmekilder.
- ➢ Undgå meget støvfyldte områder.

### *Elsikkerhed*

- ➢ Brug kun den medfølgende strømledning.
- ➢ Stil ikke genstande på strømledningen. Placer strømledningen på et sted, hvor den ikke er i vejen for gående trafik.
- ➢ Tag batterierne ud af fjernbetjeningen, hvis den ikke skal bruges i læ ngere tid.

### *Rengøring af projektoren*

- ➢ Tag strømledningen ud af stikkontakten inden rengøringen. Se *[Rengøring af projektoren](#page-68-0)* side [57.](#page-68-0)
- ➢ Lad lyskilden køle ned i omkring en time.

#### *Advarsler vedrørende lovgivning*

Før du installerer og bruger projektoren, skal du læse meddelelserne vedrørende lovgivningen i *Lovmæ ssige [overensstemmelser](#page-81-0)* på side [70.](#page-81-0)

#### *Forklaringer af symbolerne*

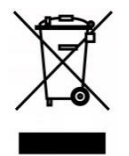

BORTSKAFFELSE: Brug ikke affaldsdepoter, som er beregnet til almindelig husholdningsaffald, til bortskaffelse af elektrisk eller elektronisk udstyr. EUlandene kræver, at du bruger særskilte genbrugssystemer til bortskaffelse.

### *Væ r sæ rlig opmæ rksom på laserstråler!*

Vær særlig forsigtig, når der bruges DLP-projektorer og kraftigt laserudstyr i det samme rum. En direkte eller indirekte laserstråle på projektorens linse kan medføre alvorlige skader på digitale spejlenheder (Digital Mirror Devices, DMD™).

### *Advarsel vedrørende sollys*

Må ikke bruges i direkte sollys.

Sollys på projektorens linse kan medføre alvorlige skader på digitale spejlenheder (DMD™).

### **De vigtigste egenskaber**

- *Teknologierne DLP® DarkChip3™ og BrilliantColor™ giver optimale sorte farveniveauer og levende farvebilleder*
- *Laserlys med solidt fosfor til pålidelig projektion og ydeevne*
- *Miljøvenligt design uden lampe, som er fri for kviksølv og energisparende*
- *Næ sten vedligeholdelsesfri med op til 20.000 timers drift*
- *Manuel zoom og fokus til nem justering og fleksibel placering.*
- *Horisontal og vertikal linseforskydning, der gør enheden mere fleksibel og nemmere, at opstille*
- *Forvræ ngede og trapesformede billedproblemer kan let rettes med keystone og 4 hjørnejustering*
- *MHL-kompatible enheder til streaming af video og lyd fra en kompatibel mobilenhed*
- *Indbygget HDBaseT-modtager. HDBaseT™ grænseflade med understøttelse af distribution af HD-video, digitalt lydindhold RS232, RJ45 og IR-funktion med et standard CAT5e/6 LAN-kabel*
- *Et komplet udvalg af ind- og udgange til forbindelse og visning*
- *Samlet stereolyd på10 W (5 W x 2) med flere lydind- og udgangsstik*
- *3D synkroniseringsport til kompatibilitet med IR (infrarød) og 3D passiv synkroniseringsprotokol*
- 360° drift og projektionsdesign til opsætning i alle vinkler
- *Projicering på højkant gør det let at opsæ tte projektoren, og opstille den på 90°*
- *Et lufttæt og forseglet motor- og filterfri design, der beskytter bedre mod støv og fibre*
- *Netvæ rk klar til integration og systemadministration via RJ45*
- *Crestron® RoomView™ integration til netværksovervågning og styring*
- *Anti-tyverisikkerhedsfunktioner, der omfatter: Kensington® låsehul, og låsestang*

### **Om denne brugervejledning**

Denne brugervejledning er beregnet til slutbrugere og beskriver hvordan DLP-projektoren skal opstilles og anvendes. Relevante oplysninger, såsom en illustration og dens beskrivelse, er blevet holdt på én side, hvor det er muligt. Dette udskrivningsvenlige format er både for din bekvemmelighed samt for at hjælpe med at spare papir og dermed beskytte miljøet. Vi anbefaler, at du kun udskriver de afsnit, som er relevante for dine behov.

# Indholdsfortegnelse

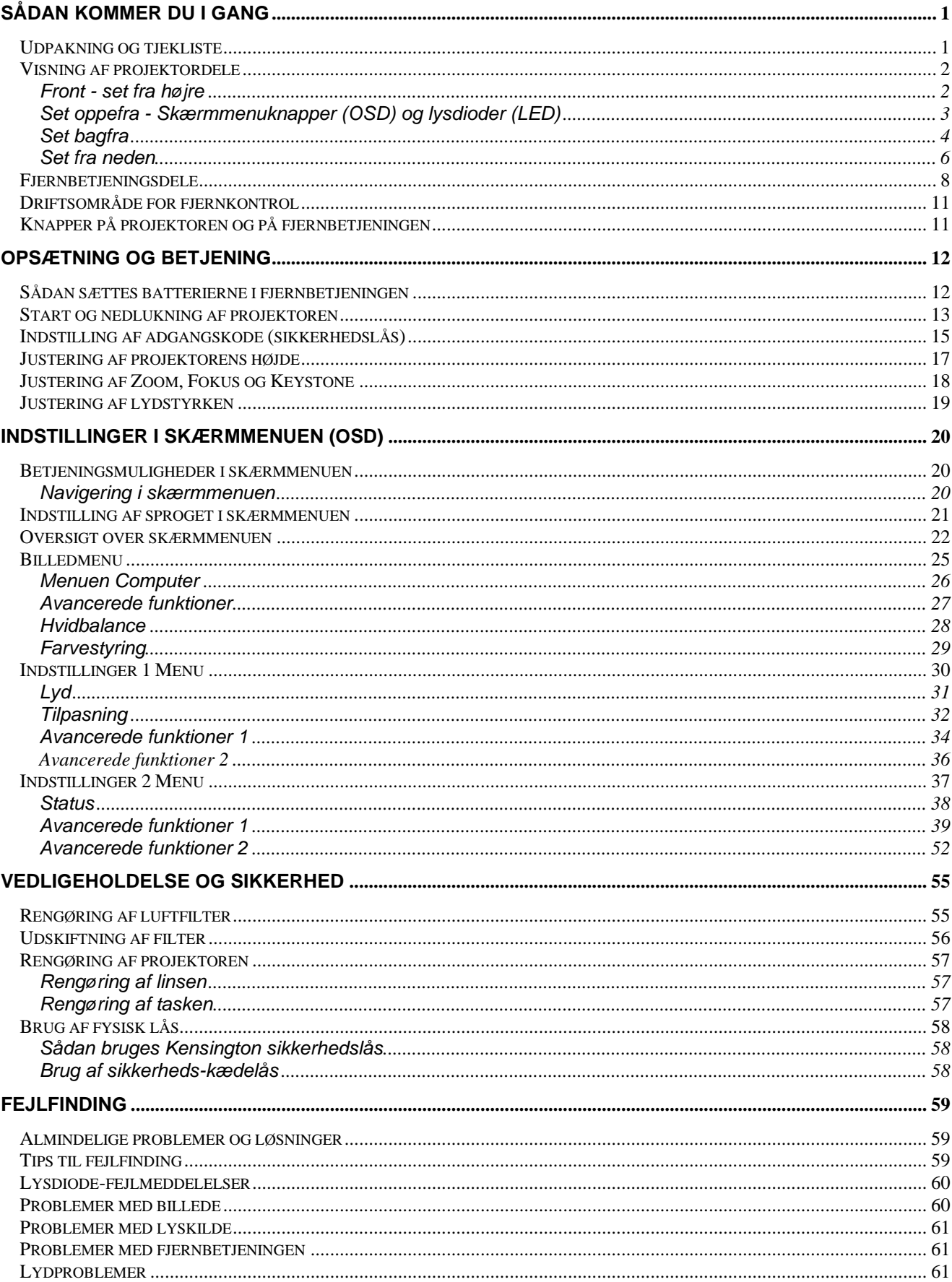

## Forord

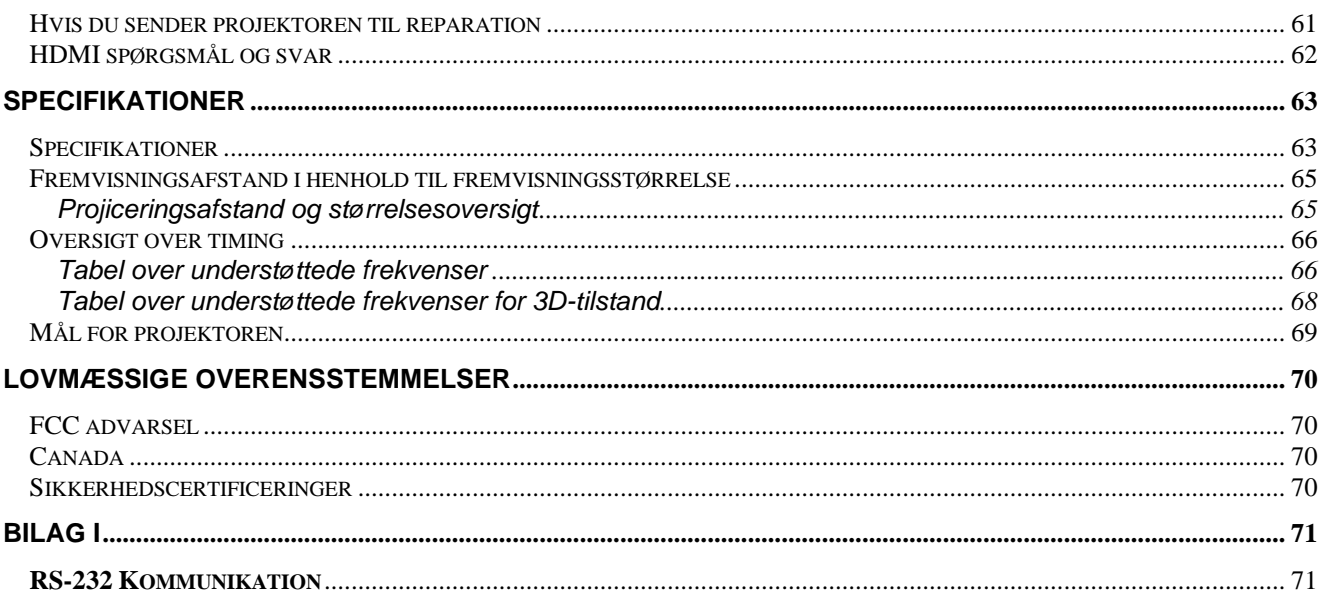

# *SÅ DAN KOMMER DU I GANG*

### <span id="page-12-1"></span><span id="page-12-0"></span>**Udpakning og tjekliste**

Tag forsigtigt projektoren ud af emballagen, og kontroller, at følgende dele er medleveret:

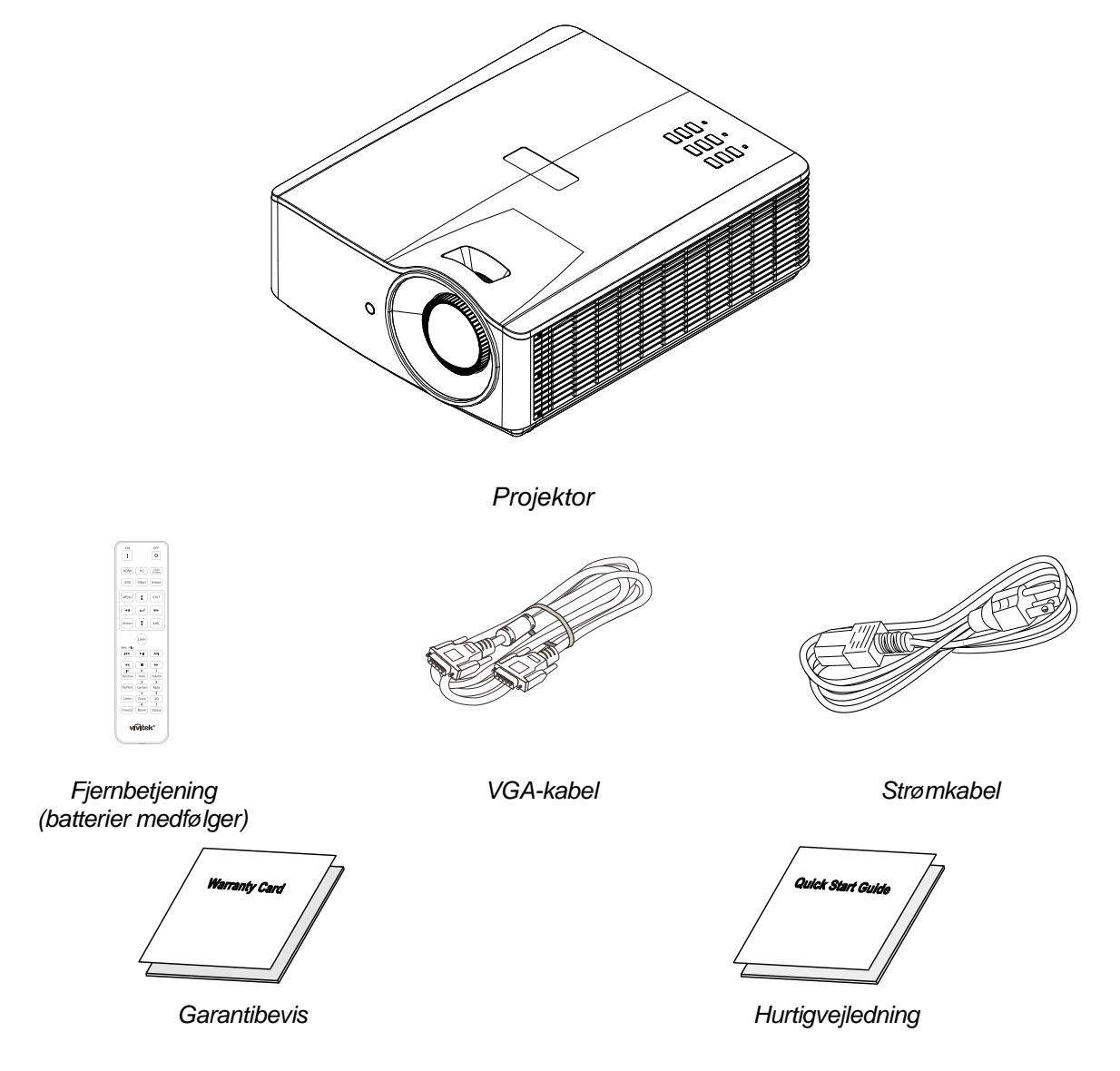

Kontakt omgående din lokale forhandler, hvis nogle af delene mangler, ser ud til at være beskadiget eller hvis enheden ikke virker. Det anbefales, at du opbevarer den oprindelige emballage, hvis du skulle få brug for at returnere udstyret til garantiservice.

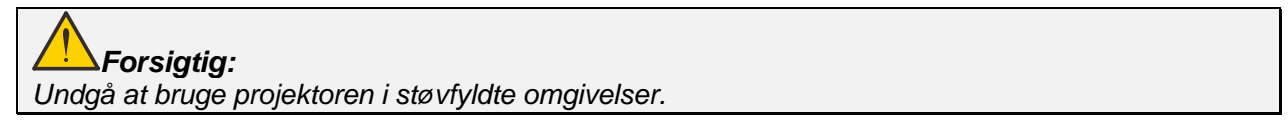

# <span id="page-13-0"></span>**Visning af projektordele**

<span id="page-13-1"></span>*Front - set fra højre*

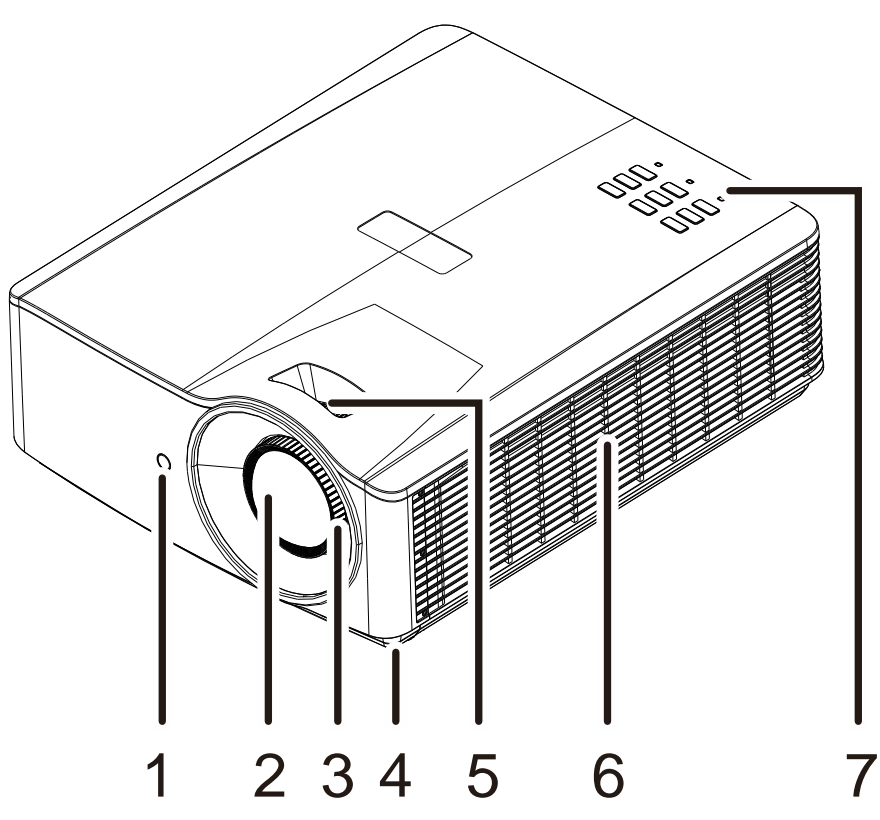

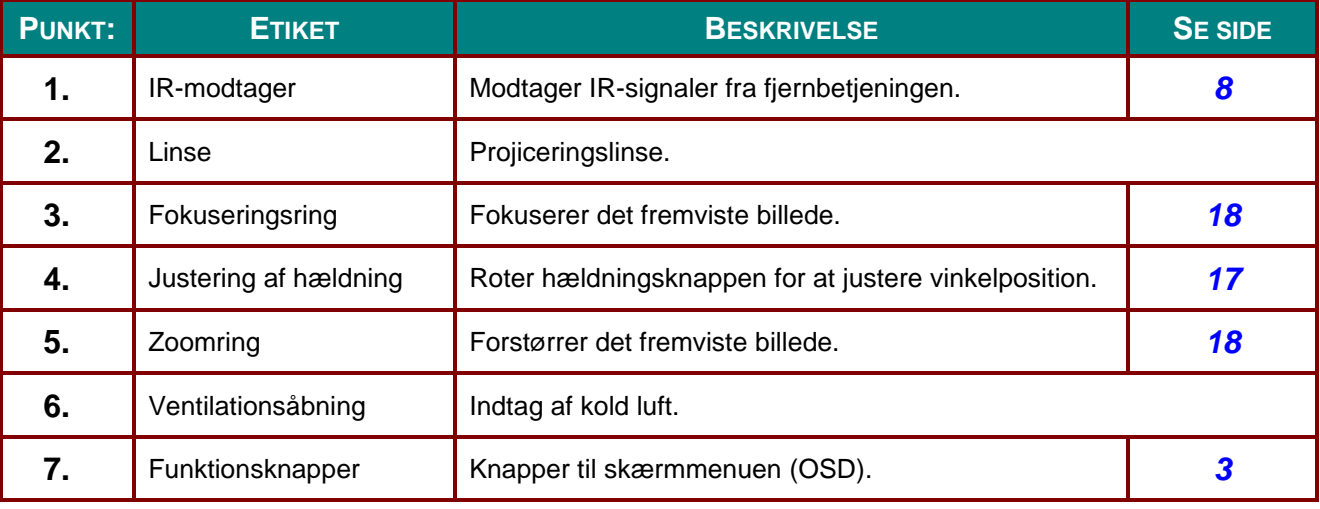

*Vigtigt:*

*Projektorens ventilationsåbninger er beregnet til at give god luftcirkulation, som holder projektorens lyskilde nedkølet. Undgå at blokere nogle af ventilationsåbningerne.*

<span id="page-14-0"></span>*Set oppefra - Skæ rmmenuknapper (OSD) og lysdioder (LED)*

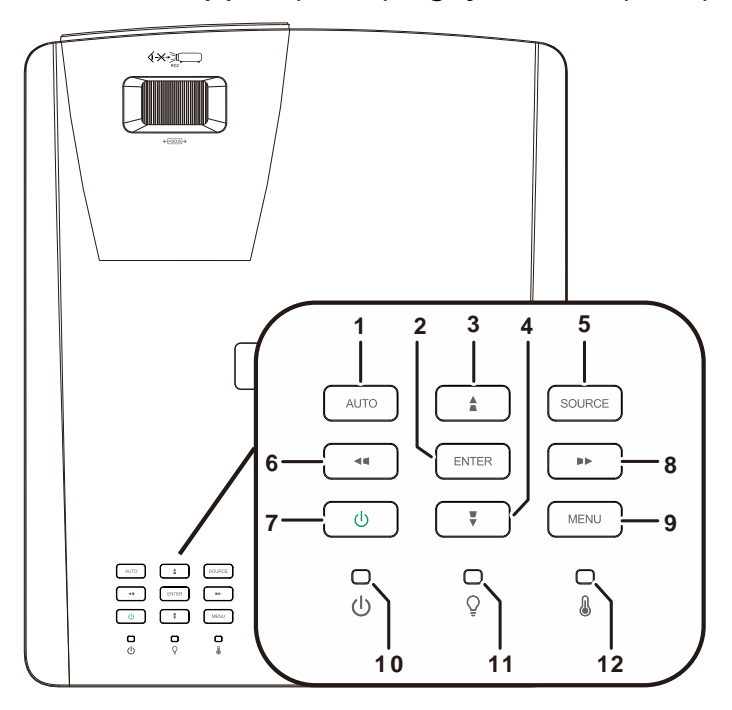

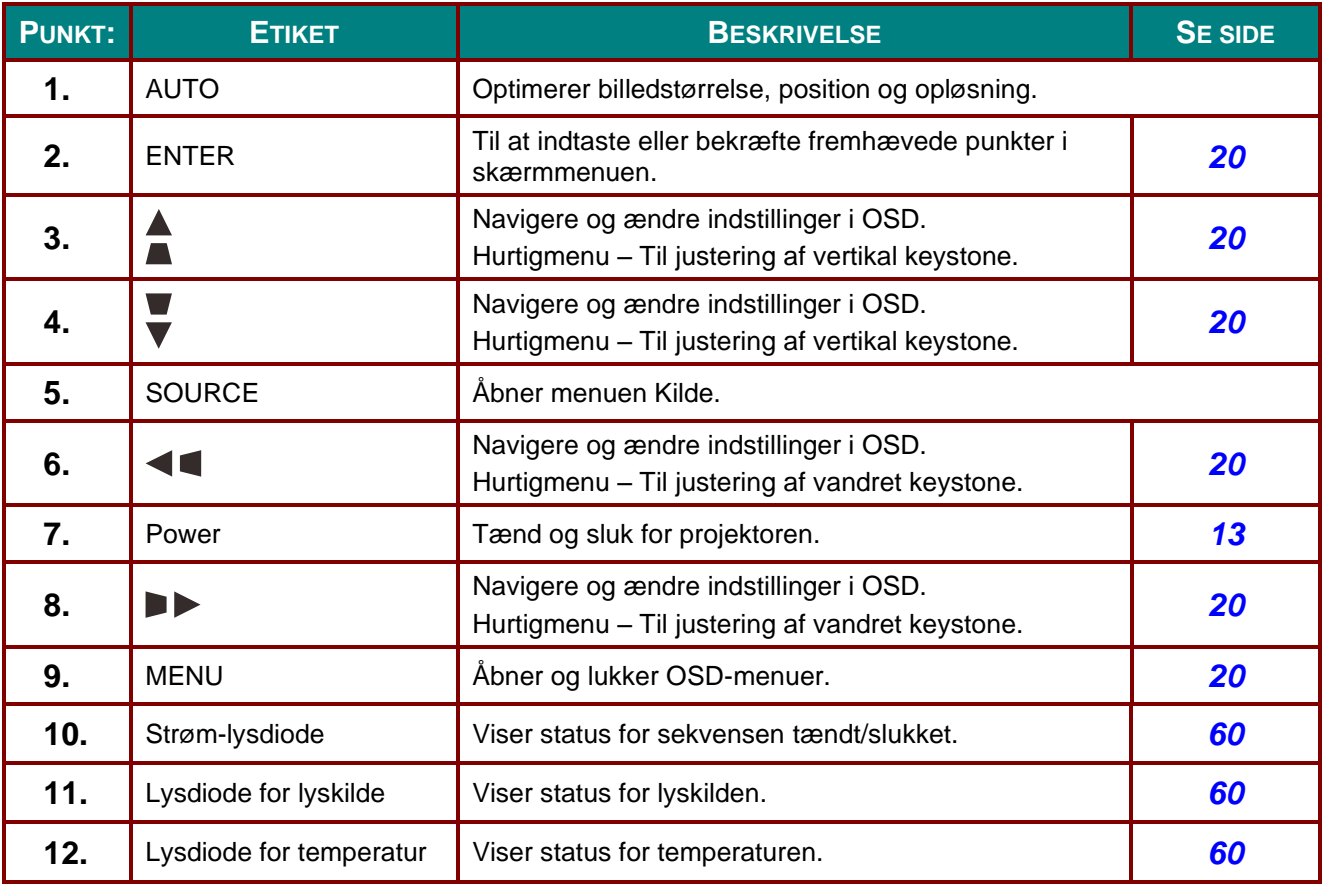

# <span id="page-15-0"></span>*Set bagfra*

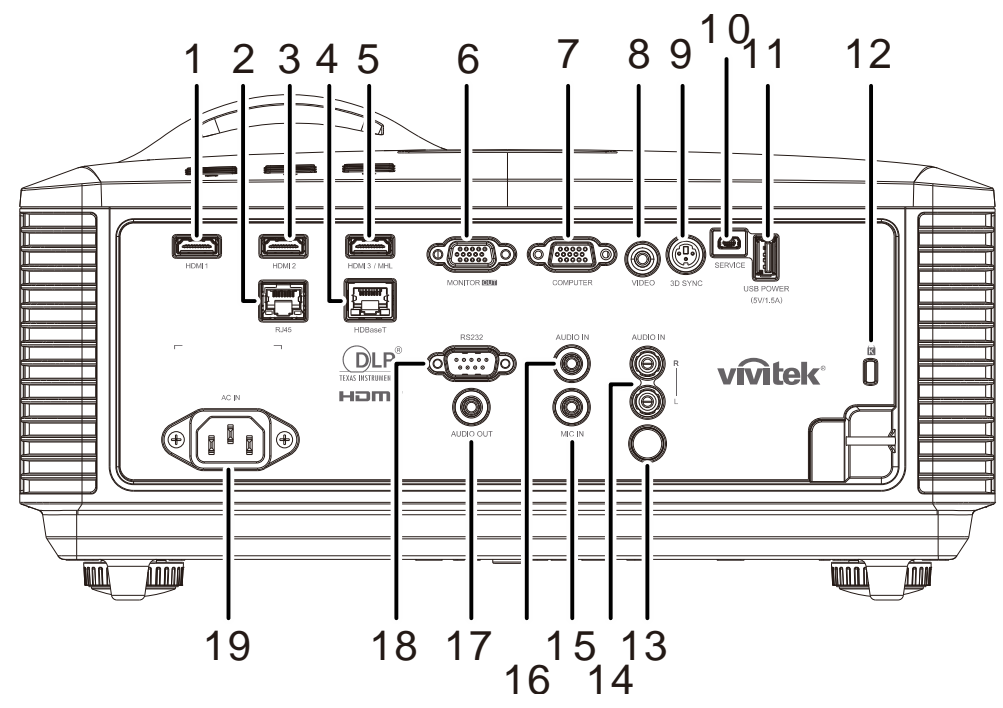

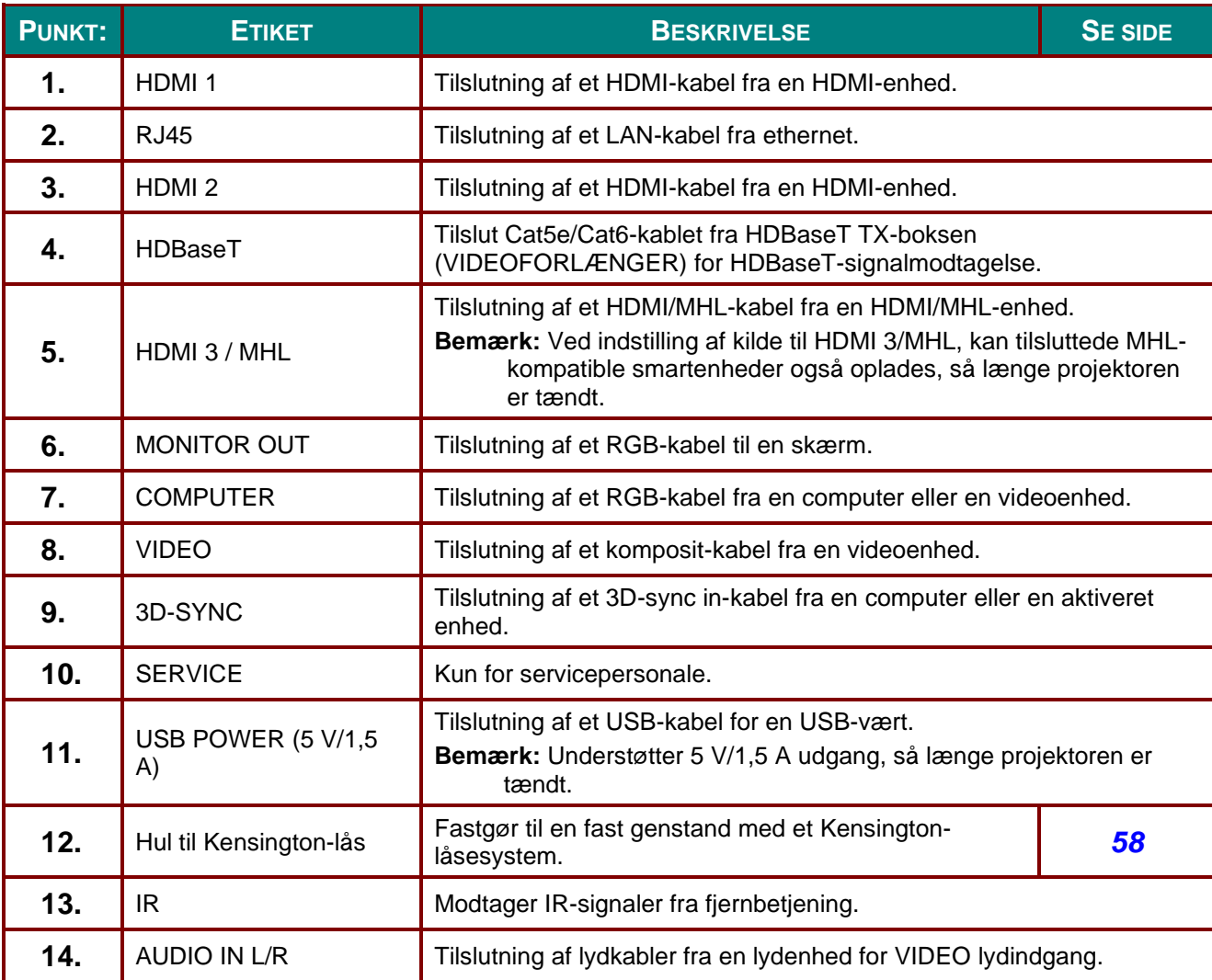

### *DLP Projektor—Brugervejledning*

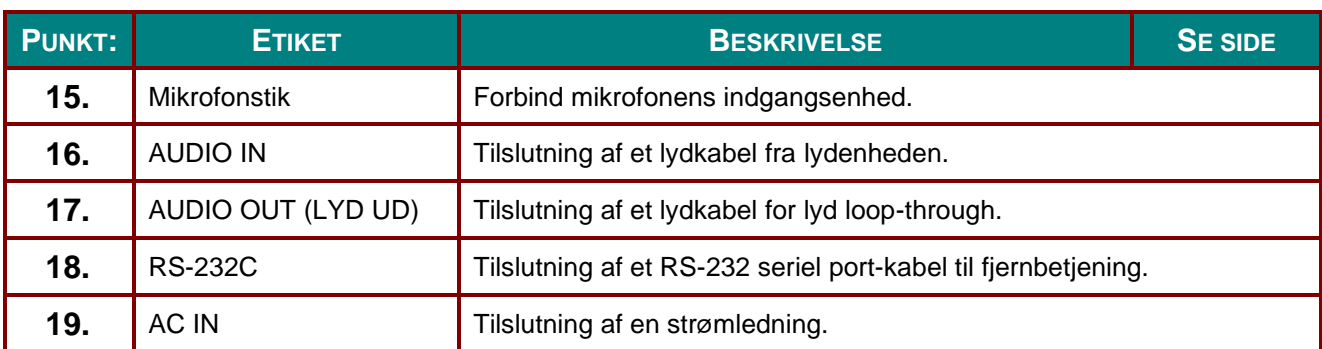

### Bemærk:

- *For at kunne bruge denne funktion, skal du tilslutte stikket, inden du tæ nder/slukker for projektoren.*
- *Skæ rm-kontrolenheder leveres og understøttes af skæ rmfabrikanterne.*
- *Brug ikke dette stik til andet end det, som det er beregnet til.*

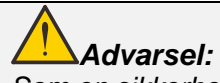

*Som en sikkerhedsforanstaltning bedes du afbryde al strøm til projektoren samt alle tilsluttede enheder, inden du foretager yderligere tilslutninger.*

### <span id="page-17-0"></span>*Set fra neden*

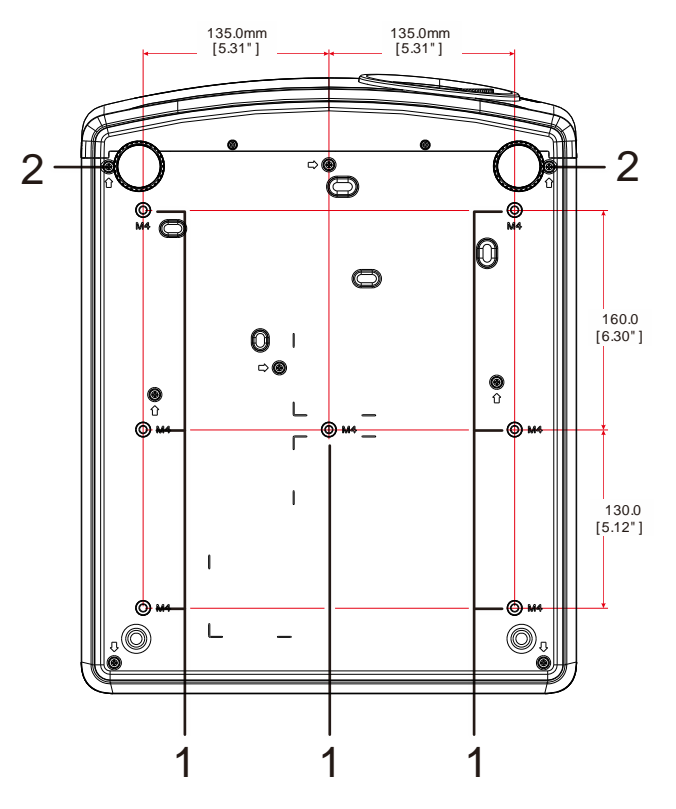

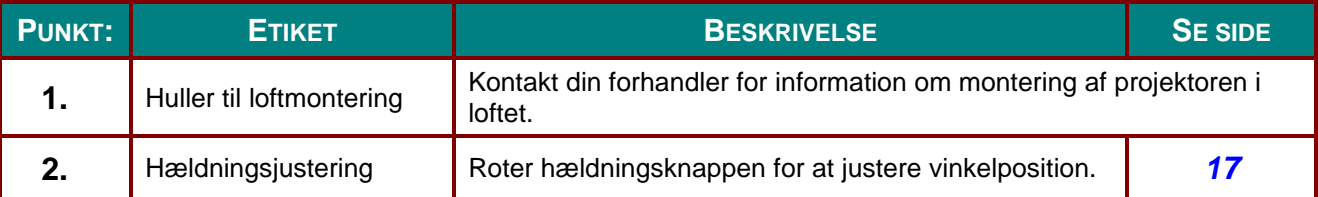

#### Bemærk:

*Når du opstiller enheden, skal du sørge for kun at bruge UL-godkendte loftmonteringer. Hvis enheden skal monteres på loftet, skal du bruge godkendte monteringsenheder, samt M4 skruer med maks. skruedybde på 12mm (0,47 tommer).* 

Konstruktionen af loftmonteringen skal være af passende størrelse og styrke. Den maksimale belastning på loftmonteringen, skal være større end vægten på det opstillede udstyr, og som en *ekstra sikkerhedsforanstaltning skal den kunne bæ re tre gange så meget, som udstyrets samlet væ gt i op til 60 sekunder.*

# *Referencetegninger for stativ*

Bed en installatør (mod et gebyr) om at designe og fremstille et stativ til, som kan anvendes til stående projicering. Sørg for, at designet opfylder følgende betingelser:

- Brug de 7 skruehuller på bagsiden af projektoren til at fastgøre det til stativet. Mål for skruehullet i midten: 290 (tegn pr. tomme 160,130 × 270 (tegn pr. tomme = 135) mm Mål for skruehullet på projektoren: M4 med maksimal dybde 12 mm
- Vandret justeringsmekanisme (f.eks. bolte og møtrikker på 4 steder)
- Fremstil et stativ, som ikke kan vippe så let.

Tegningen, som viser målene, er ikke et design af stativet.

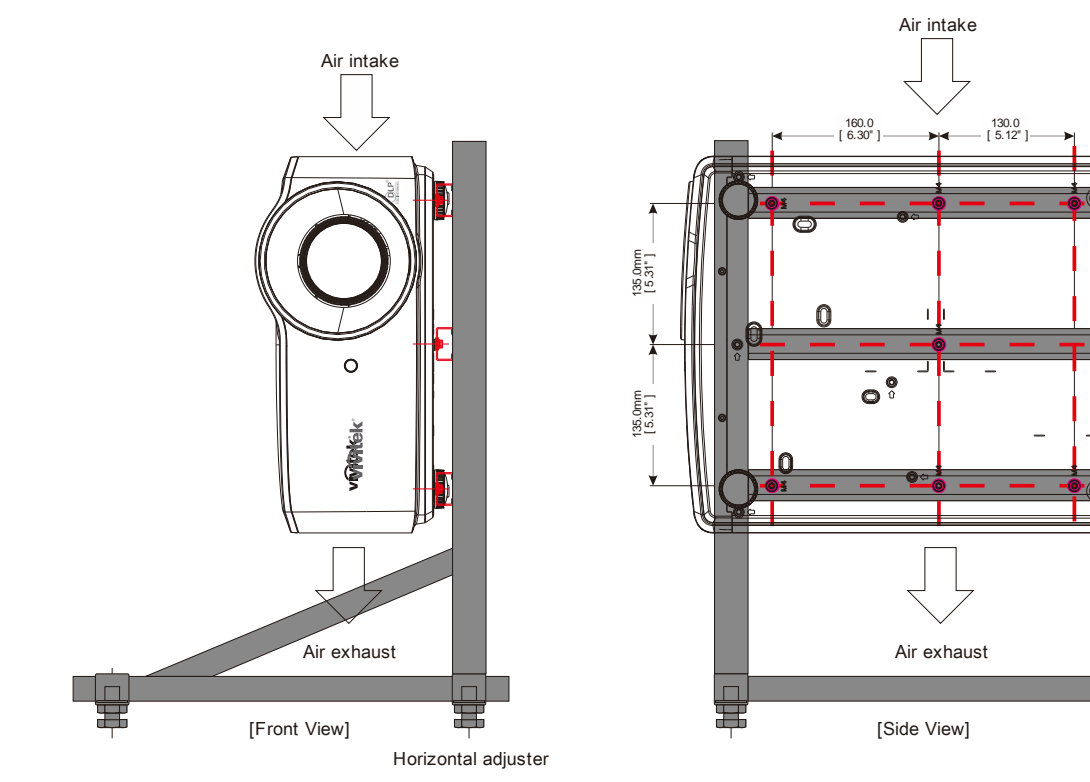

## <span id="page-19-0"></span>**Fjernbetjeningsdele**

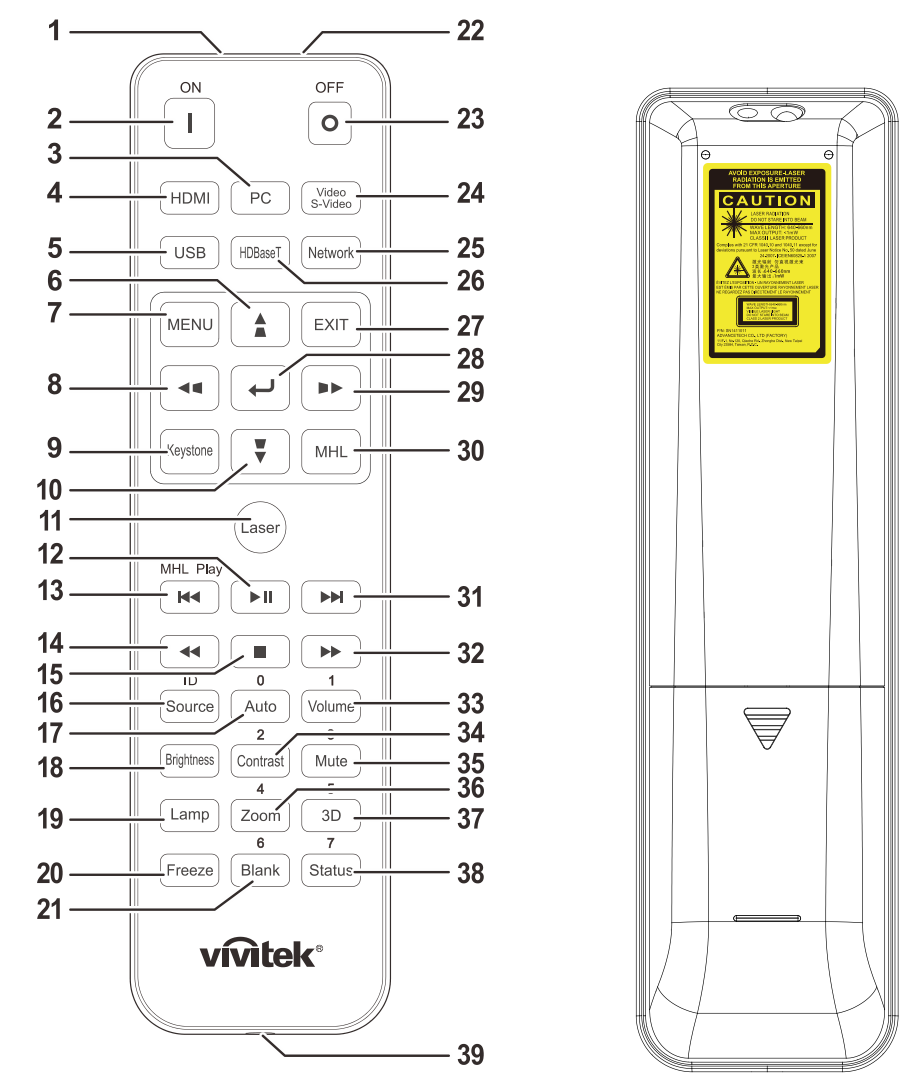

# *Vigtigt:*

*1. Undgå at bruge projektoren på et sted med lysstofrør. Visse højfrekvente lysstofrør kan forstyrre fjernbetjeningen.*

*2. Sørg for, at der ikke er nogle forhindringer mellem fjernbetjeningen og projektoren. Hvis linjen mellem fjernbetjeningen og projektoren er blokeret, er det muligt at reflektere signalet på bestemte*  reflekterende overflader, så som en projektorskærm.

*3. Knapperne og tasterne på projektoren har de samme funktioner, som de tilsvarende knapper på fjernbetjeningen. I denne brugervejledningen beskrives funktionerne baseret på fjernbetjeningen.*

### Bemærk:

*Overholder FDA's driftsstandarder for laserprodukter, undtagen afvigelser i henhold til laserbemæ rkning nr. 50, dateret 24. juni 2007*

### *Forsigtig:*

*Brug af betjeningselementer eller justeringer, eller udførelse af procedurer, som ikke er specificeret i anvisningerne, kan medføre skadelig udsæ ttelse for laserstråler.*

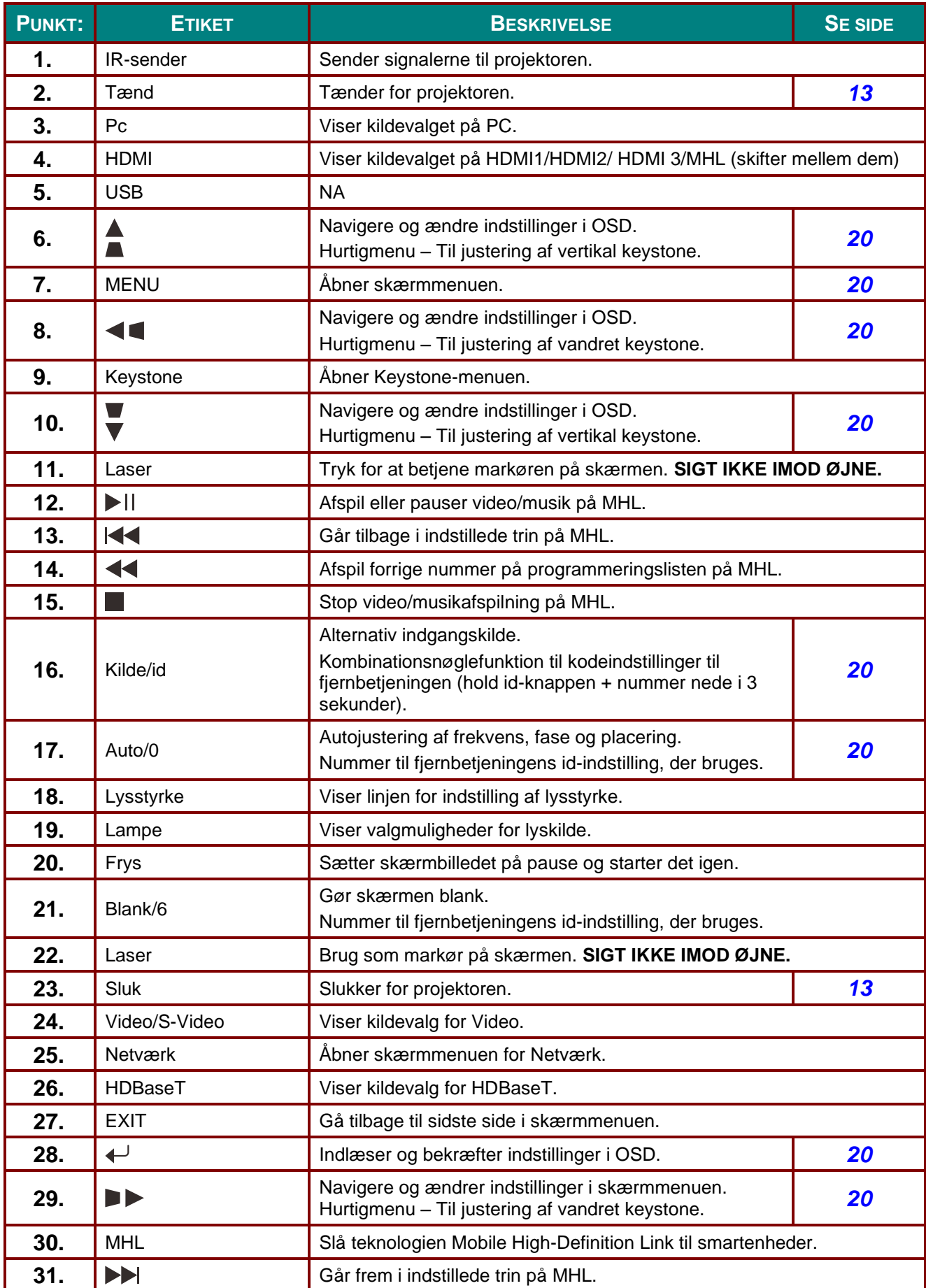

### *DLP Projektor—Brugervejledning*

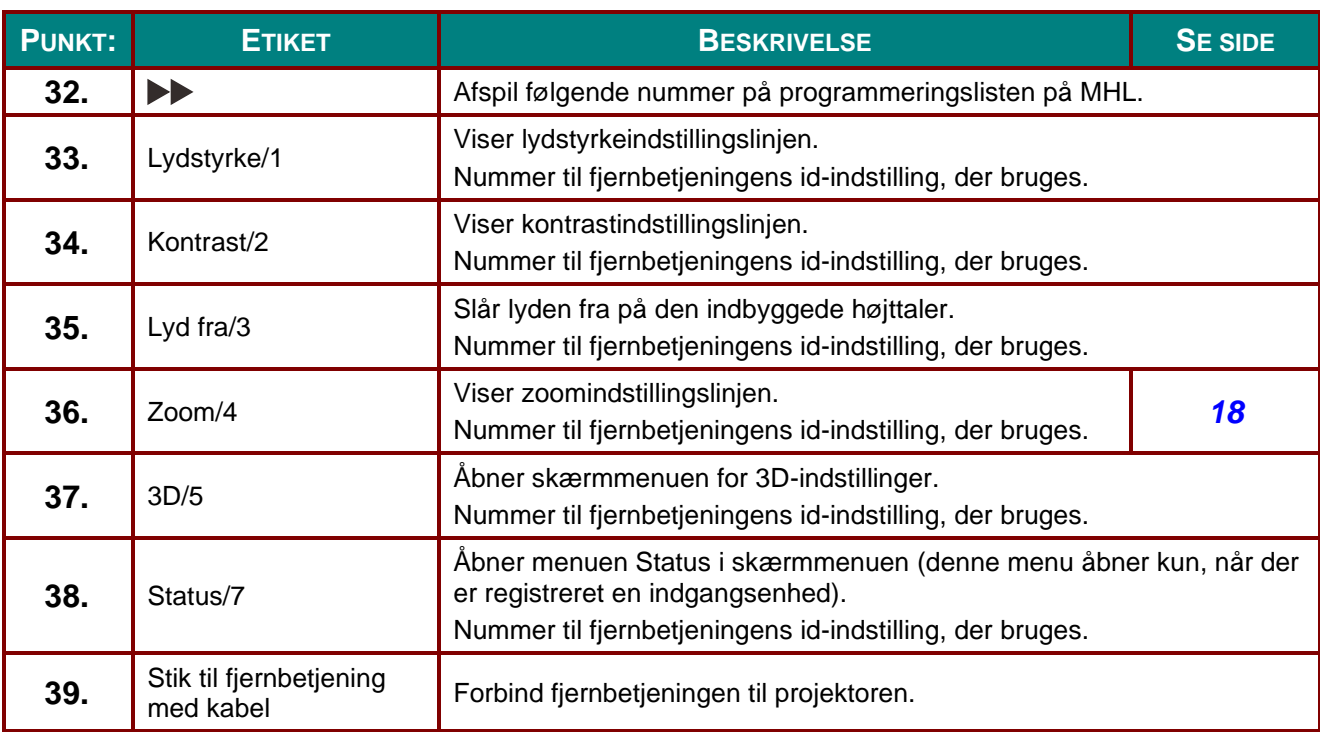

### *Bemæ rk:*

*Indstillinger for fjernbetjeningens kombo-taster:*

*ID + 0: Nulstil kundekoden til fjernbetjeningen til standardindstillinger.*

*ID + 1: Indstil kundekoden til fjernbetjeningen til "1".*

*~ ID+7: Indstil fjernbetjeningskoden til "7".*

*Projektoren skal også bruge indstillings-id'et til unik styring. Projektor-id-indstillingerne kan ses på side 39*

### Bemærk:

*Når projektoren står på MHL, skal tastaturet på projektoren have samme definition som tasten på fjernbetjeningen.*

*Når projektoren står på MHL:*

*MENU til App-indstillinger, ▲ Op, ▼ Ned, ◄ Venstre og ► Højre bruges som retningstaster. ENTER og EXITer også inkluderet.*

### *Styring af dine smartenhed med fjernbetjeningen:*

*Når projektoren fremviser indhold fra en MHL-kompatibel smartenhed, kan du bruge fjernbetjeningen til, at styre din smartenhed.Når projektoren står på MHL, kan følgende taster bruges til, at styre din smartenhed, piletaster (▲ Op, ▼ Ned, ◄ Venstre, ► Højre), MENU, EXIT, MHL-betjeningsknapper.*

### <span id="page-22-0"></span>**Driftsområde for fjernkontrol**

Fjernbetjeningen bruger infrarød transmission for at kontrollere projektoren. Det er ikke nødvendigt at pege direkte mod projektoren med fjernbetjeningen. Forudsat at du ikke holder fjernbetjeningen vinkelret mod siderne eller mod bagsiden af projektoren, vil fjernbetjeningen fungere godt indenfor en radius på 7 meter (23 fod) og 15 grader over eller under projektorens niveau. Hvis projektoren ikke reagerer på fjernbetjeningen, skal du gå lidt nærmere.

### <span id="page-22-1"></span>**Knapper på projektoren og på fjernbetjeningen**

Projektoren kan betjenes ved at bruge fjernbetjeningen eller knapperne på projektoren. Alle operationer kan udføres med fjernbetjeningen; imidlertid, har knapperne på projektoren begrænset brug.

### <span id="page-23-0"></span>*DLP Projektor—Brugervejledning*

# *OPSÆ TNING OG BETJENING*

### <span id="page-23-1"></span>**Sådan sæ ttes batterierne i fjernbetjeningen**

**1.** Tag låget til batterikammeret af ved at skubbe det i pilens retning.

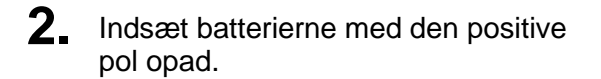

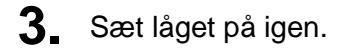

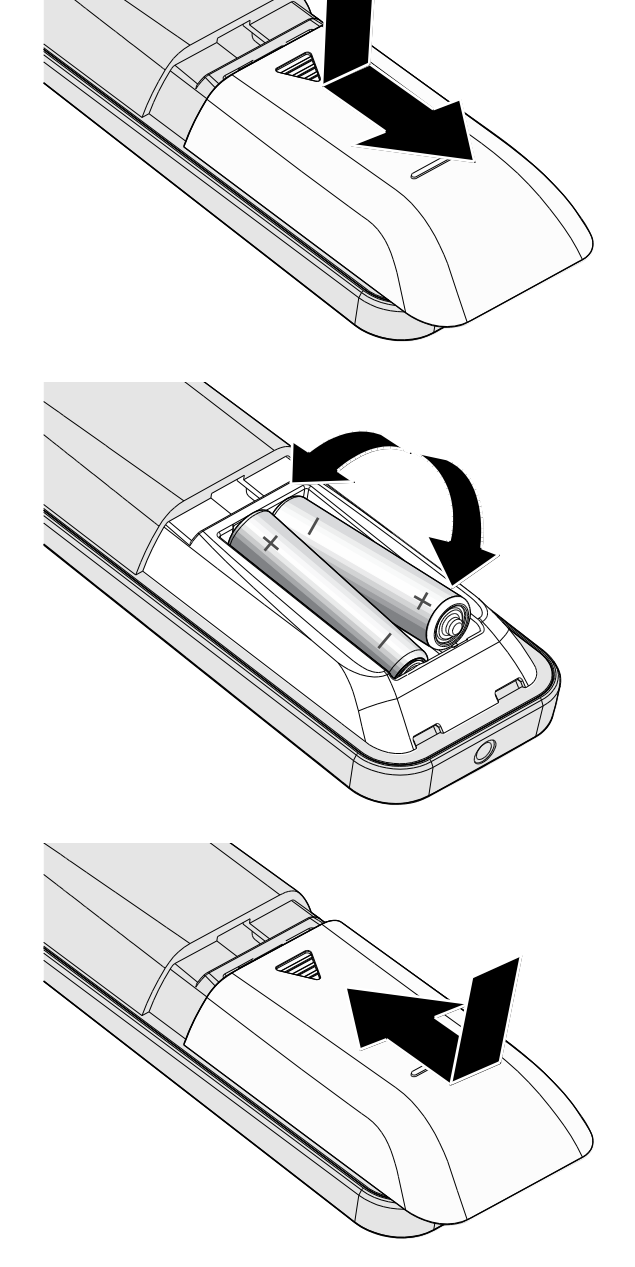

*Forsigtig:*

- *1. Brug kun AAA batterier (det anbefales at bruge Alkaline-batterier).*
- *2. Bortskaf opbrugte batterier i henhold til den lokale lovgivning.*
- 3. Fjern batterierne, når projektoren ikke bruges i længere tid.
- *4. DER ER EKSPLOSIONSFARE, HVIS DER INDSÆ TTES EN FORKERT TYPE BATTERIER.*
- *5. BRUGTE BATTERIER SKAL BORTSKAFFES I HENHOLD TIL INSTRUKTIONERNE.*

### <span id="page-24-0"></span>**Start og nedlukning af projektoren**

**1.** Tilslut strømledningen og signalkablet sikkert. Når enheden tilsluttes, blinker strømindikatoren grøn, hvorefter den lyser grøn.

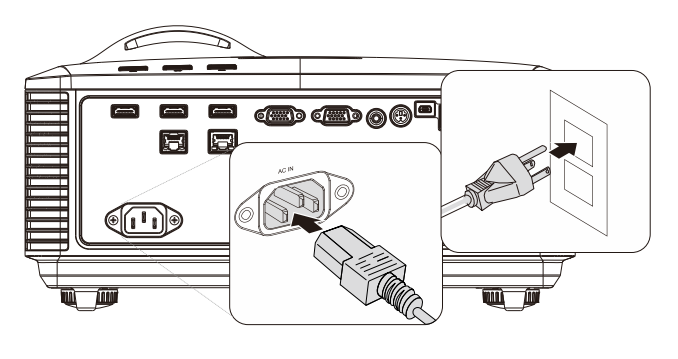

**2.** Tænd for lyskilden ved at trykke på knappen " (b) " på projektoren eller "  $\parallel$  1 " på fjernbetjeningen. Lysindikatoren PWR blinker nu grønt. Opstartsskæ rmen vises om ca. 30 sekunder. Første gang du bruger projektoren, kan du væ lge dit foretrukne sprog fra quick menuen efter at startop skærmen er vist. (Der henvises til *[Indstilling af sproget i skæ rmmenuen](#page-32-0)* [21\)](#page-32-0)

> Se *[Indstilling af adgangskode](#page-26-0)  [\(sikkerhedslås\)](#page-26-0)* på side [15](#page-26-0) hvis sikkerhedslås er aktiveret.

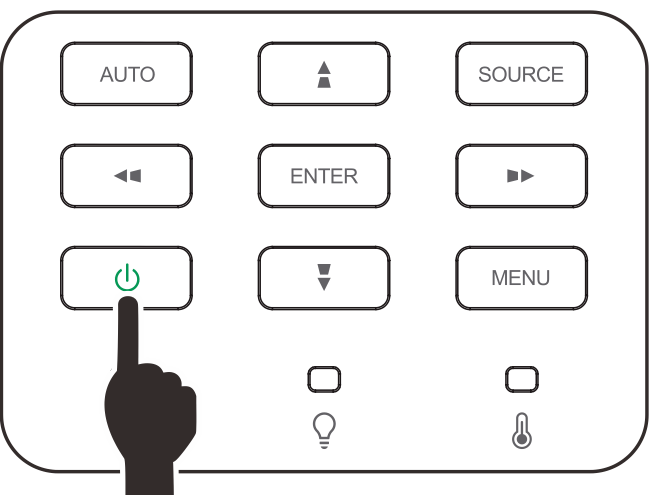

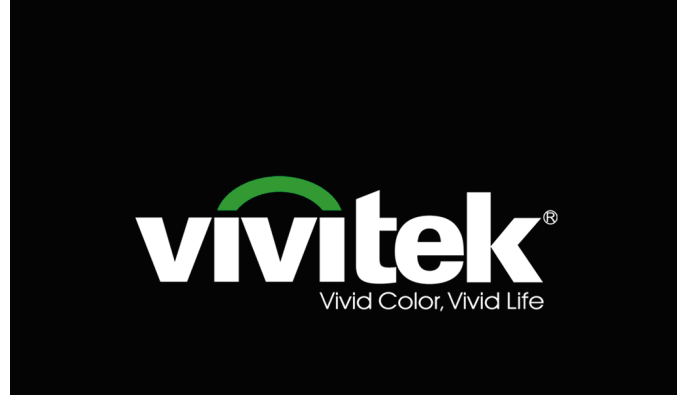

**3.** Hvis der er flere end én inputenhed tilsluttet, skal du trykke på knappen **KILDE** og bruge ▲▼ til at rulle imellem enhederne.

> (Komponent understøttes via RGB-tilkomponent adapteren).

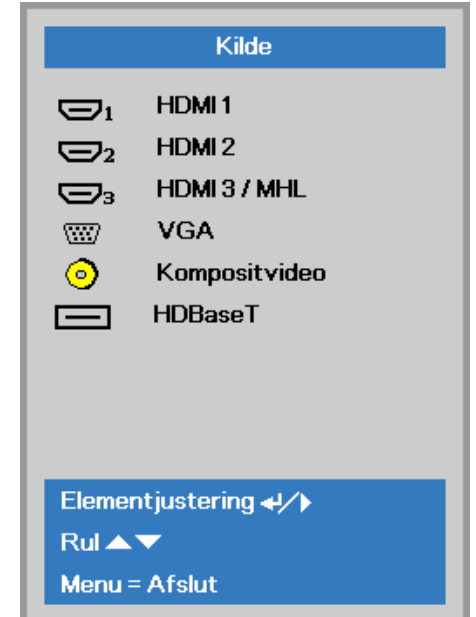

- HDMI 1: Kompatibel med High-Definition Multimedia Interface
- HDMI 2: Kompatibel med High-Definition Multimedia Interface
- HDMI 3 / MHL: Kompatibel med High-Definition Multimedia Interface og Mobile High-Definition Link
	- VGA: Analog RGB DVD-indgang YCbCr/ YPbPr eller HDTVindgang YPbPr via D-sub-stik
- Komposit-video: Almindelig komposit-video
- HDBaseT: Understøttelse af distribution af HDvideo, digitalt lydindhold RS232, RJ45 og IR-funktion med et standard CAT5e/6 LANkabel.

#### Bemæ rk:

Det anbefales at bruge en certificeret TX-boks (VIDEOFORLÆ NGER) – Rextron (EVBMN - 110L38) til HDBaseT-funktionen, da der ikke er nogen garanti for fuld svar, hvis andre mærker af TX-bokse bruges.

Ved brug af et enkelt HDBaseT CAT5e-kabel, understøtter projektoren en HDBaseT-forbindelse over en afstand på op til 100 m/328 ft.

**4.** Hvornår "Skal der slukkes? Når meddelelsen Tryk igen på **strømknappen**" vises, skal du trykke på knappen **POWER**. Projektoren slukker.

Skal der slukkes? Tryk igen på strømknapp

## *Forsigtig:*

*Fjern ikke el-ledningen fra stikkontakten, før TÆ ND/SLUK dioden ophører med at blinke og således indikerer, at projektoren er kølet af.*

# <span id="page-26-0"></span>**Indstilling af adgangskode (sikkerhedslås)**

Du kan bruge piletasterne til at indstille en adgangskode og derved forhindre uautoriseret brug af projektoren. Når adgangskoden er slået til, skal den indtastes hver gang du tænder for projektoren. (Se *[Navigering i skæ rmmenuen](#page-31-2)* på side [20](#page-31-2) og *[Indstilling af sproget i skæ rmmenuen](#page-32-0)* på side [21](#page-32-0) for hjæ lp til at bruge skærmmenuerne).

# *Vigtig:*

*Sørg for, at opbevare adgangskoden på et sikkert sted. Det er ikke muligt at bruge projektoren uden en adgangskode. Hvis du mister adgangskoden, skal du kontakte din forhandler for oplysninger om sletning af adgangskoden.*

**1.** Tryk på knappen **MENU** for at åbne skærmmenuen.

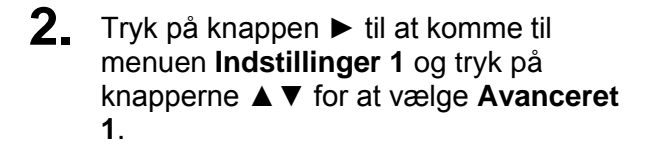

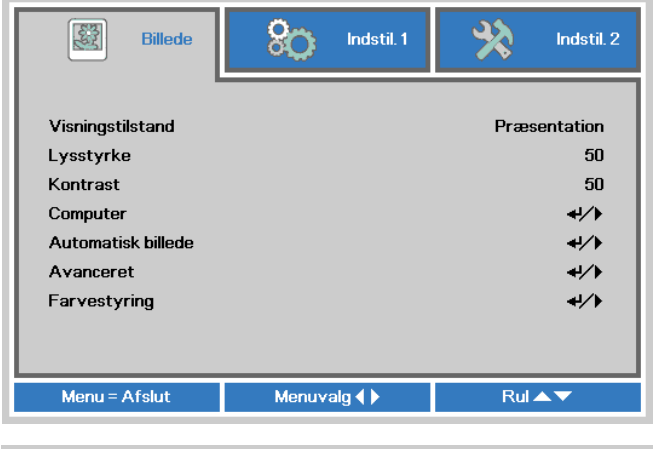

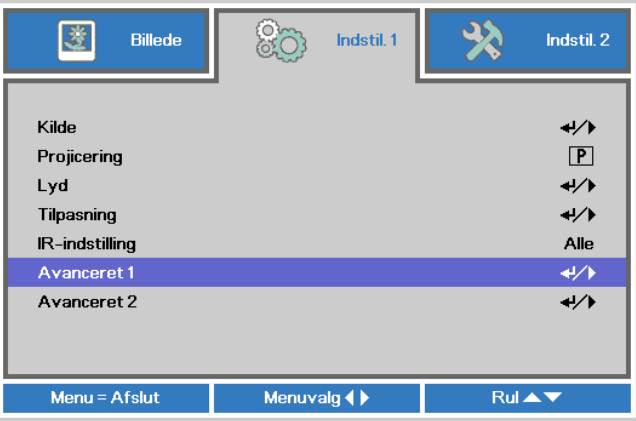

**3.** Tryk på ← (Enter) / ► for at gå til undermenuen **Avanceret 1**. Tryk på knapperne ▲▼ for at vælge **Sikkerhedslås**.

**4.** Tryk på markørknappen ◄► for, at åbne til og aktivere eller deaktivere sikkerhedslåsen.

> Der vises automatisk en dialogboks for adgangskode.

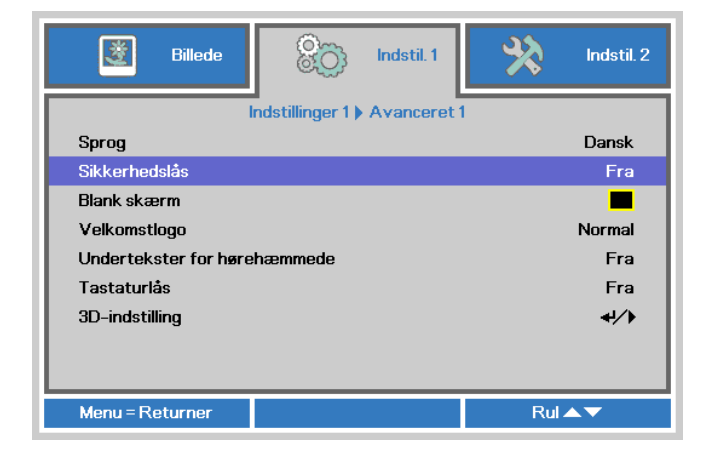

**5.** Du kan bruge knapperne ▲▼◄► på tastaturet eller på IR-fjernbetjeningen til at indtaste adgangskoden. Du kan bruge alle kombinationer, herunder den samme pil fem gange, men ikke mindre end fem.

> Tryk på knapperne i enhver ræ kkefølge for at indstille adgangskoden. Tryk på knappen **MENU** for at forlade dialogboksen.

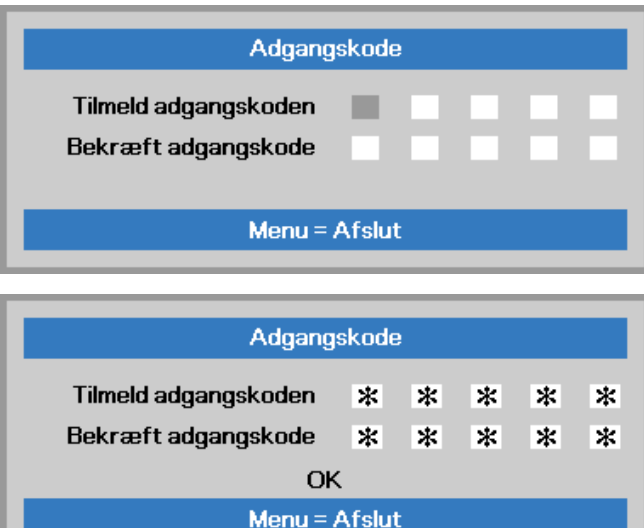

**6.** Feltet for adgangskoden vises, når brugeren tæ nder for projektoren og **Sikkerhedslåsen** er slået til. Indtast adgangskode i den ræ kkefølge, som du indstillede i trin 5. Hvis du glemmer adgangskoden, skal du kontakte vores kundeservicecenter. Kundeservicecentret kontrollerer ejerforholdet og hjælper med at nulstille adgangskoden.

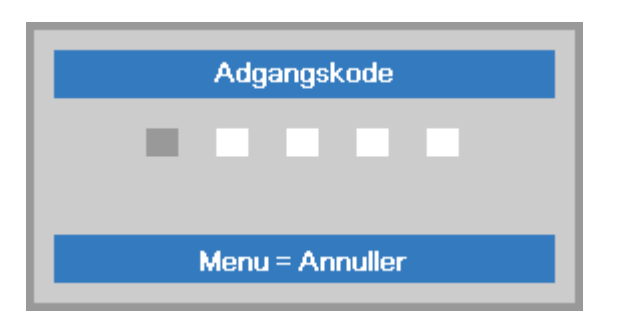

## <span id="page-28-0"></span>**Justering af projektorens højde**

Hold øje med følgende, når du opstiller projektoren:

- Bordet eller stativet, som projektoren skal stå på, skal være plan og stabilt.
- Stil projektoren så den er vinkelret i forhold til skærmen.
- *Forvis dig om at kablerne er placeret sikkert. Du kan falde over dem.*
- **1.** For at hæve niveauet på projektoren, skal du dreje justeringsknappen mod uret.

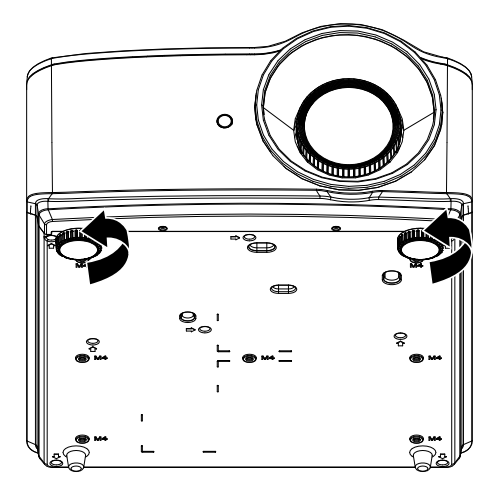

2. For at sænke niveauet for projektoren,<br>skal du løfte projektoren og dreje justeringsknappen med uret.

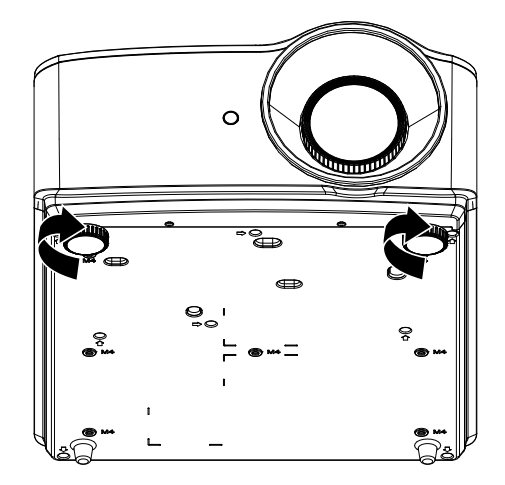

# <span id="page-29-0"></span>**Justering af Zoom, Fokus og Keystone**

- **1.** Brug knappen **Billede-zoom**(kun på projektor) for at skalere det projekterede billede og skærm. **B**
- **2.** Brug knappen **Billed-fokusering**(kun på projektor) for at gøre det projicerede billede skarpere. **A**

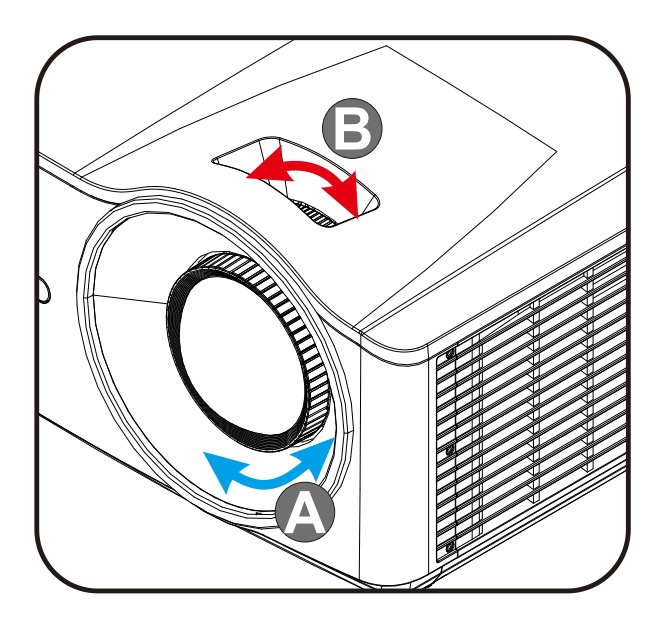

 $3.$  Tryk på knapperne  $\blacksquare/\blacksquare/\blacksquare/\blacksquare$  (på projektoren eller fjernbetjeningen) for, at rette lodret eller vandret billed-trapezoid. Eller tryk på knappen **Keystone** (på fjernbetjeningen) for, at væ lge V (Vertikal) eller H (Horisontal) keystone.

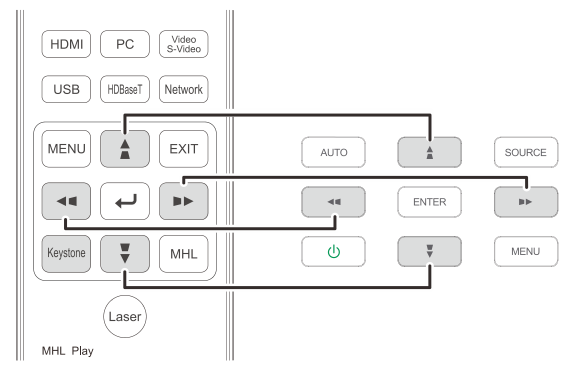

Fjernbetjening og skærmmenu-panelet

**4.** Keystone kontrollen vises på skærmen.

Tryk på  $\blacktriangleright$  /  $\blacktriangleright$  for lodret trapezkorrektion.

Tryk på  $\Box$  /  $\Box$  for vandret trapezkorrektion.

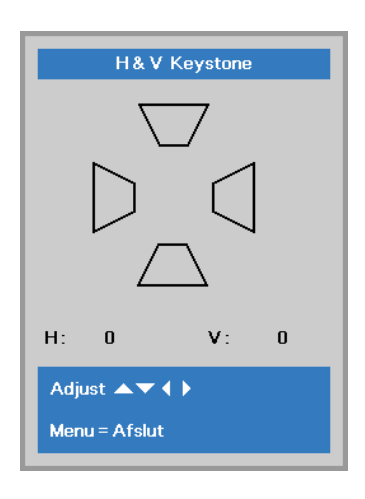

5

# <span id="page-30-0"></span>**Justering af lydstyrken**

**1.** Tryk på knapperne **Volume** på fjernbetjeningen.

Volumenkontrollen vises på skærmen.

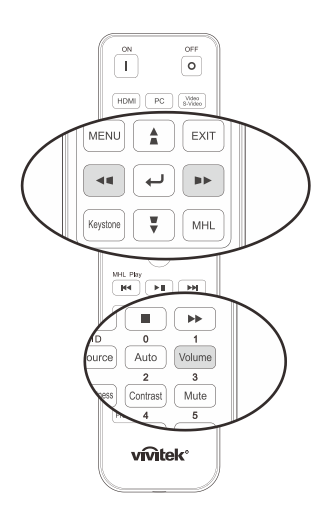

**2.** Tryk på ◄ / ► knapperne på tastaturet for at justere **Lydstyrke +/-**.

Lydstyrke

**3.** Tryk på knappen **Mute** for at skrue ned for lydstyrken. (Denne funktion findes kun på fjernbetjeningen).

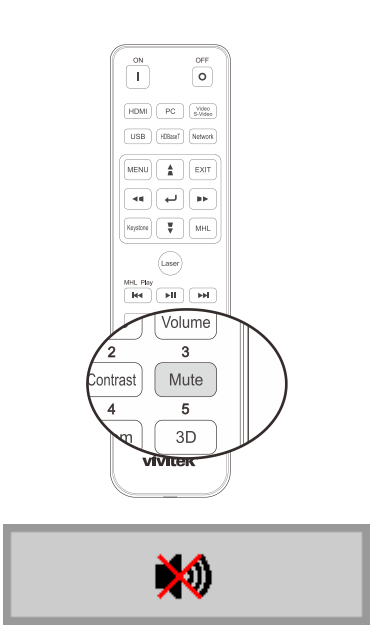

# *INDSTILLINGER I SKÆ RMMENUEN (OSD)*

### <span id="page-31-1"></span><span id="page-31-0"></span>**Betjeningsmuligheder i skæ rmmenuen**

Denne projektor er udstyret med en skærmmenu, hvori du kan foretage justeringer på billedet og ændre forskellige indstillinger.

### <span id="page-31-2"></span>*Navigering i skæ rmmenuen*

Du kan bruge fjernbetjeningens pileknapper eller knapperne på projektoren til at navigere og udføre æ ndringer i skæ rmmenuen. Følgende illustration viser de tilsvarende knapper på projektoren.

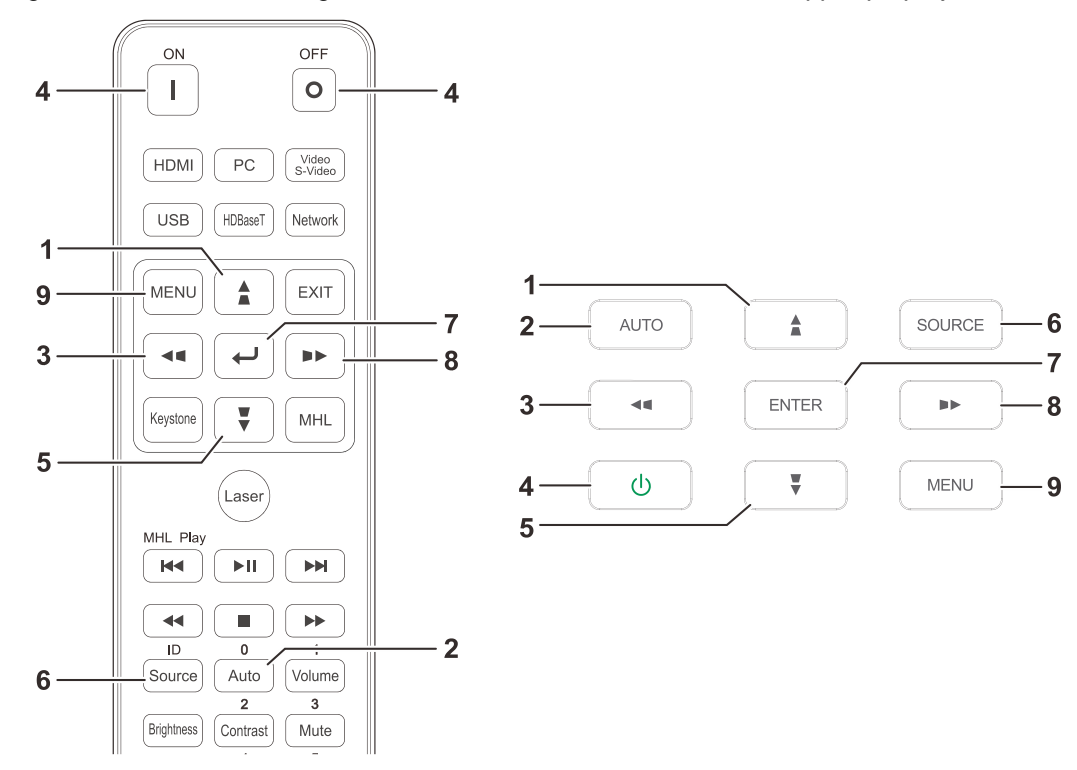

- 1. Tryk på knappen **MENU** for at åbne skærmmenuen.
- 2. Der er tre menuer. Tryk på markørknapperne ▲▼ for, at gå gennem menuerne.
- 3. Brug markørknapperne ▲ / ▼ til, at gå op og ned i menuen.
- 4. Tryk på markørknapperne ▲▼ for, at ændre indstillingsvæ rdien.
- 5. Tryk på knappen **MENU** for at lukke skærmmenuen, eller forlade en undermenu. Tryk på knappen **AFSLUT** for, at gå tilbage til forrige menu.

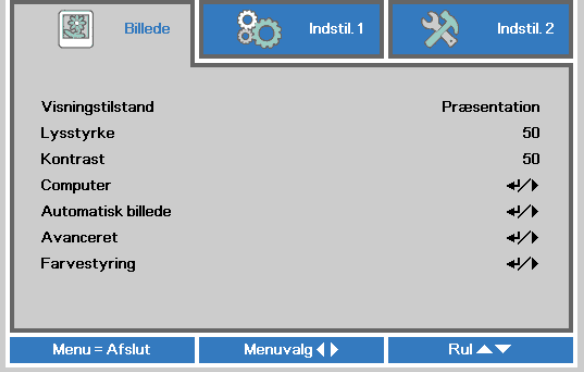

#### Bemærk:

Afhængig af videokilden er ikke alle emner i skærmmenuen tilgængelige. Punkterne i *Horisontal/Vertikal position i menuen Computer kan f.eks. kun indstilles, når projektoren er*  forbundet med en PC. Punkter, som ikke er tilgængelige, kan ikke åbnes og er skrevet med grå *skrift.* 

### <span id="page-32-0"></span>**Indstilling af sproget i skæ rmmenuen**

Vælg det ønskede sprog i skærmmenuen, inden du fortsætter.

1. Tryk på knappen **MENU**. Tryk på markærknappen ◄► for, at navigere til **Indstillinger 1**. Tryk på knapperne ▲▼ for at komme til menuen **Avanceret 1**.

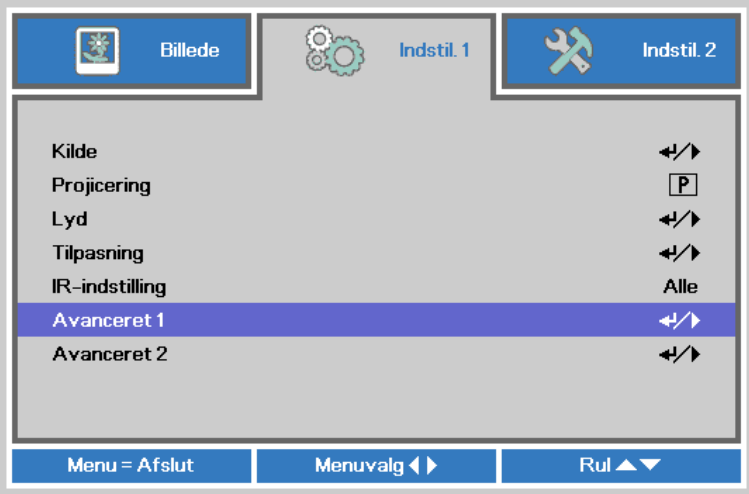

2. Tryk på (Enter) / ► for at gå til undermenuen **Avanceret 1**. Tryk på knapperne ▲▼ indtil **Sprog** er markeret.

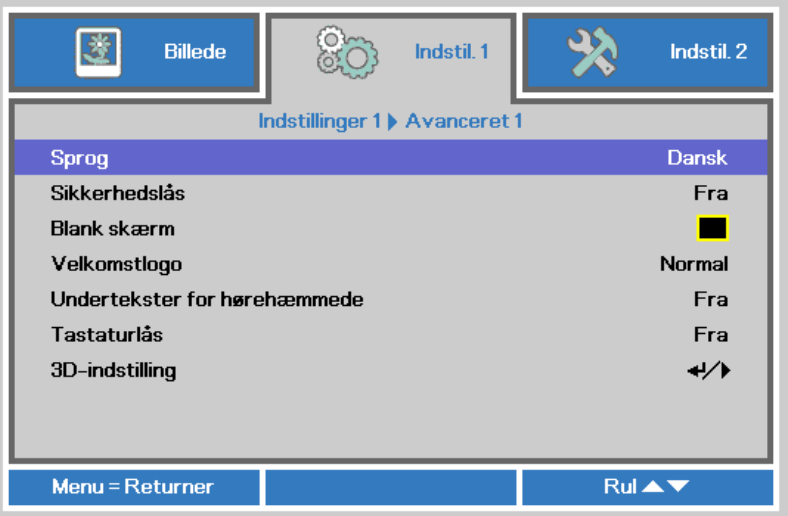

- 3. Tryk på knapperne, indtil det ønskede sprog er markeret.
- 4. Tryk fire gange på knappen MENU for, at lukke skærmmenuen.

# <span id="page-33-0"></span>**Oversigt over skærmmenuen**

Brug følgende oversigt til at finde en bestemt indstilling eller området for en indstilling.

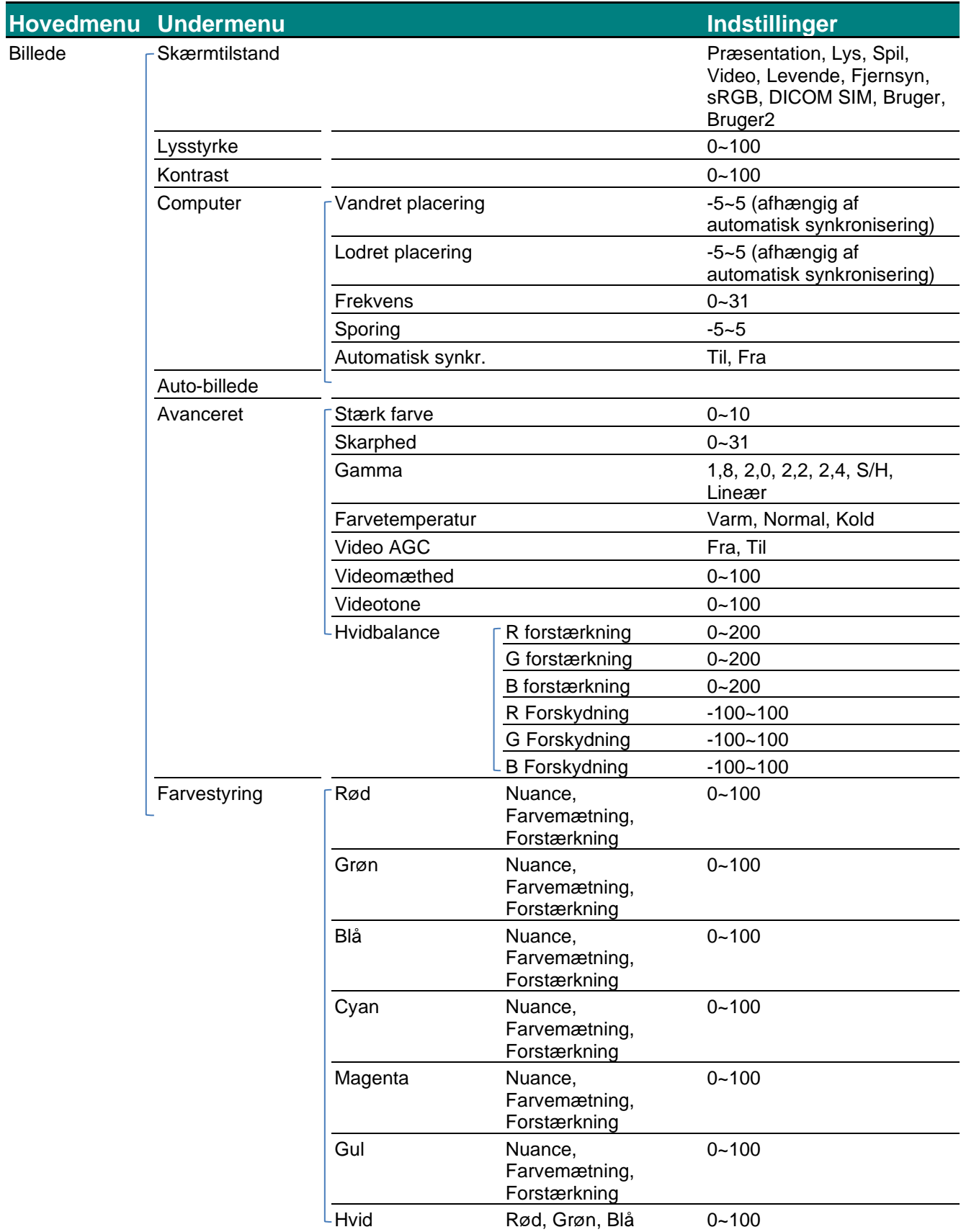

## *DLP Projektor—Brugervejledning*

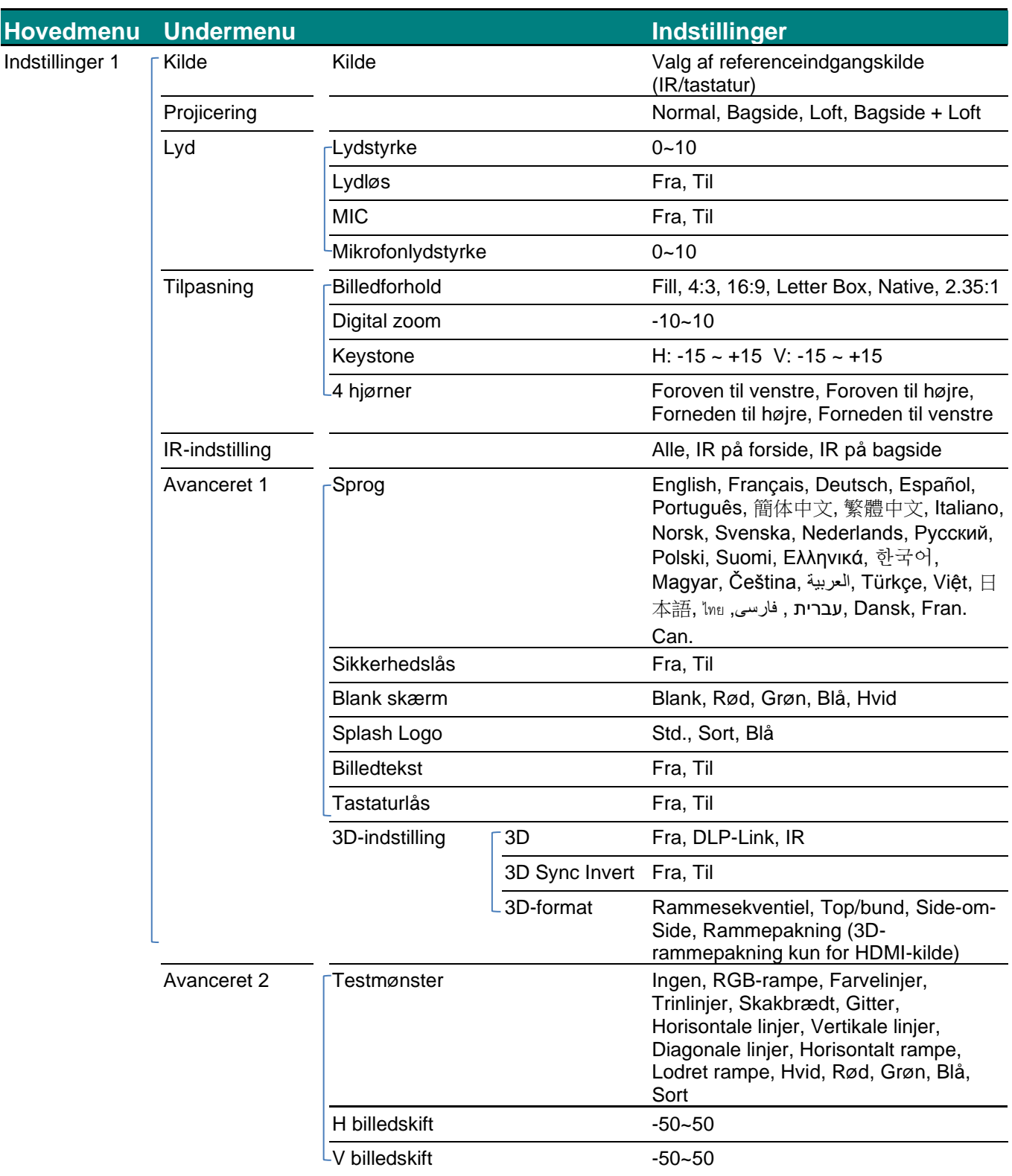

# *DLP Projektor—Brugervejledning*

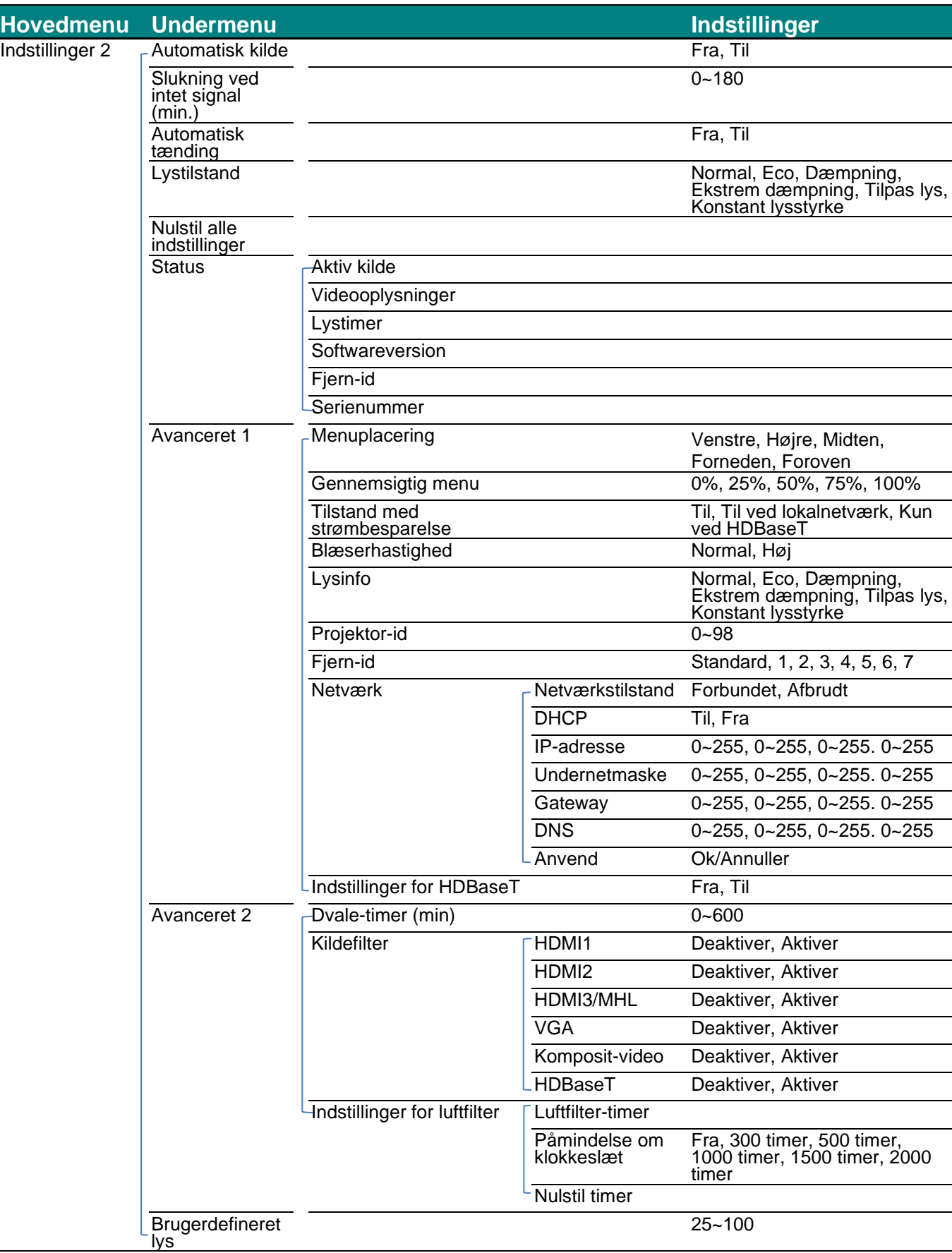
### **Billedmenu**

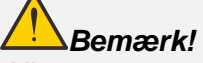

Alle parametre for skærmtilstanden gemmes til brugertilstand, når de ændres.

Tryk på knappen **MENU** for at åbne **skæ rmmenuen**. Tryk på markørknappen ◄► for, at gå til menuen **Billede** . Tryk på markørknappen ▲▼ for, at gå op og ned i menuen **Billede**. Tryk på ◄► for, at indtaste og æ ndre indstillingsvæ rdierne.

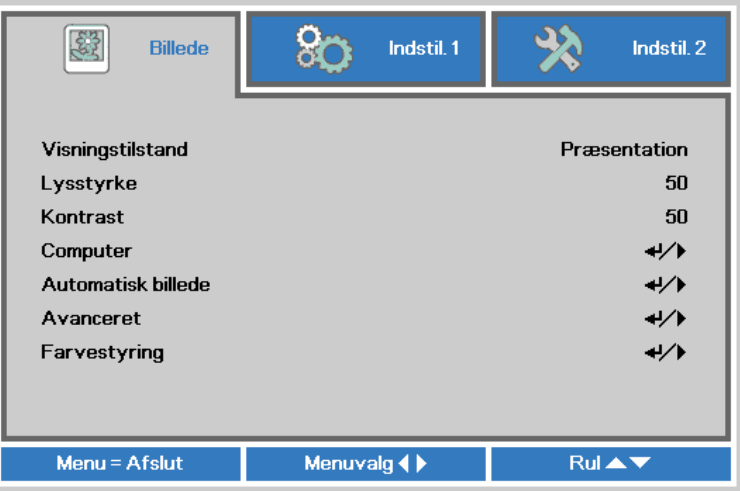

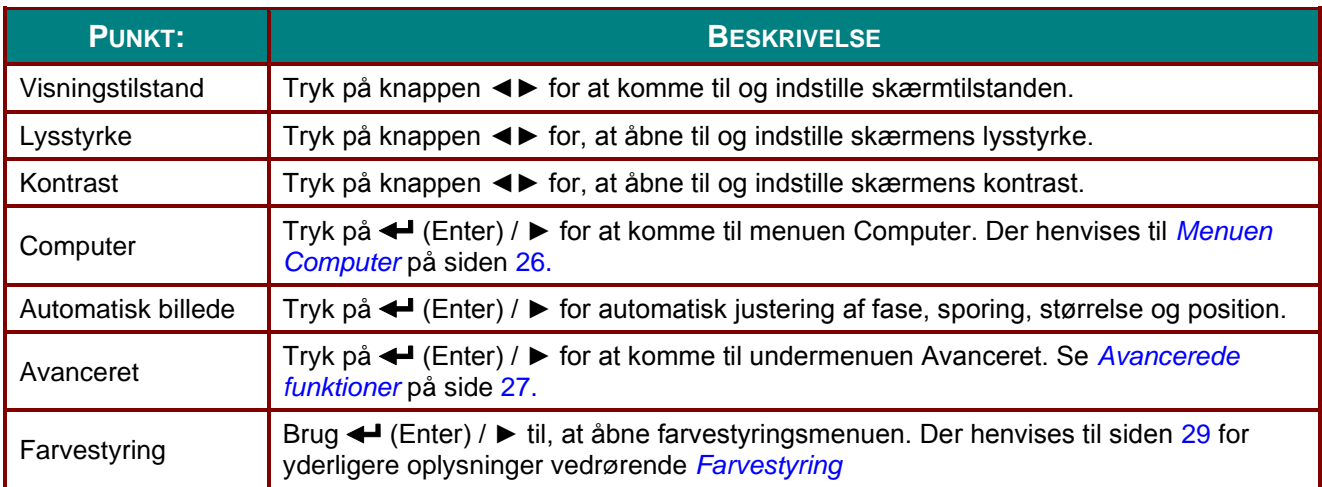

# <span id="page-37-0"></span>*Menuen Computer*

Tryk på knappen **MENU** for at åbne **skæ rmmenuen**. Tryk på knappen ◄► for at komme til menuen **Billede**. Tryk på ▲▼ for at komme til menuen **Computer** og tryk derefter på **Enter** eller ►. Tryk på knapperne ▲▼ for at gå op og ned i menuen **Computer**.

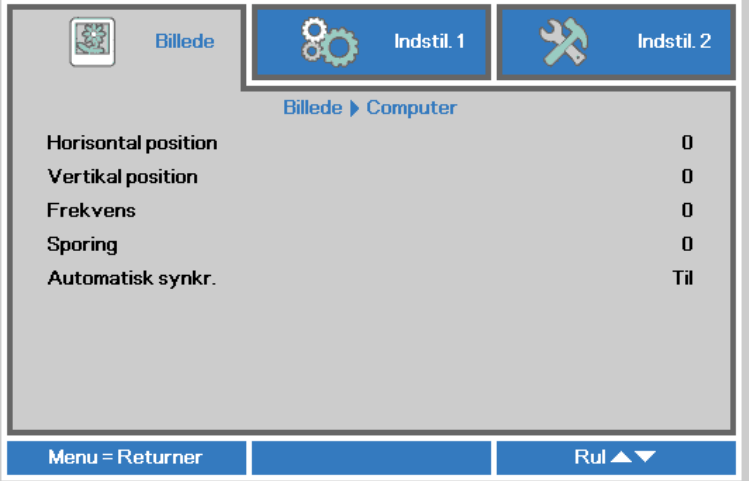

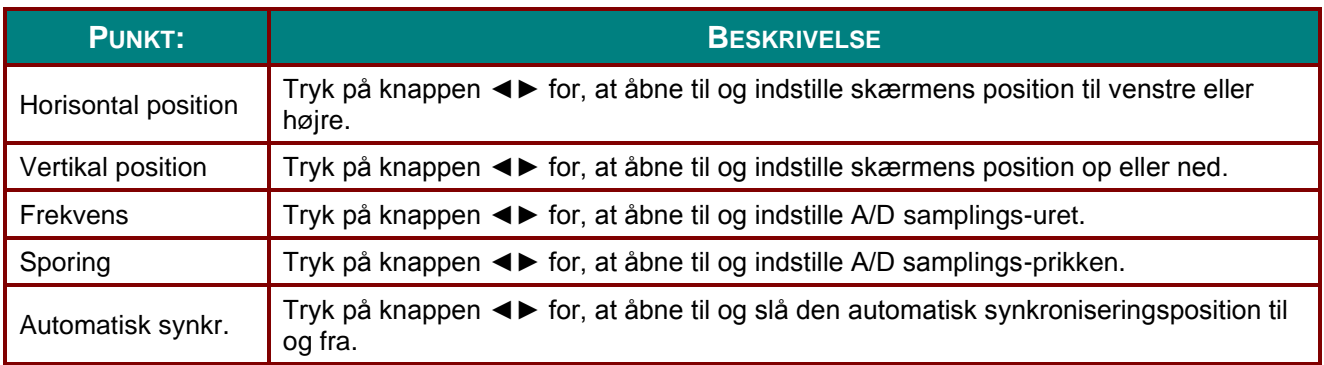

# <span id="page-38-0"></span>*Avancerede funktioner*

Tryk på knappen Menu for at åbne skærmmenuen. Tryk på knappen <► for at komme til menuen **Billede**. Tryk på ▲▼ for at komme til menuen **Avanceret** og tryk derefter på **Enter** eller ►. Tryk på knapperne ▲▼ for at gå op og ned i menuen **Avanceret**.

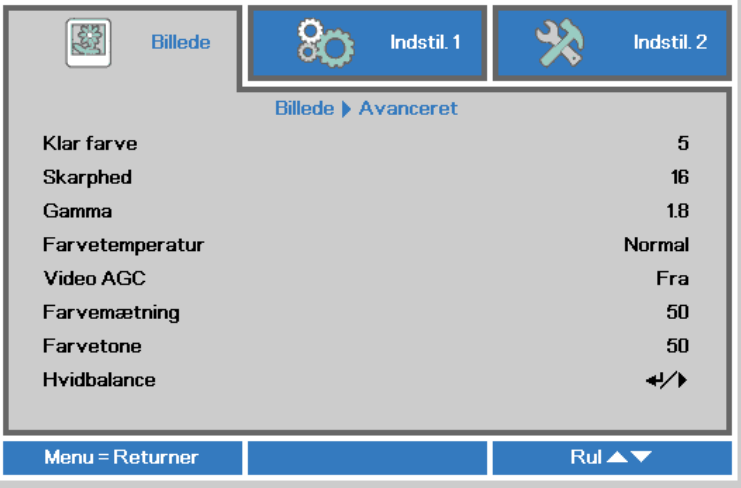

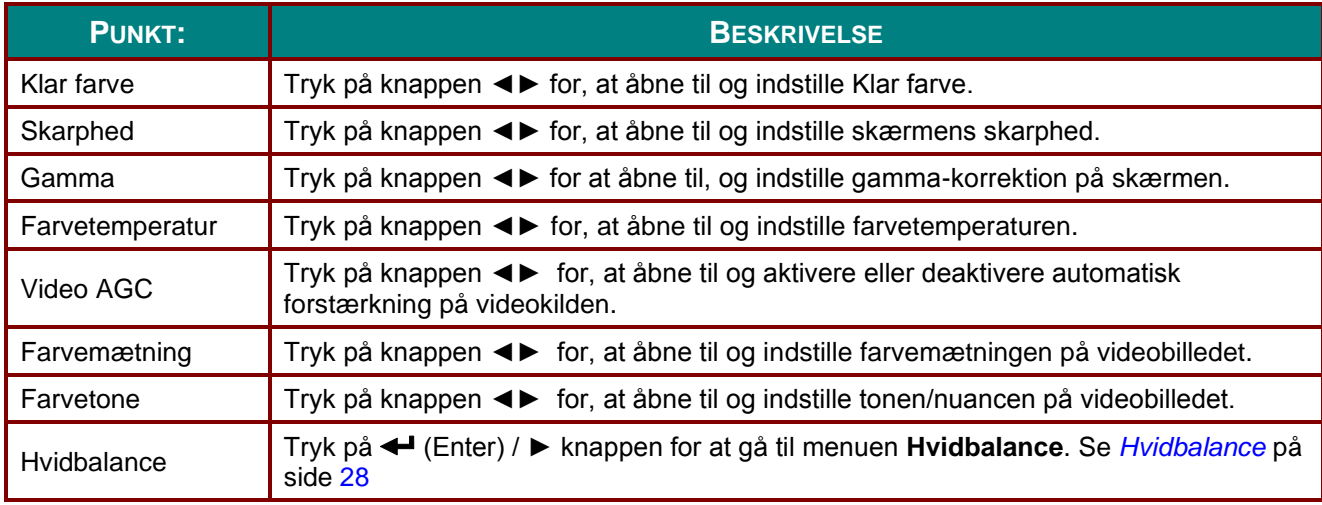

# <span id="page-39-0"></span>*Hvidbalance*

Tryk på **ENTER** knappen for at komme ind i **Hvidbalance** undermenu.

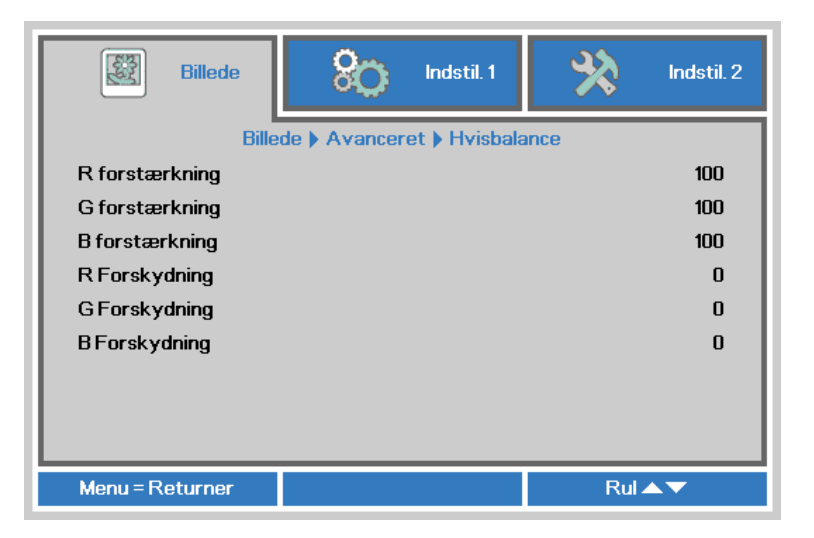

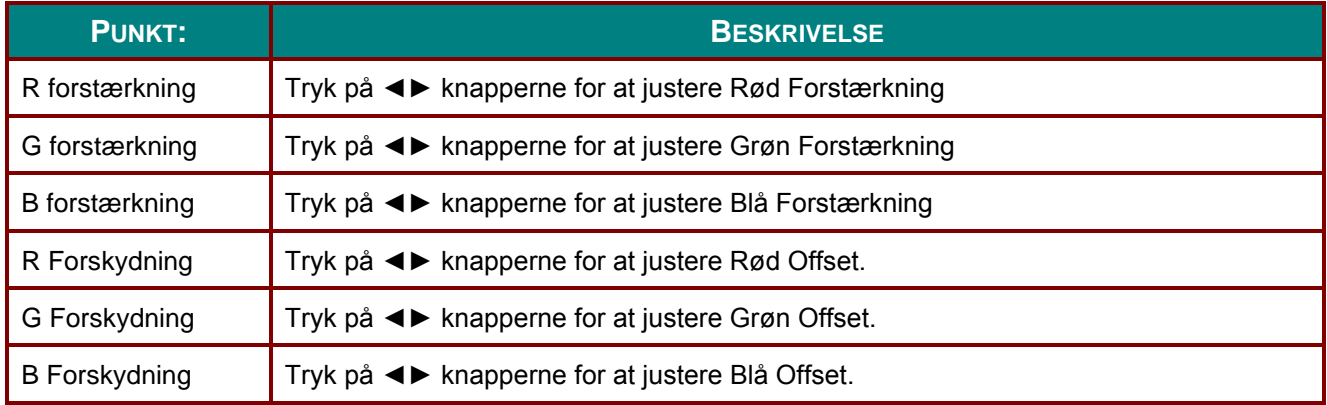

# <span id="page-40-0"></span>*Farvestyring*

Tryk på knappen **Menu** for at åbne **skæ rmmenuen**. Tryk på knappen ◄► for at komme til menuen **Billede**. Tryk på ▲▼ for at komme til menuen **Farvestyring** og tryk derefter på **Enter** eller ►. Tryk på knapperne ▲▼ for at gå op og ned i menuen **Farvestyring**.

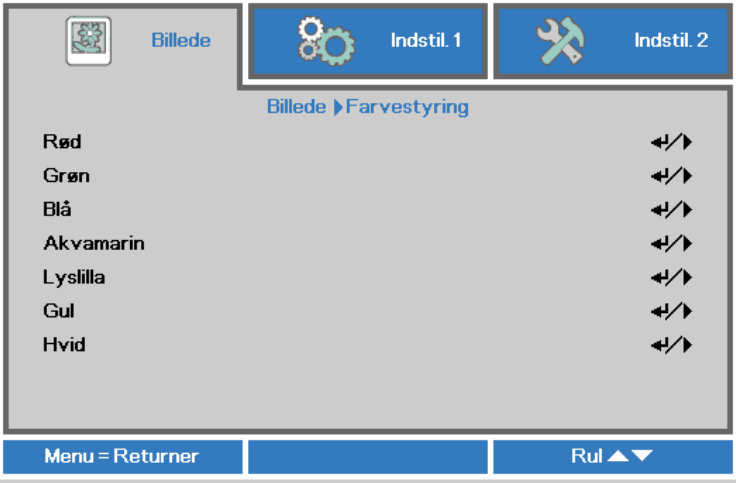

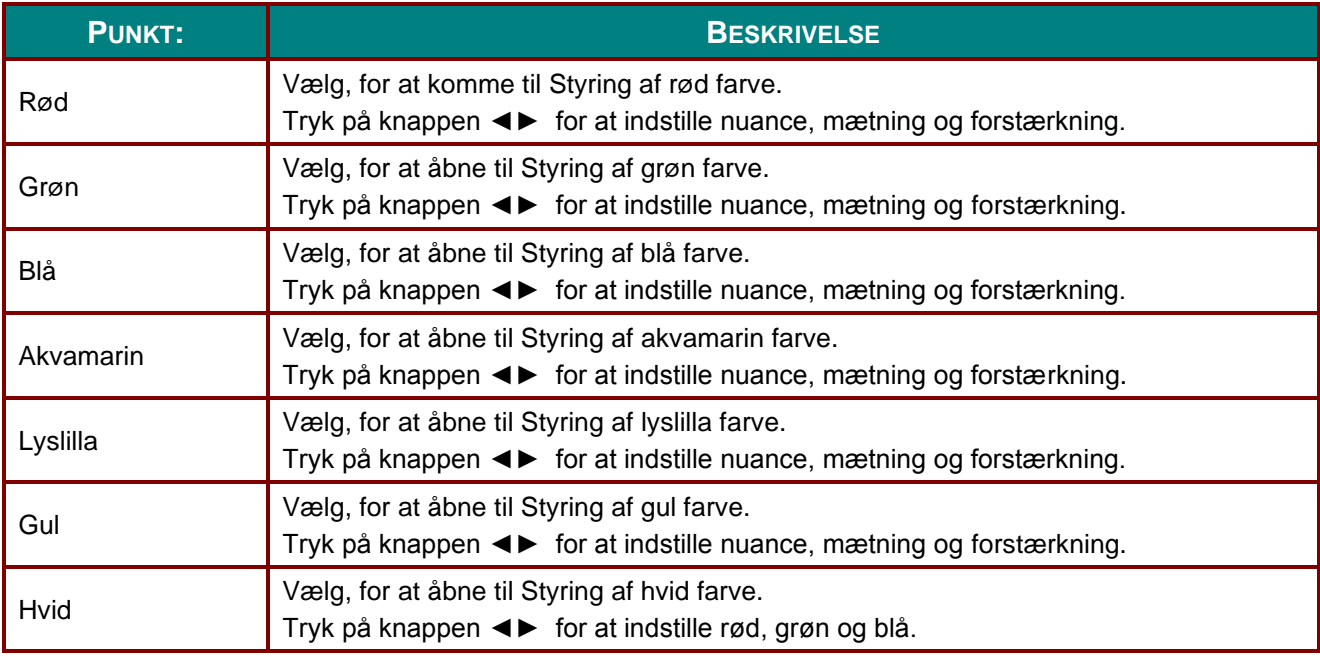

### **Indstillinger 1 Menu**

Tryk på knappen **MENU** for at åbne **skæ rmmenuen**. Tryk på knappen ◄► for at komme til menuen **Indstillinger 1**. Tryk på knapperne ▲▼ for at gå op og ned i menuen **Indstillinger 1**. Tryk på ◄► for, at åbne og ændre værdierne i indstillingerne.

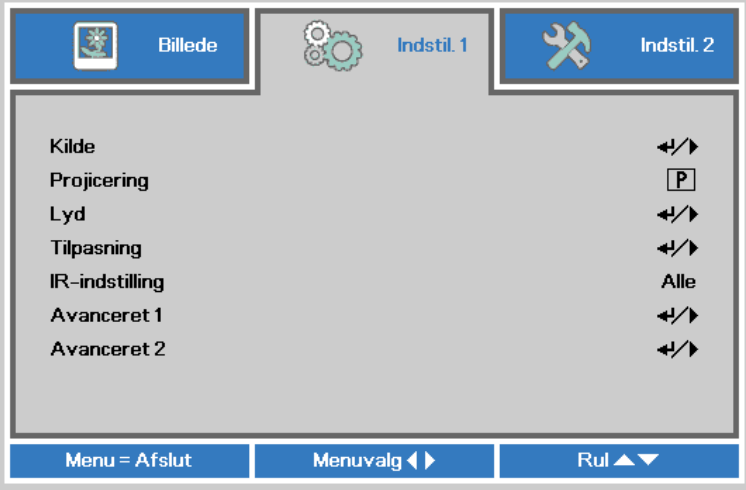

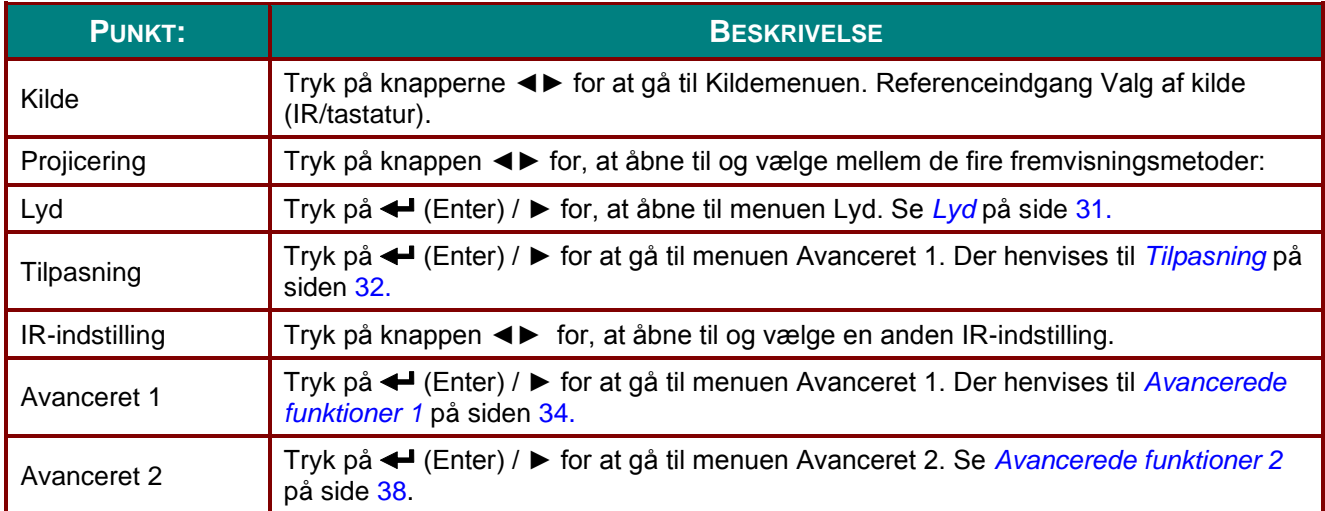

# <span id="page-42-0"></span>*Lyd*

Tryk på knappen Menu for at åbne skærmmenuen. Tryk på knappen <▶ for at komme til menuen **Indstillinger 1**. Tryk på ▲▼ for at komme til menuen **Lyd** og tryk derefter på **Enter** eller ►. Tryk på knapperne ▲▼ for at gå op og ned i menuen **Lyd**.

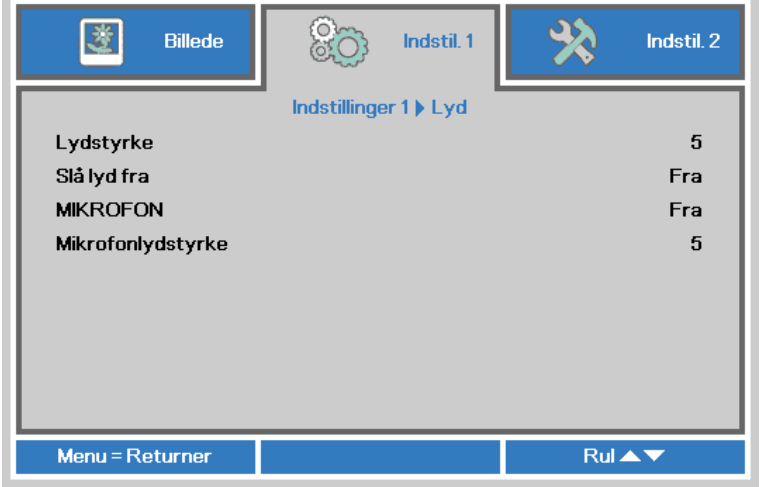

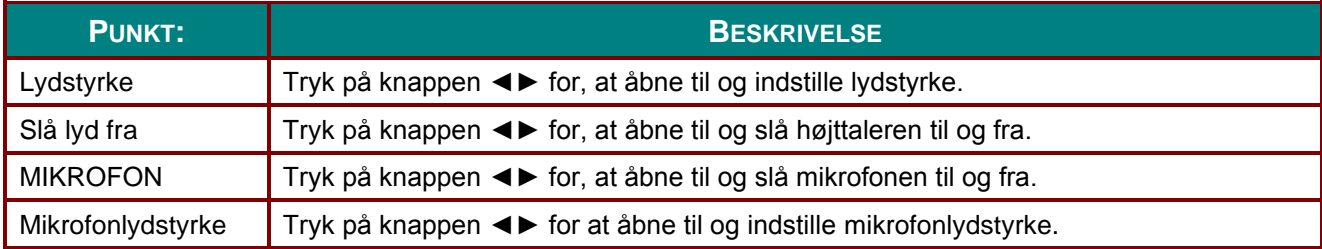

### <span id="page-43-0"></span>*Tilpasning*

Tryk på knappen Menu for at åbne skærmmenuen. Tryk på knappen <► for at komme til menuen **Indstillinger 1**. Tryk på ▼▲ for, at gå til menuen **Tilpasning** , og tryk derefter på **Enter** eller ►. Tryk på knapperne ▲▼ for, at gå op og ned i menuen **Tilpasning**.

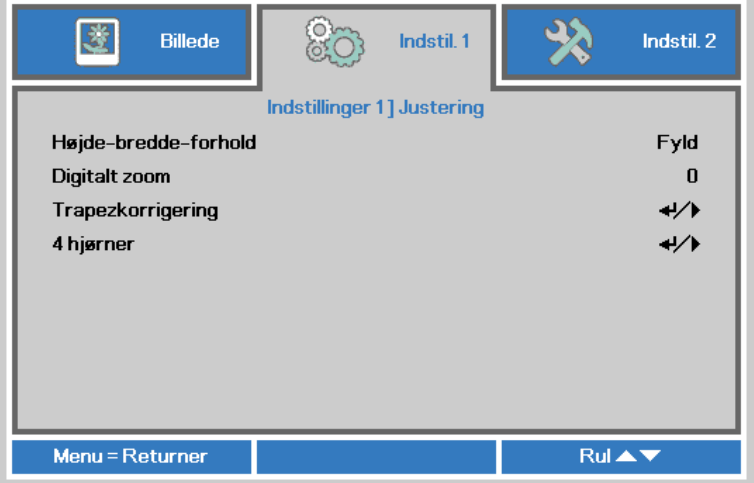

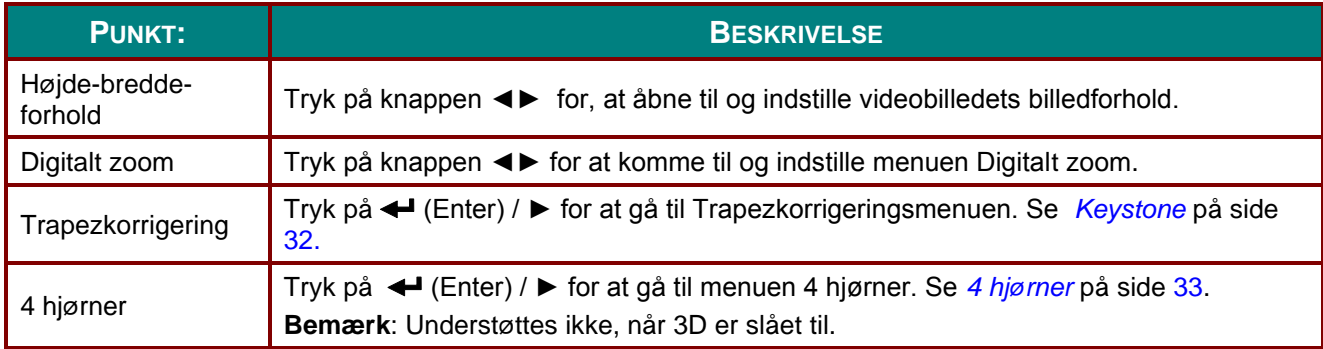

# <span id="page-43-1"></span>*Keystone*

Tryk på knappen Menu for at åbne skærmmenuen. Tryk på knappen <► for at komme til menuen **Indstillinger 1**. Tryk på ▼▲ for, at gå til menuen **Tilpasning** , og tryk derefter på **Enter** eller ►. Tryk på ▼▲ for at gå til menuen **Trapezkorrigering** og tryk derefter på **Enter** eller ►. Tryk på ▼▲ for at indstille lodrette væ rdier fra -30 til 30. Tryk på ◄► for at indstille vandrette værdier fra -30 til 30.

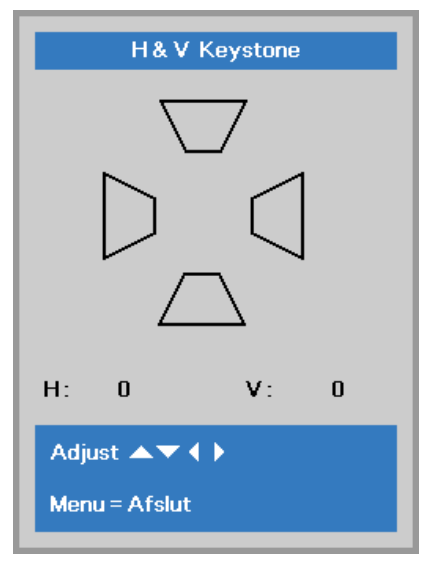

### <span id="page-44-0"></span>*4 hjørner*

Tryk på knappen Menu for at åbne skærmmenuen. Tryk på knappen <► for at komme til menuen **Indstillinger 1**. Tryk på ▼▲ for, at gå til menuen **Tilpasning** , og tryk derefter på **Enter** eller ►. Tryk på ▼▲ for, at gå til menuen **4 hjørner**, og tryk derefter på **Enter** eller ►.

1. Tryk på knapperne ▲ / ▼ for at vælge et hjørne og tryk på **ENTER**.

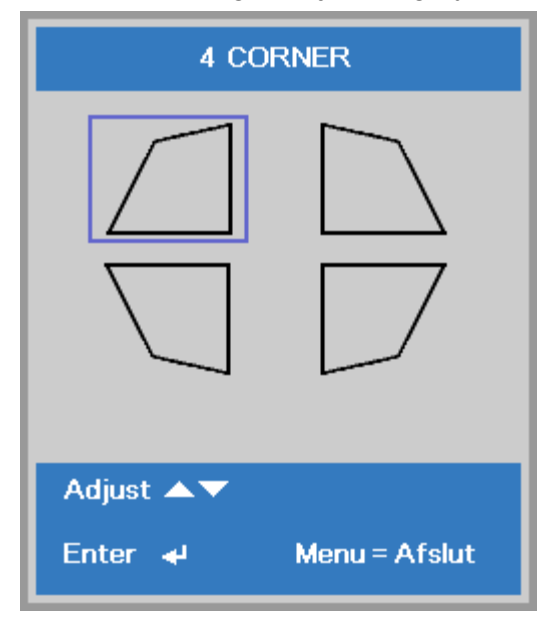

- 2. Tryk på knapperne ▲ / ▼ for at justere lodret og tryk på knapperne ◄ / ► for at justere vandret.
- 3. Tryk på **MENU** for at gemme og forlade indstillingerne.

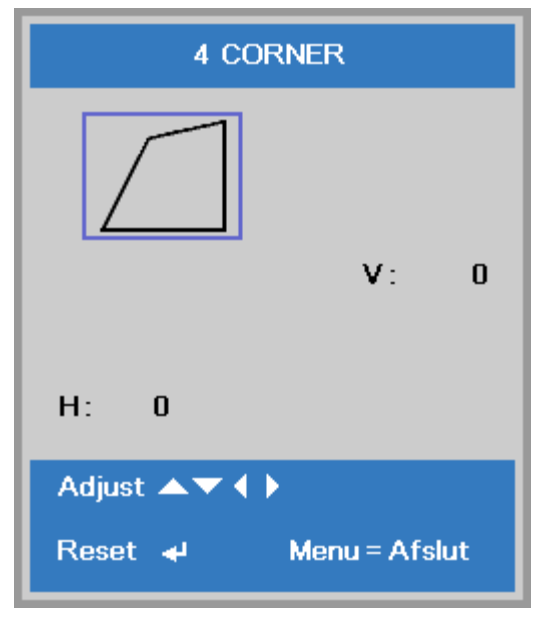

### <span id="page-45-0"></span>*Avancerede funktioner 1*

Tryk på knappen **Menu** for at åbne **skæ rmmenuen**. Tryk på knappen ◄► for at komme til menuen **Indstillinger 1**. Tryk på ▲▼ for at komme til menuen **Avanceret 1** og tryk derefter på **Enter** eller ►. Tryk på knapperne ▲▼ for at gå op og ned i menuen **Avanceret 1**. Tryk på ◄► for, at åbne til og ændre væ rdierne i indstillingerne.

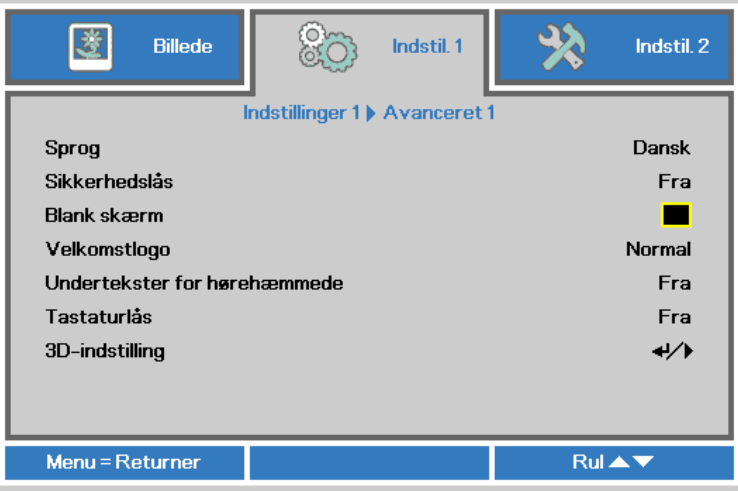

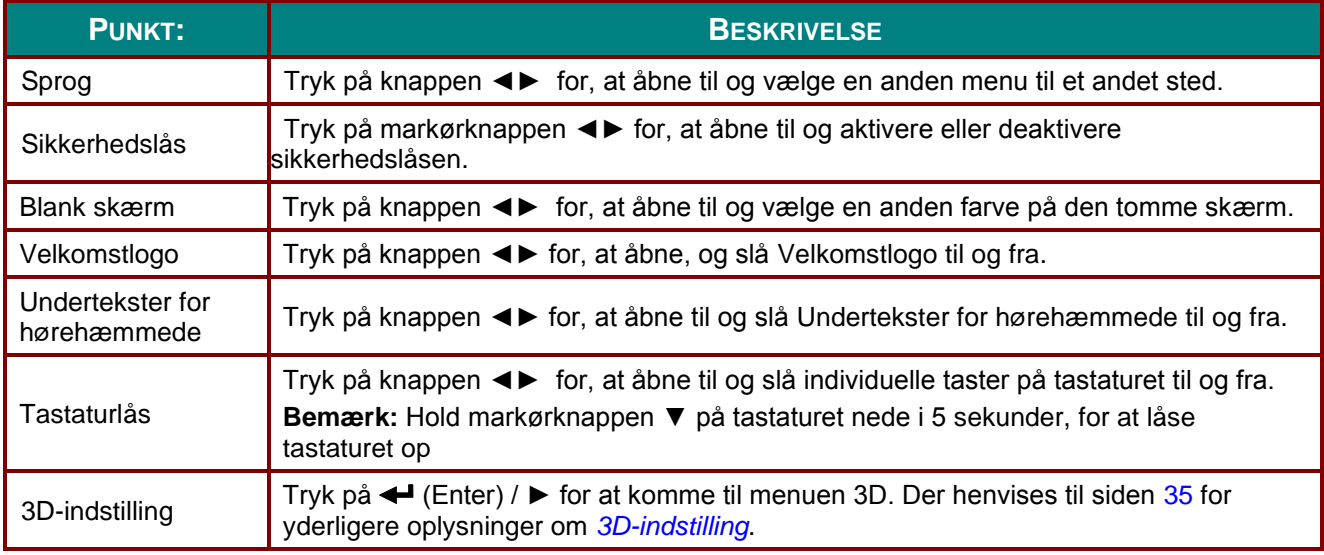

#### Bemærk:

*For at kunne bruge 3D-funktionen, skal du først aktivere indstillingen Afspil video i 3D i din DVD-afspiller i menuen 3D Disk.*

# <span id="page-46-0"></span>*3D-indstilling*

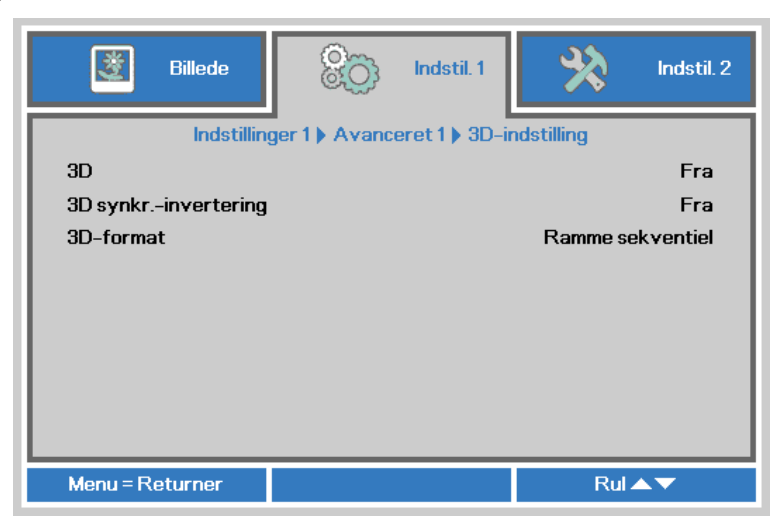

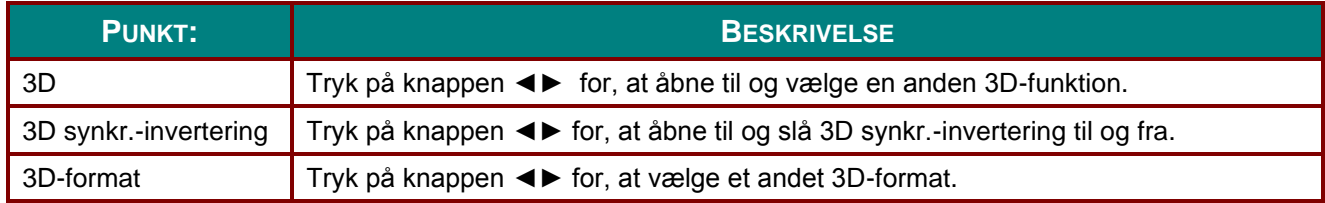

#### Bemærk:

- *1. 3D-skæ rmmenuen er grå, hvis der er en passende 3D-kilde. Dette er standardindstillingen.*
- *2. Når projektoren er tilsluttet til en passende 3D-kilde, er 3D-skæ rmmenuen aktiveret.*
- *3. Brug 3D-briller til at se 3D-billeder.*
- *4. Der kræ ves 3D-indhold fra en 3D-DVD eller 3D-mediefil.*
- *5. Du skal aktivere 3D-kilde (noget indhold på en 3D-DVD kan have en funktion til at slå 3D til eller fra).*
- *6. Der kræ ves DLP link 3D eller IR 3D shutter-briller. Med IR 3D shutter-briller skal du installere en driver på din PC og tilslutte en USB-sender.*
- *7. 3D-tilstanden på skæ rmmenuen skal svare til typen af briller (DLP link eller IR 3D).*
- 8. Tænd for brillerne. Brillerne har normal en knap til at tænde og slukke for dem. *De forskellige typer af briller har deres egne konfigurationsanvisninger. Følg konfigurationsanvisningerne, som kom med dine briller for at afslutte opsæ tningsprocessen.*
- *9. Passiv 3D understøttes ikke ved 3D Sync In/Out.*

#### Bemærk:

*Da de forskellige typer af briller (DLP link eller IR shutter-briller) har deres egne konfigurationsanvisninger, skal du følge guiden for at afslutte opsæ tningsprocessen.*

### *Avancerede funktioner 2*

Tryk på knappen **Menu** for at åbne **skæ rmmenuen**. Tryk på knappen ◄► for at komme til menuen **Indstillinger 1**. Tryk på ▲▼ for at komme til menuen **Avanceret 2** og tryk derefter på **Enter** eller ►. Tryk på knapperne ▲▼ for at gå op og ned i menuen **Avanceret 2**. Tryk på ◄► for, at åbne til og ændre væ rdierne i indstillingerne.

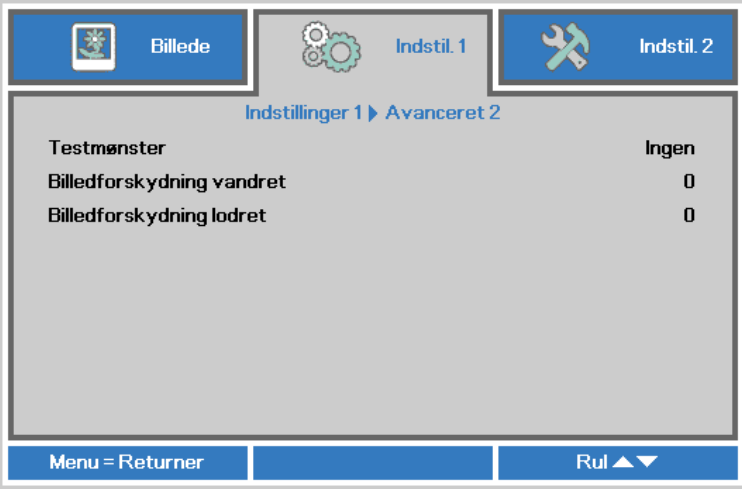

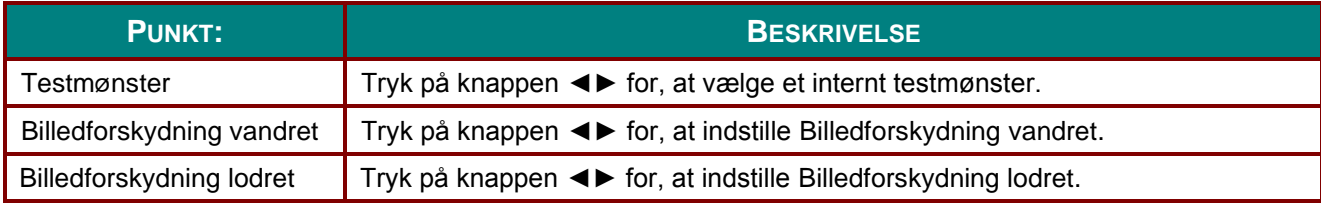

### **Indstillinger 2 Menu**

Tryk på knappen **MENU** for at åbne **skæ rmmenuen**. Tryk på knappen ◄► for at komme til menuen **Indstillinger 2**. Tryk på knapperne ▲▼ for at gå op og ned i menuen **Indstillinger 2**.

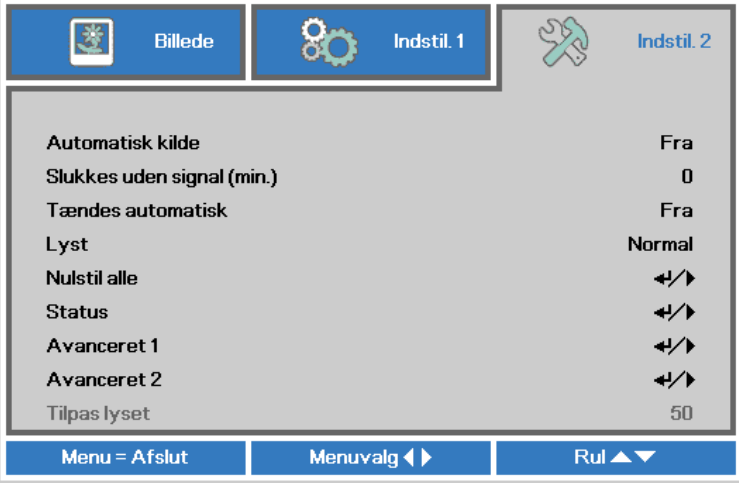

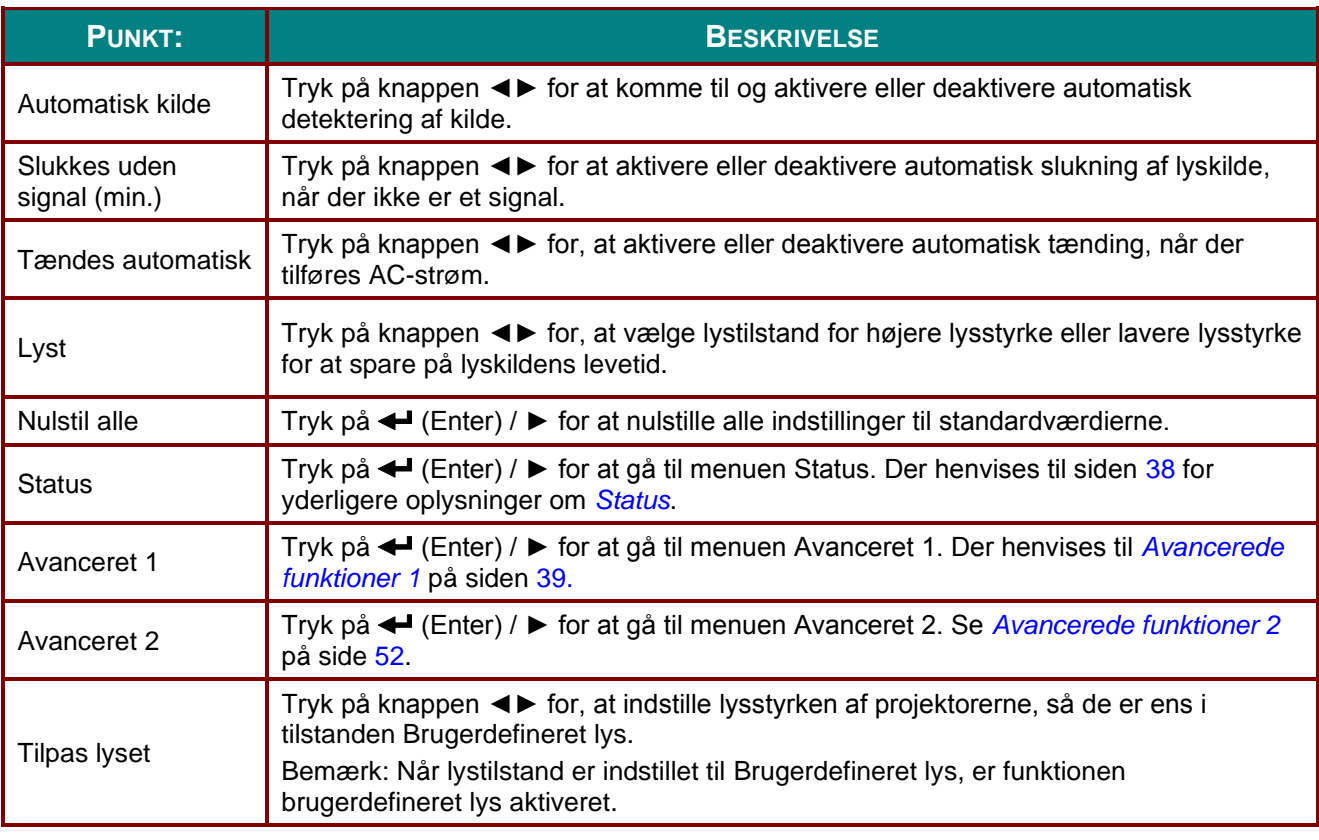

#### Bemærk:

*Ekstrem dæ mpning: Sparer 50 % strøm ved blank skæ rm (tryk på knappen BLANK)*

## <span id="page-49-0"></span>*Status*

Tryk på knapperne ▲▼ for at gå op og ned i menuen **Indstillinger 2**. Væ lg menuen **Status** og tryk på **Enter** eller ► for, at åbne menuen.

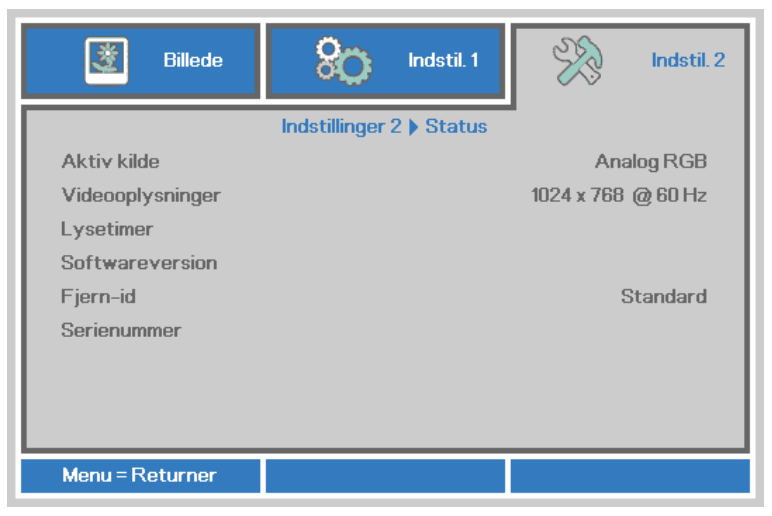

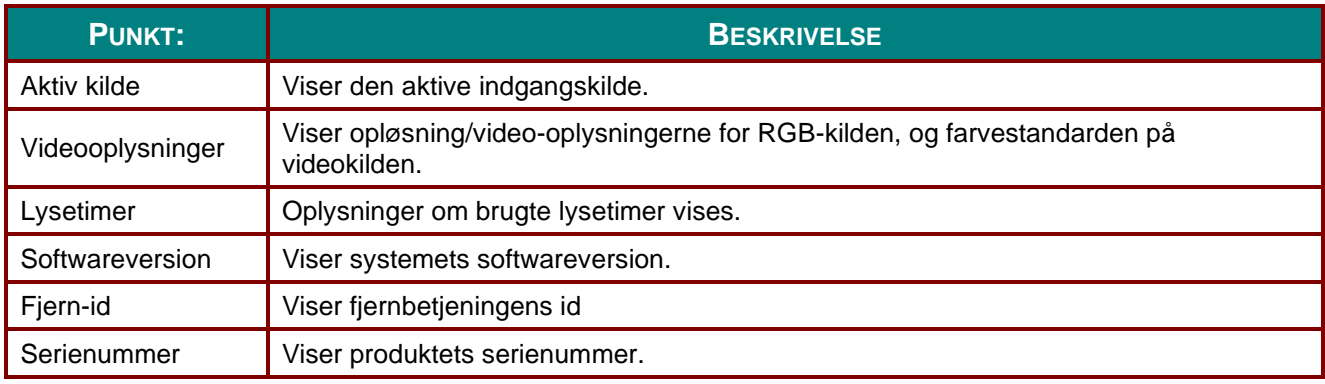

### <span id="page-50-0"></span>*Avancerede funktioner 1*

Tryk på knappen **Menu** for at åbne **skæ rmmenuen**. Tryk på knappen ◄► for at komme til menuen **Indstillinger 2**. Tryk på ▲▼ for at komme til menuen **Avanceret 1** og tryk derefter på **Enter** eller ►. Tryk på knapperne ▲▼ for at gå op og ned i menuen **Avanceret 1**. Tryk på ◄► for, at åbne til og æ ndre væ rdierne i indstillingerne.

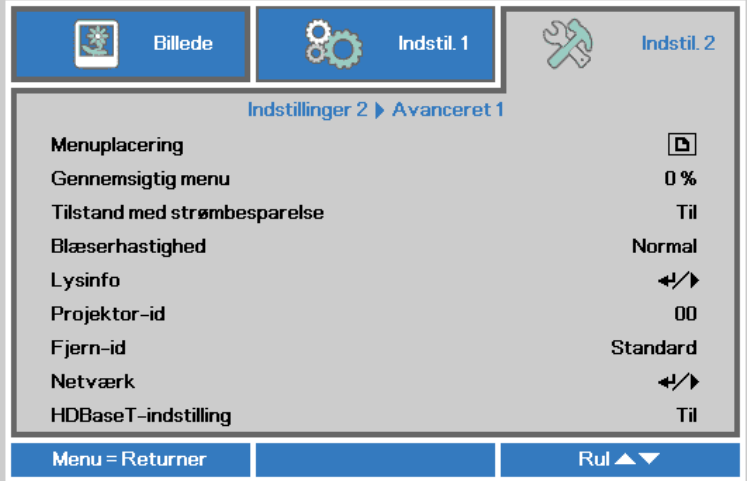

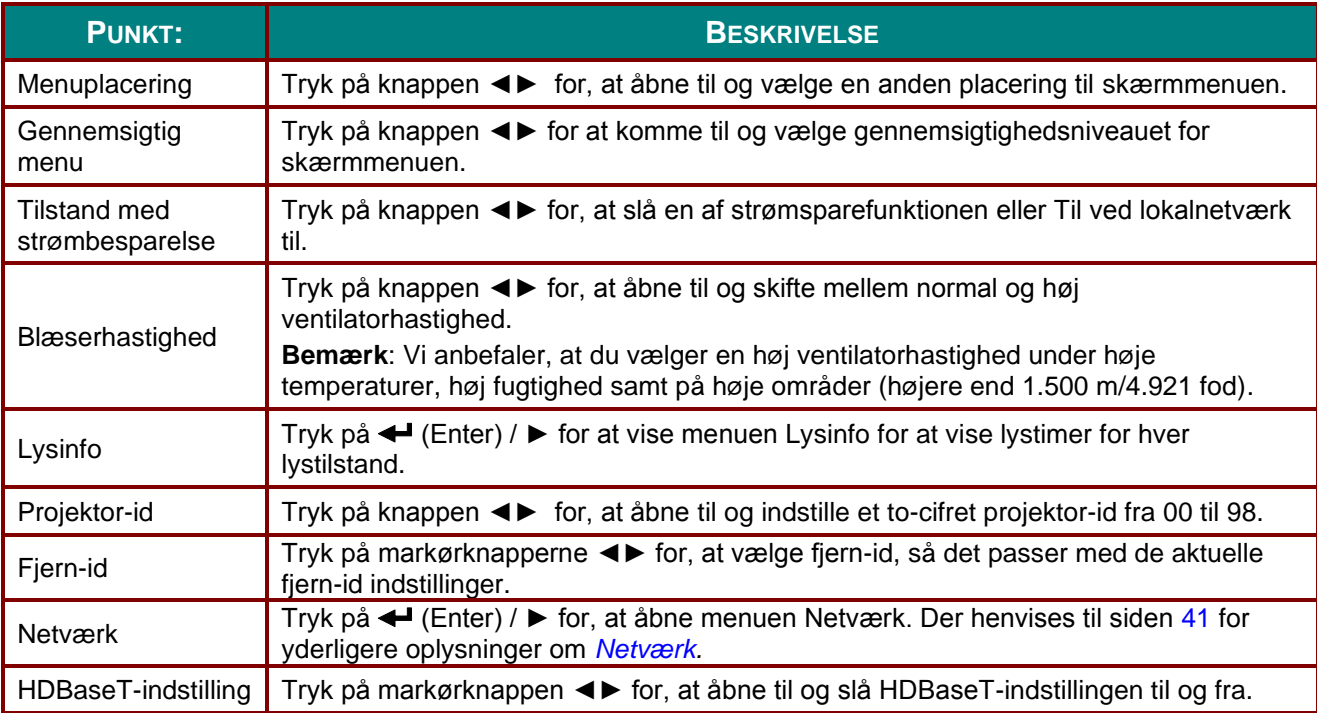

#### Bemærk:

*Ved "Tæ nd ved Lan" understøtter RJ45 opvågning i denne tilstand, men ikke skalering.*

#### Bemærk:

- 1. Fjernbetjeninger med standard-kundekode kan bruges på alle fjern-id-indstillinger i skærmmenuen.
- *2. Statustasten kan bruges på alle fjern-id-indstillinger i skæ rmmenuen.*
- *3. Hvis den aktuelle fjern-id-indstilling glemmes, skal man trykke på Status-tasten for, at åbne menuen INFORMATION, hvor man kan se den aktuelle fjern-id-indstilling. Juster derefter id'et på fjernbetjeningen i henhold til indstillingerne i menuen.*
- 4. Når fjern-id'et i skærmmenuen er justeret, gemmes og bruges det nye id først, når skærmmenuen *lukkes.*
- *5. Indstillingsvæ rdien "Standard" betyder ID 0 på fjernbetjeningen.*

#### *Bemæ rk:*

- *1. Slå funktionen HDBaseT-styring til, når du ønsker at bruge din HDBaseT TX-boks. (Fjern RS232 og RJ45/LAN-styringsfunktionen fra projektoren til HDBaseT TX-boksen.) Se HDBaseTstyringsfunktionsoversigten.*
- *2. Når HDBaseT slås til, slås den Energibesparende indstilling automatisk Til af HDBaseT.*
- *3. HDBaseT-styring slås fra, når HDBaseT TX-bokssignalet afbrydes.*

| <b>Styringss</b><br>ide | <b>Funktion</b>                     | Projektorindstilling                                      |                                                                           |                                                                                         |                                                                                                    |
|-------------------------|-------------------------------------|-----------------------------------------------------------|---------------------------------------------------------------------------|-----------------------------------------------------------------------------------------|----------------------------------------------------------------------------------------------------|
|                         |                                     | Energibespare<br>nde indstilling<br>slået til (<0,5<br>W) | Energibespare<br>nde indstilling<br>Til af lan $\left( < 3 \right)$<br>W) | <b>HDBaseT-styring slår</b><br>Energibesparende<br>indstilling<br>Til af HDBaseT (<6 W) | Bemærkning                                                                                                    |
| Projektor               | IR-modtager på<br>forside (trådløs) | O                                                         | O                                                                         | O (kan slås fra i<br>skærmmenuen)                                                       |                                                                                                    |
|                         | IR-modtager på<br>bagside (trådløs) | O                                                         | $\circ$                                                                   | O (kan slås fra i<br>skærmmenuen)                                                       |                                                                                                    |
|                         | <b>RS-232</b>                       | O                                                         | O                                                                         | X                                                                                       |                                                                                                    |
|                         | RJ45/LAN                            | X                                                         | $\circ$                                                                   | X                                                                                       |                                                                                                    |
|                         | Fjernbetjening med<br>ledning       | $\circ$                                                   | $\circ$                                                                   | $\circ$                                                                                 |                                                                                                    |
| HDBaseT TX-boks         | HDBT-IR-modtager<br>(trådløs)       | X                                                         | X                                                                         | $\circ$                                                                                 |                                                                                                    |
|                         | <b>RS-232</b>                       | X                                                         | X                                                                         | $\circ$                                                                                 |                                                                                                    |
|                         | RJ45/LAN                            | X                                                         | X                                                                         | O                                                                                       |                                                                                                    |
|                         | Fjernbetjening med<br>ledning       | X                                                         | X                                                                         | O                                                                                       | Brugeren kan<br>tilslutte den<br>kabelforbundn<br>e<br>fjernbetjening<br>på siden af<br>HDBaseT TX-<br>enheden for at<br>styre den via<br>kabel. |

*HDBaseT-styringsfunktionsoversigt*

O : Aktiver X: Deaktiver

# <span id="page-52-0"></span>*Netvæ rk*

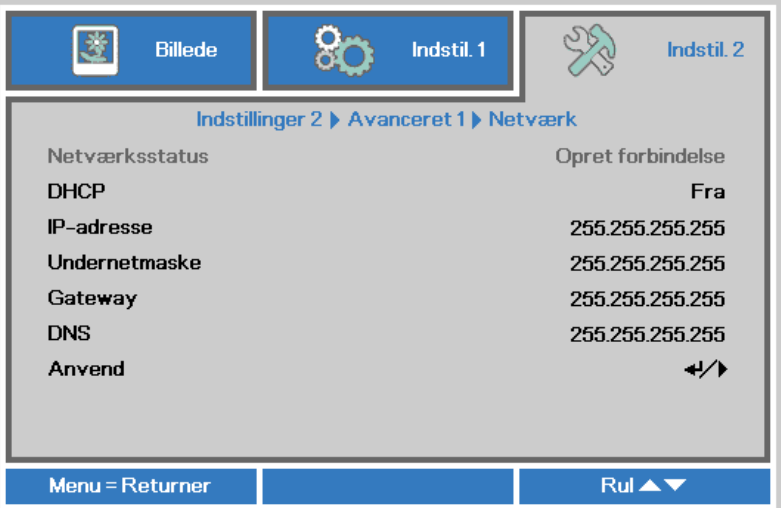

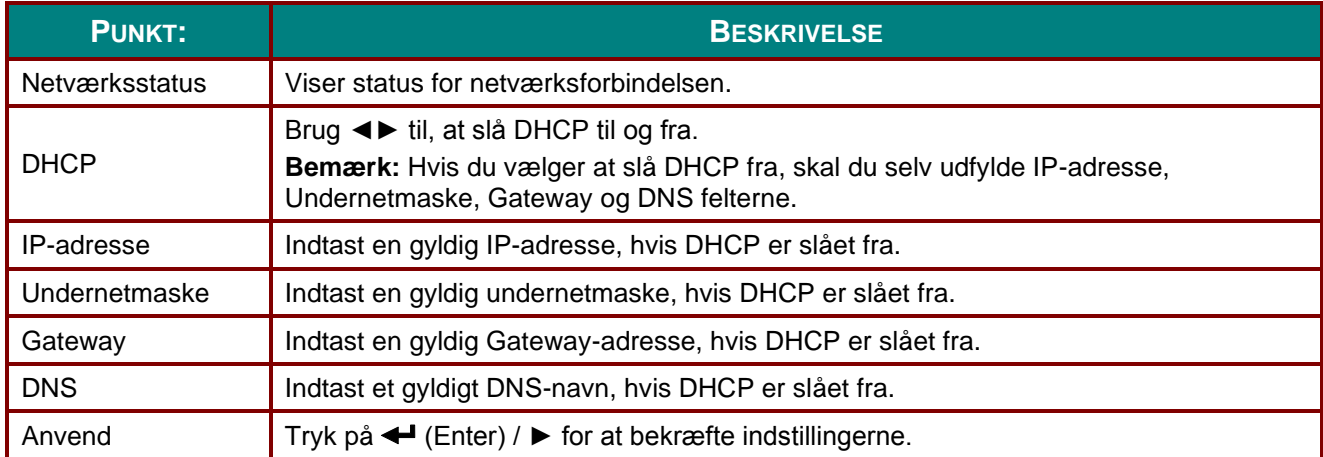

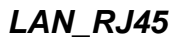

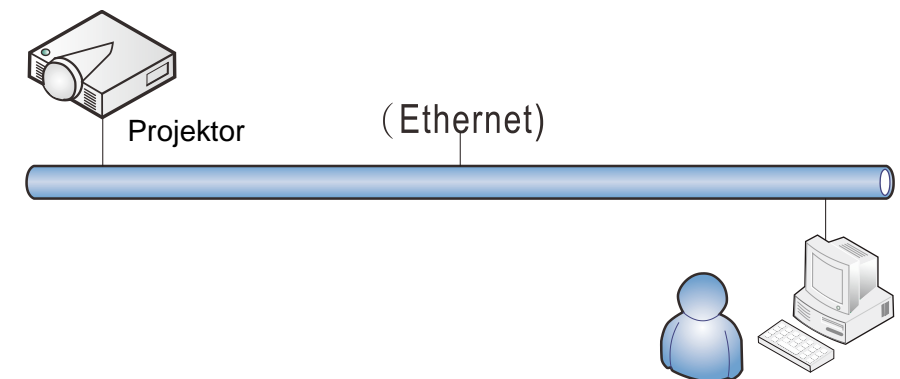

# *Terminalfunktioner for kabelført LAN*

Fjernstyring og overvågning af en projektor fra en PC (eller bærbar computer) via kabelført LAN er også muligt. Kompatibilitet med Crestron/AMX (enhed Discovery)/Extron styringsbokse muliggør ikke kun kollektiv projektoradministration på et netværk, men også administration fra et betjeningspanel i en webbrowser på en PC (eller bærbar computer).

- Crestron er et registreret varemæ rke tilhørende Crestron Electronics, Inc., USA.
- \* Extron er et registreret varemærke tilhørende Extron Electronics, Inc., USA.
- \* AMX er et registreret varemærke tilhørende AMX LLC, USA.
- \* PJLink er anvendt for registrering af varemærke og logo i Japan, USA og andre lande af JBMIA.

# *Understøttede eksterne enheder*

Denne projektor er understøttet af de specificerede kommandoer fra Crestron Electronics controller og relateret software (f.eks., RoomView ®).

<http://www.crestron.com/>

Denne projektor er understøttet af AMX (Discovery-enhed). <http://www.amx.com/>

Denne projektor understøtter Extron-enheder for reference. <http://www.extron.com/>

Denne projektor understøtter alle kommandoer fra PJLink Class1 (Version 1.00). <http://pjlink.jbmia.or.jp/english/>

For yderligere oplysninger om de forskellige typer af eksterne enheder, som kan tilsluttes til LAN/RJ45 porten og fjernstyring/styring af projektoren, såvel som de relaterede styringskommandoer for hver ekstern enhed, skal du kontakte vores support-serviceteam direkte.

# *LAN\_RJ45*

1. Tilslut et RJ45-kabel til RJ45-portene på projektoren og til PC'en (bærbar computer).

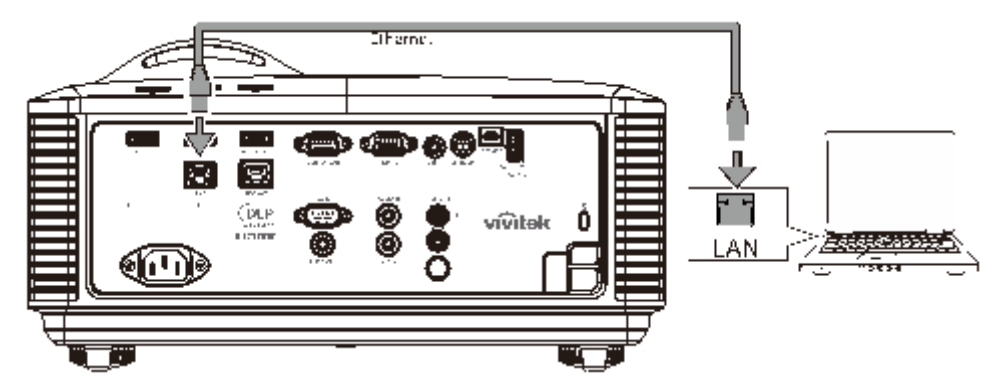

2. På pc'en (bærbar computer) skal du vælge Start → Kontrolpanel → Netværk og internet.

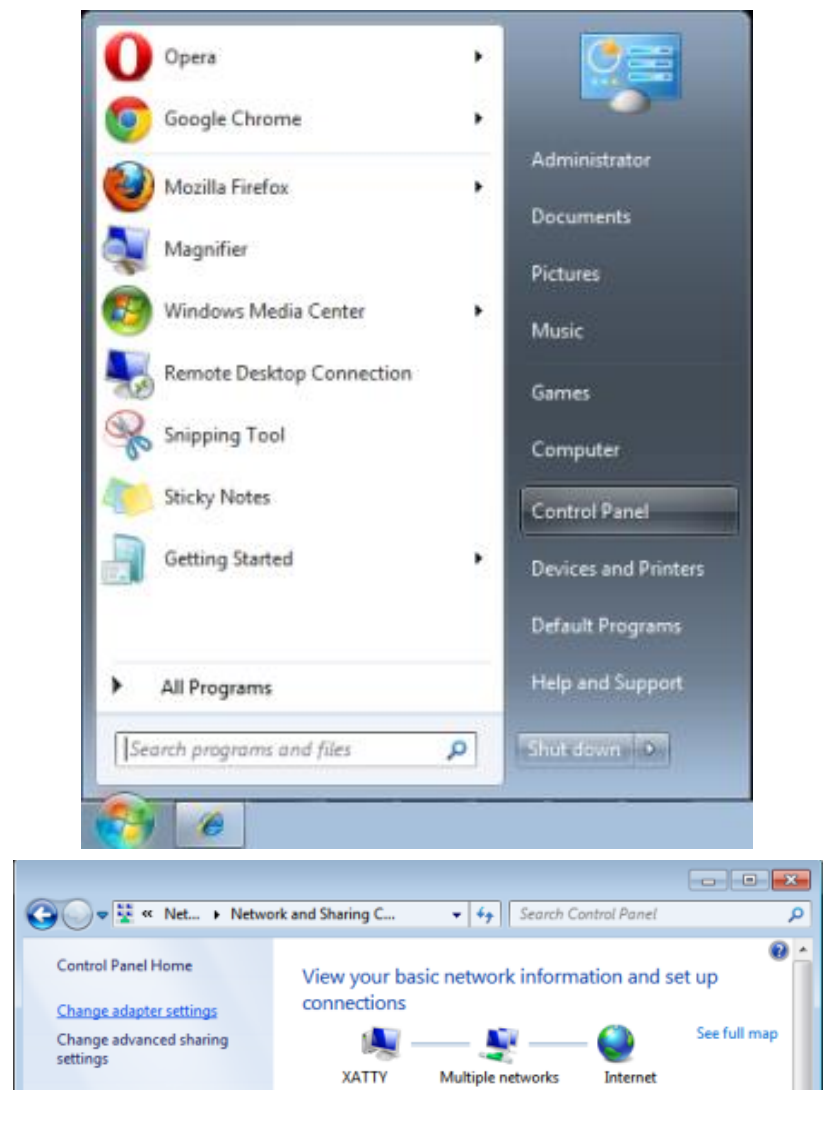

3. Højre-klik på **Lokalforbindelse**, og væ lg **Egenskaber**.

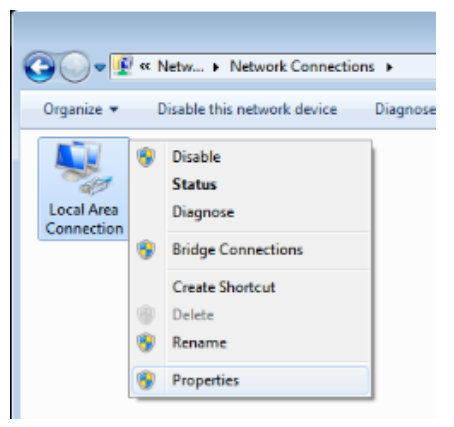

- 4. I vinduet Egenskaber, skal du vælge fanen Netværk, og vælg derefter Internet Protocol **(TCP/IP)**.
- 5. Klik på **Egenskaber**.

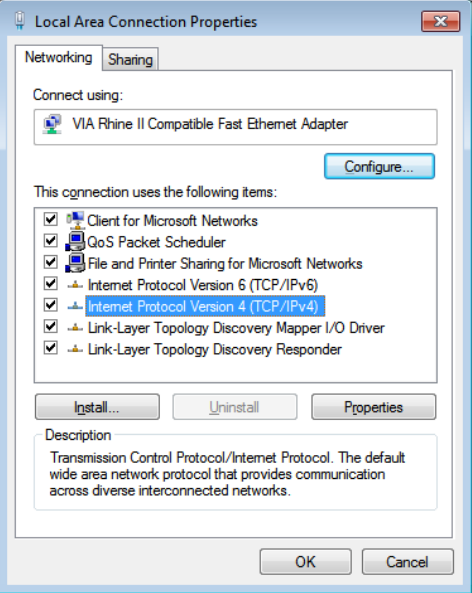

6. Klik på **Brug følgende IP adresse** og udfyld IP adresse og Subnetmaske, og klik derefter på **Ok**.

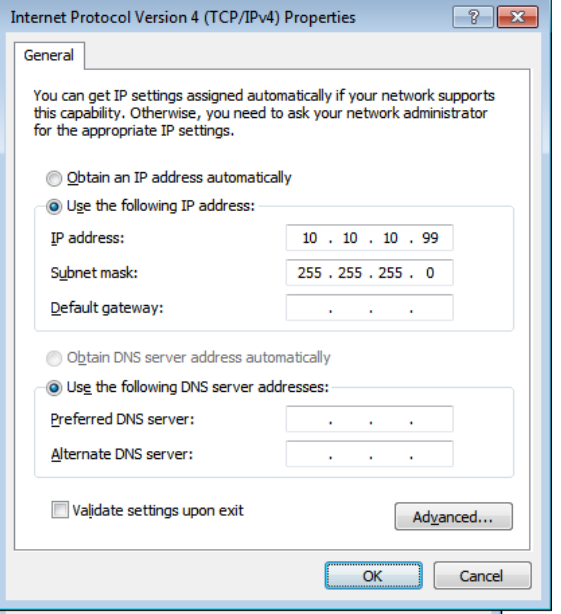

- 7. Tryk på **Menu** knappen på projektoren.
- 8. Væ lg **Indstillinger 2→ Avanceret 1 → Netværk**
- 9. Under **Netværk** skal du indtaste følgende:
	- ▶ DHCP: Fra
	- ▶ IP-adresse: 10.10.10.10
	- Undernetmaske: 255.255.255.0
	- ▶ Gateway: 0.0.0.0
	- DNS Server: 0.0.0.0
- 10. Tryk på < (Enter) / ► for at bekræfte indstillinger.

#### Åbn en web-browser

(for eksempel, Microsoft Internet Explorer med Adobe Flash Player 9.0 eller bedre).

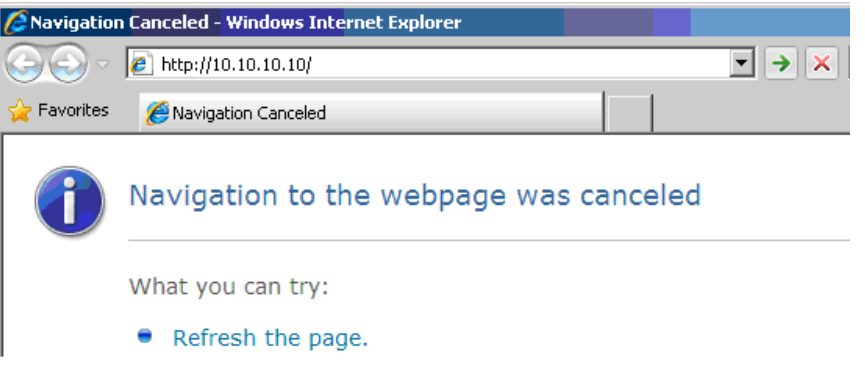

- 11. I adresse feltet, indtastes IP adressen: 10.10.10.10.
- 12. Tryk på ← (Enter) / ►.

Projektoren er nu opsat for fjernbetjening LAN/RJ45 funktion vises som følger.

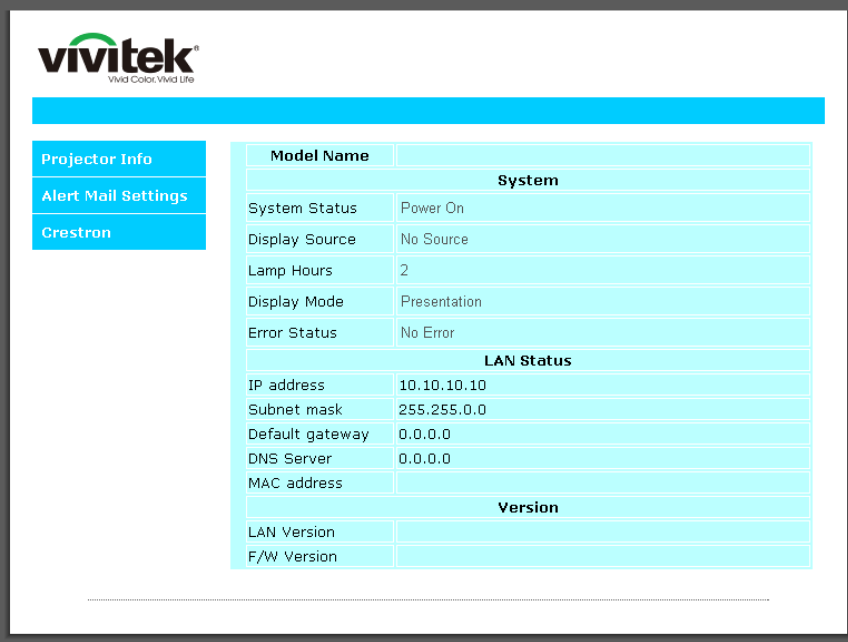

# *DLP Projektor—Brugervejledning*

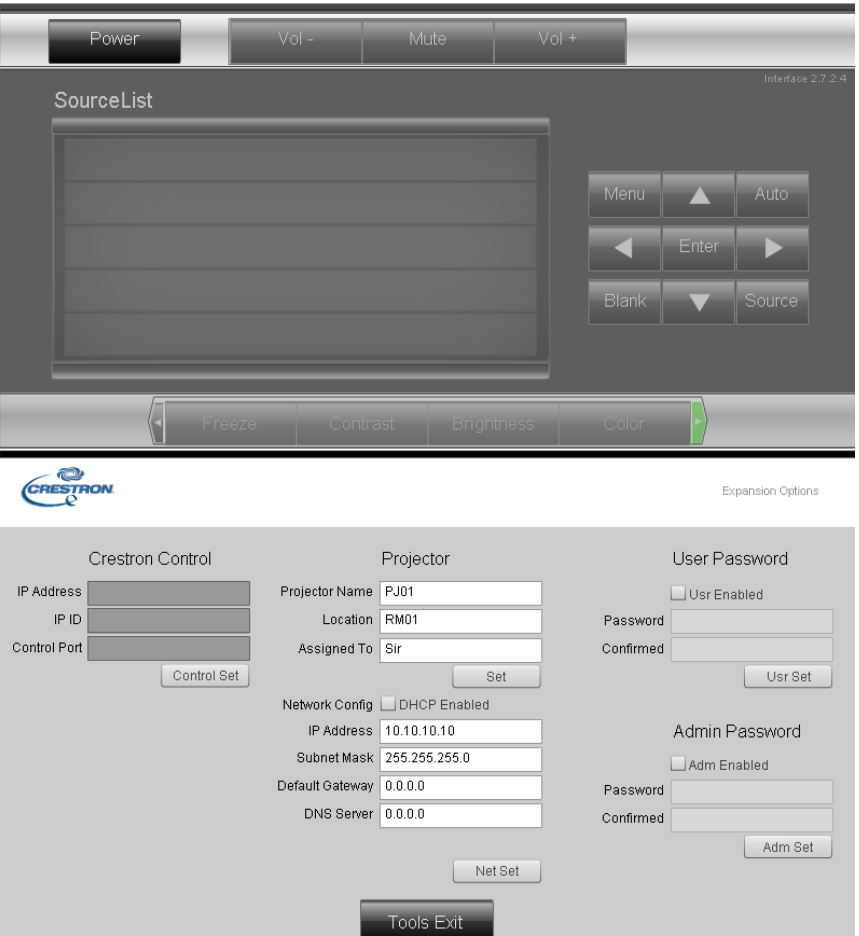

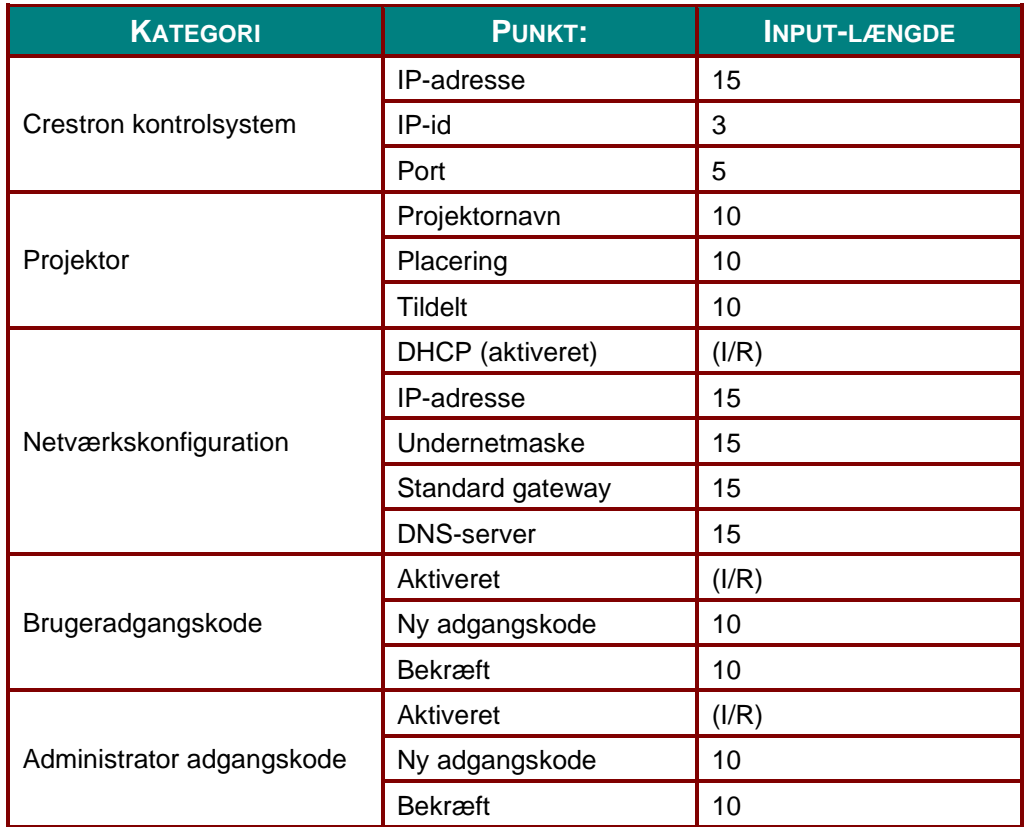

For yderligere oplysninger henvises der til [http://www.crestron.com.](http://www.crestron.com/)

#### *Forberedelse af e-mail-meddelelser*

- 1. Sørg for, at brugeren kan få adgang til hjemmesiden til LAN RJ45-funktionen, vha. en webbrowser (f.eks. Microsoft Internet Explorer v6.01/v8.0).
- 2. På LAN/RJ45 hjemmesiden, skal du klikke på **Indstillinger til e-mail-meddelelser**.

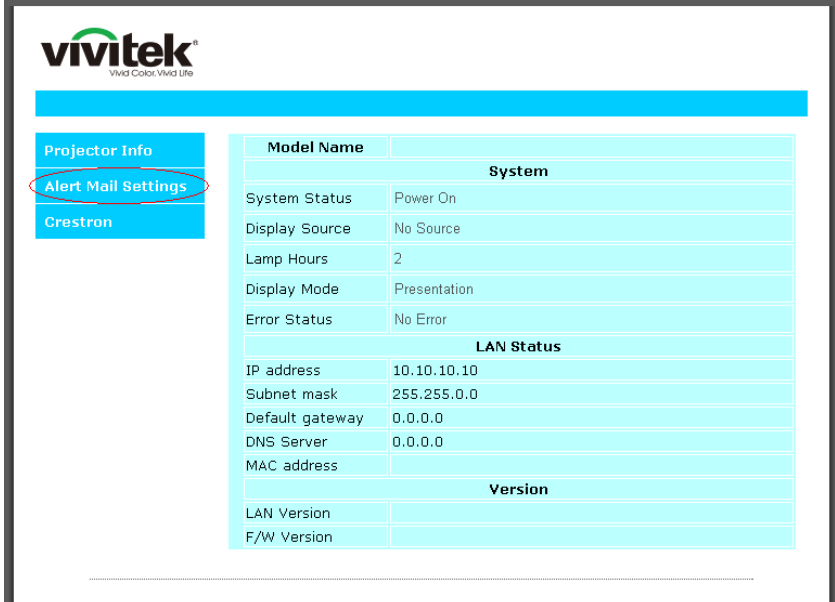

3. Som standard er disse felter i **Indstillinger for meddelelser** tomme.

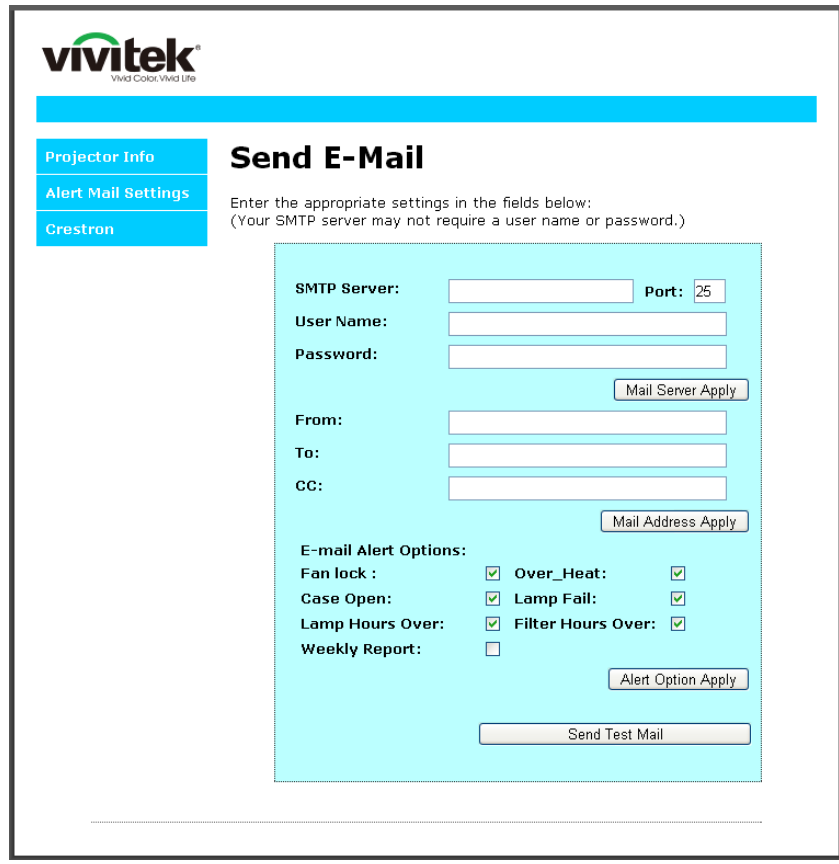

4. For at sende meddelelser om e-mails, skal du indtaste følgende:

**SMTP-feltet** er serveren for afsendelse af e-mail (SMTP-protokol). Dette felt skal udfyldes.

**Til-feltet** er modtagerens e-mail-adresse (f.eks. projektoradministratoren). Dette felt skal udfyldes.

**Feltet Cc** sender en kopi af meddelelsen til den specificerede e-mail-adresse. Dette felt er valgfrit (f.eks. projektoradministratorens assistent)

**Feltet Fra** er afsenderens e-mail-adresse (f.eks. projektoradministratoren). Dette felt skal udfyldes. Vælg meddelelsesbetingelserne, ved at afkryde de ønskede felter.

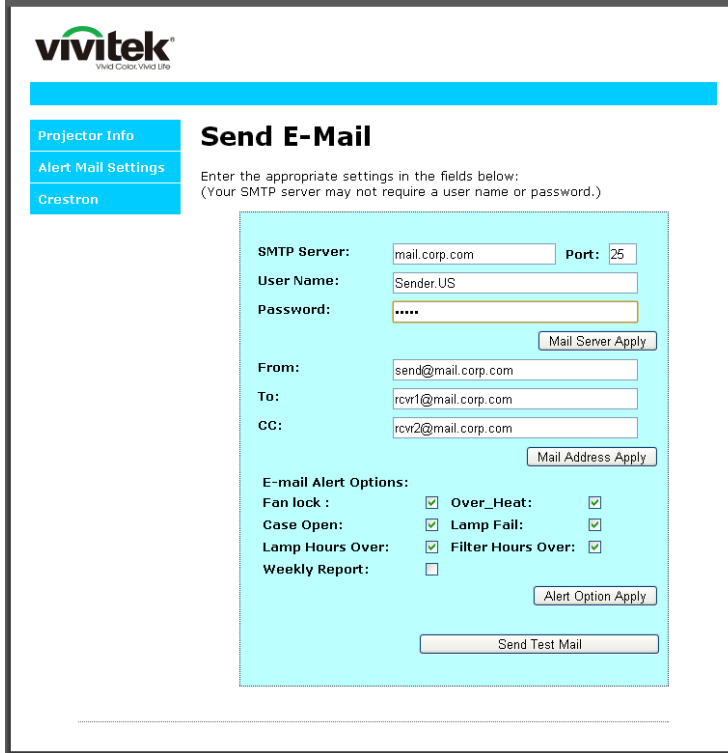

*Bemæ rk: Udfyld alle felter som specificeret. Brugeren kan trykke på Send en test-e-mail for at teste om indstillingerne er korrekte. For at sende en e-mail-meddelelse, skal du væ lge meddelelsesbetingelserne og indtaste en korrekt e-mail-adresse.*

#### *RS232 ved Telnet-funktion*

Udover at projektoren kan tilsluttes til RS232 brugergræ nsefladen med "Hyper-Terminal" kommunikation ved dedikeret RS232 kommandostyring, er der en alternativ RS232 kommandostyringsmåde, den såkaldte "RS232 ved TELNET" for LAN/RJ45 brugergrænseflader.

### *Hurtigstartguide for "RS232 ved TELNET"*

Kontroller og hent IP-adressen på projektorens skærmmenu.

Sørg for, at din bærbare computer/PC har adgang til projektorens webside.

Sørg for, at indstillingerne for "Windows Firewall" er deaktiveret i tilfælde af "TELNET"funktionsfiltrering på din bærbar computer/pc.

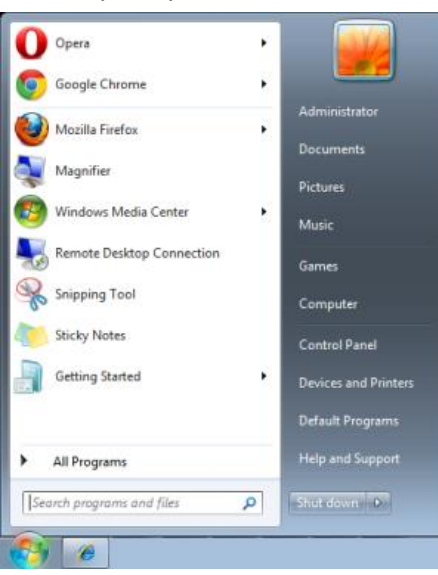

Start => Alle programmer => Tilbehør => Kommandoer

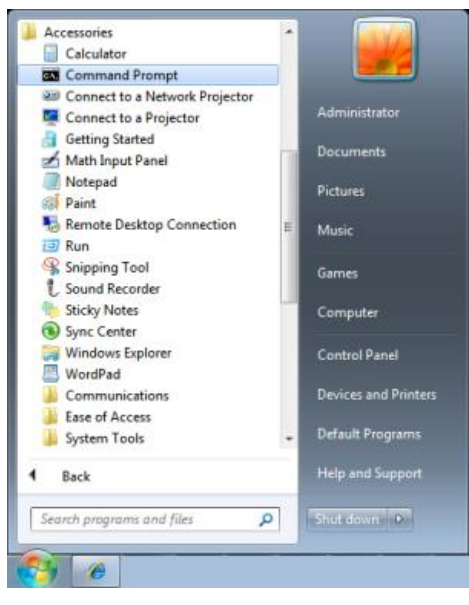

Indtast et kommandoformat, som f.eks. nedenstående:

*telnet ttt.xxx.yyy.zzz 23* ("Enter"-tasten trykket)

(**ttt.xxx.yyy.zzz**: Projektorens IP-adresse)

Hvis Telnet-forbindelsen er klar og brugeren vil anvende RS232 kommandoer, skal "Enter"-tasten trykkes, hvorefter RS232 kommandoer er aktive.

# *Sådan aktiveres TELNET i Windows 7 / 8 / 10*

"TELNET"-funktionen medfølger ikke som standardinstallation i Windows. Men slutbrugeren kan anvende den ved at aktivere "Slå Windows-funktioner til eller fra".

Åbn "Kontrolpanel" i Windows

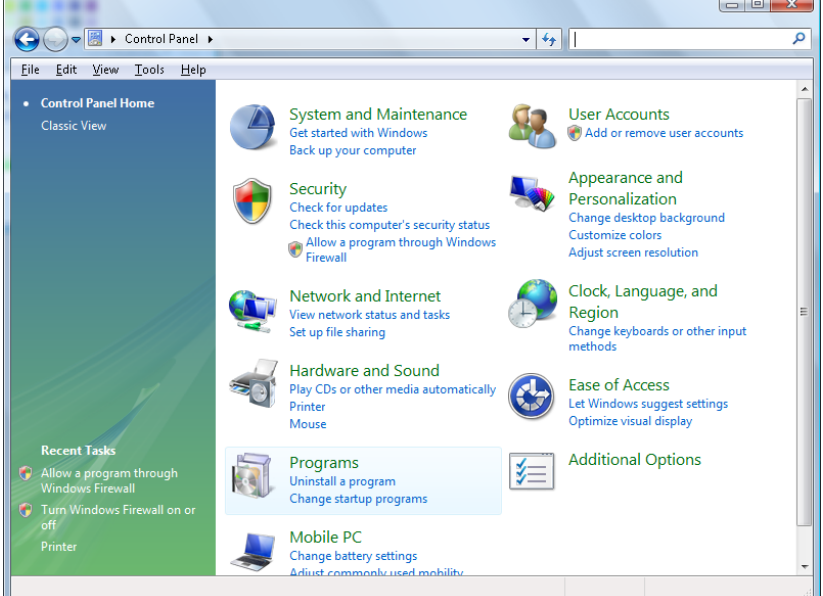

Åbn "Programmer"

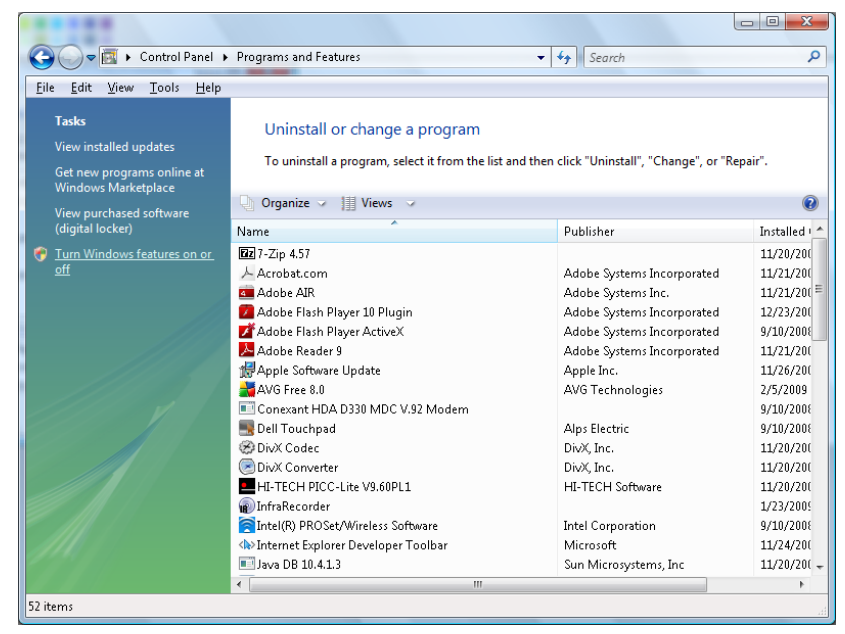

Vælg "Slå Windows-funktioner til eller fra"

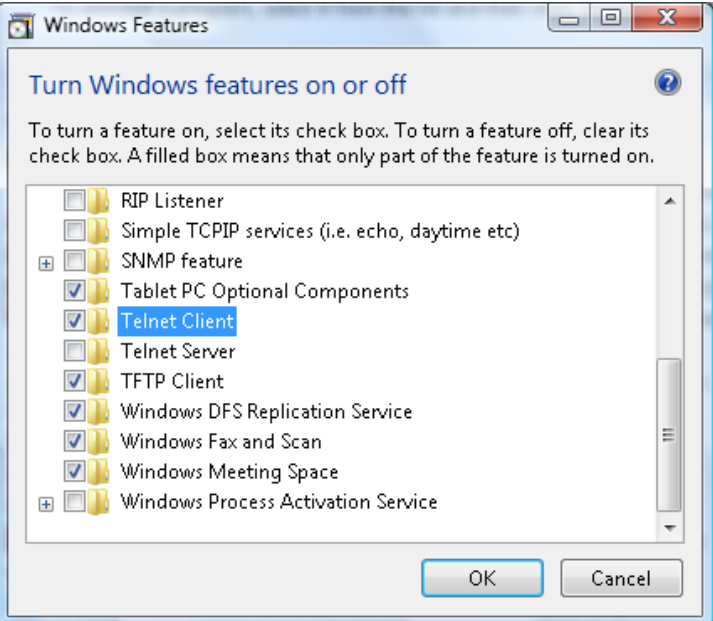

Aktiver "Telnet klient"-funktionen, og tryk derefter på "OK".

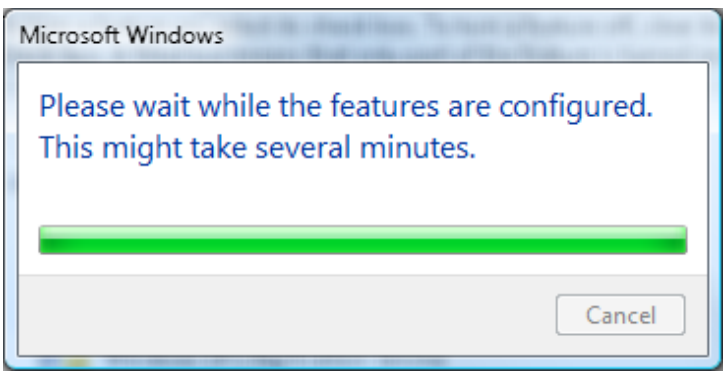

# *Specifikationsark for "RS232 ved TELNET":*

- 1. Telnet: TCP
- 2. Telnet port: 23

(for yderligere oplysninger skal du kontakte en servicemand)

- 3. Telnet hjælpeprogram: Windows "TELNET.exe" (konsoltilstand)
- 4. Afbrydelse af RS232-by-Telnet-kontrol normalt: Luk Windows Telnet hjæ lpeprogrammet direkte efter at TELNET-forbindelsen er klar
- 5. Begrænsning 1 for Telnet-kontrol: der er mindre end 50 bytes for efterfølgende netværksnyttelast for Telnet-kontrol programmet.

Begrænsning 2 for Telnet-kontrol: der er mindre end 26 bytes for en komplet RS232-kommando for Telnet-kontrol.

Begrænsning 3 for Telnet-kontrol: Minimum forsinkelse for næste RS232-kommando skal være mere end 200 (ms).

(\*, i Windows indbygget "TELNET.exe" hjælpeprogram, "Enter"-tasten trykket vil give "Returtast" og "Ny-linje" kode.)

# <span id="page-63-0"></span>*Avancerede funktioner 2*

Tryk på knappen Menu for at åbne skærmmenuen. Tryk på knappen <► for at komme til menuen **Indstillinger 2**. Tryk på ▲▼ for at komme til menuen **Avanceret 2** og tryk derefter på **Enter** eller ►. Tryk på knapperne ▲▼ for at gå op og ned i menuen **Avanceret 2**. Tryk på ◄► for, at åbne til og æ ndre væ rdierne i indstillingerne.

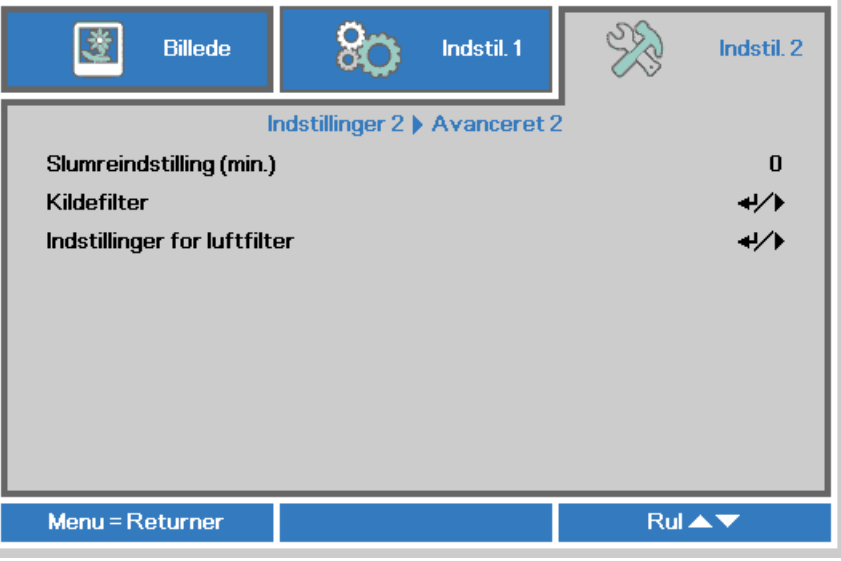

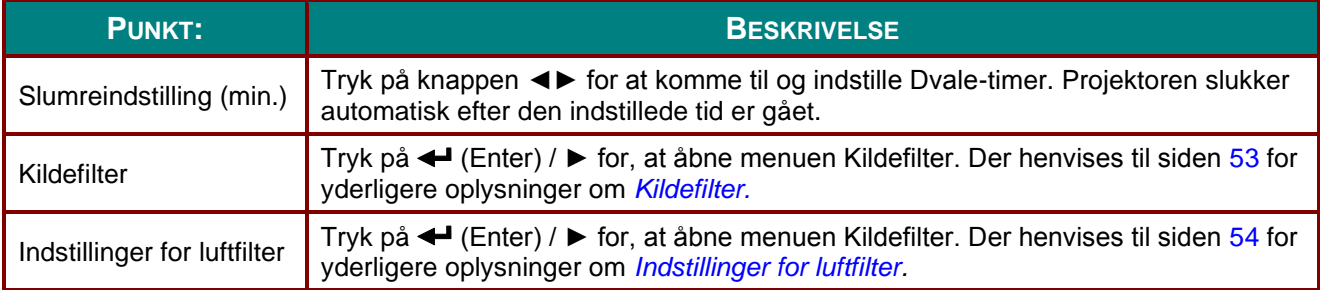

# <span id="page-64-0"></span>*Kildefilter*

Tryk på knappen **ENTER** for at komme til undermenuen **Kildefilter**.

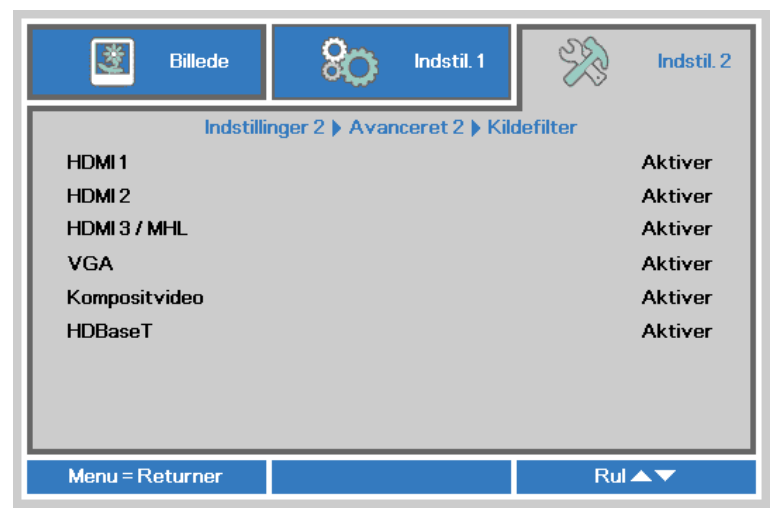

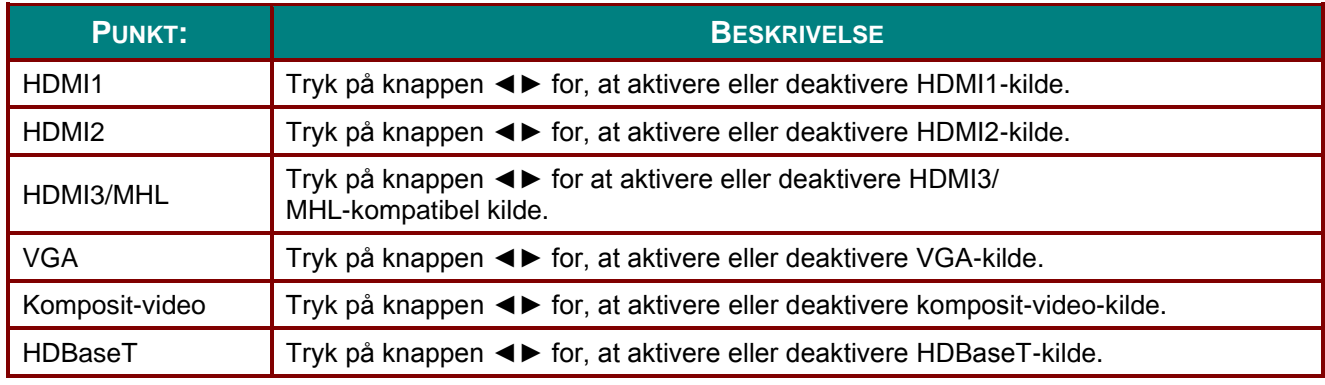

# <span id="page-65-0"></span>*Indstillinger for luftfilter*

Tryk på knappen **ENTER** for at komme til undermenuen **Indstillinger for luftfilter**.

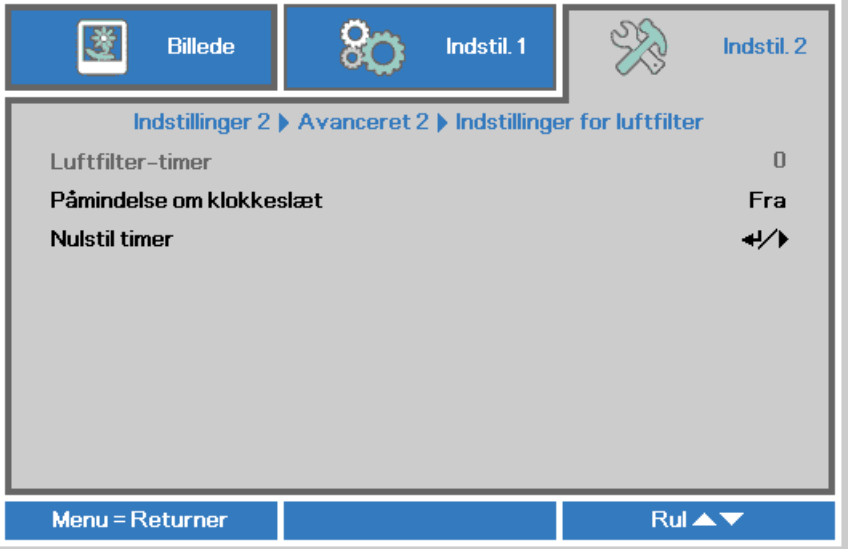

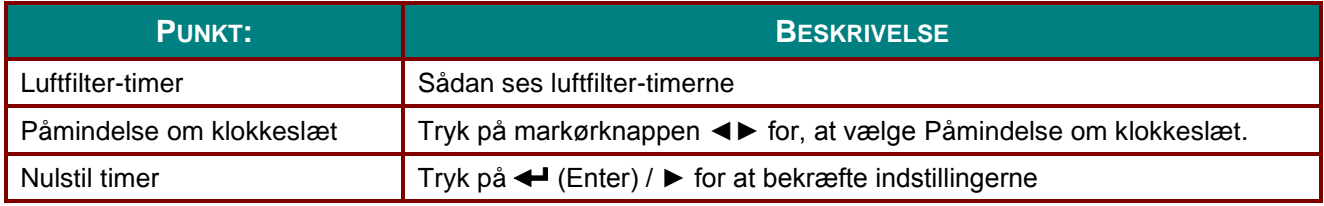

# *VEDLIGEHOLDELSE OG SIKKERHED*

# **Rengøring af luftfilter**

Luftfiltret forhindrer opsamling af støv på de optiske elementers overflade inde i projektoren. Hvis filtret er snavset eller tilstoppet, kan projektoren overophedes eller det projicerede billedes kvalitet nedsættes.

- **1.** Sluk for projektoren og træk strømledningen ud af stikkontakten.
- **2.** Rengør filtret med en støvsuger.

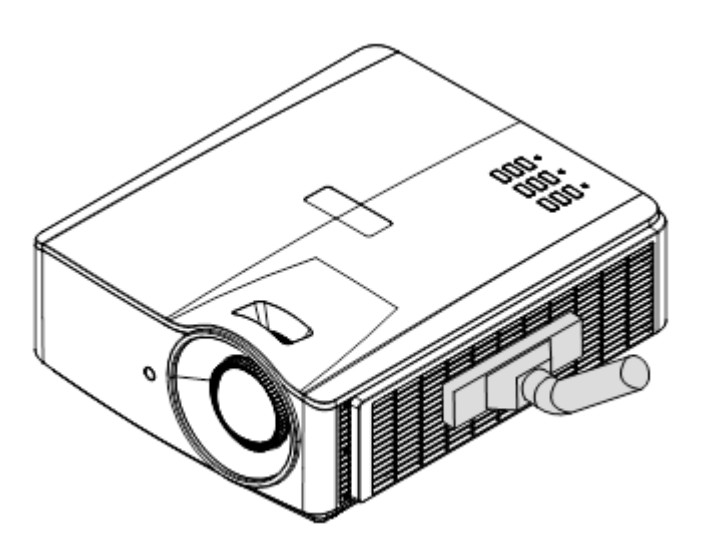

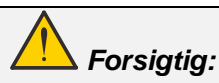

*Det anbefales at undgå støvfyldte eller røgfyldte omgivelser, når du bruger projektoren, da det kan forårsage dårlig billedkvalitet.*

*Hvis filtret er meget snavset og ikke kan rengøres, skal du udskifte filtret.*

#### Bemærk:

*Det anbefales at bruge en stige til at få adgang til filtret. Fjern ikke projektoren fra væ gmonteringen.*

# **Udskiftning af filter**

**1.** Sluk for projektoren og træk strømledningen ud af stikkontakten.

> Rengør støv på projektoren og omkring luftindtagene.

Fjern filtermodulet fra projektoren.

**2.** Løft filtret ud af filterdæ kslet.

> Indsæt et nyt filtermodul i dæ kslet.

**3.** Sæt filterdækslet tilbage på projektoren.

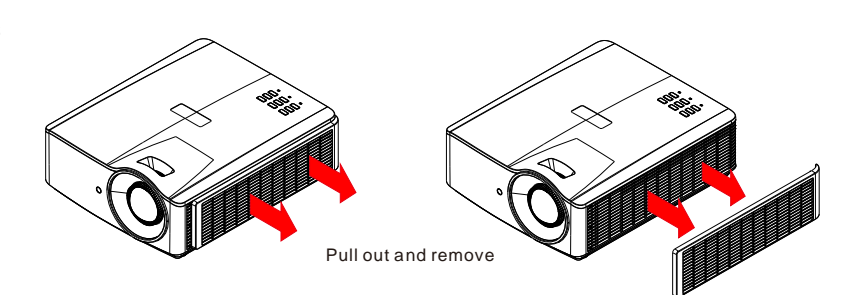

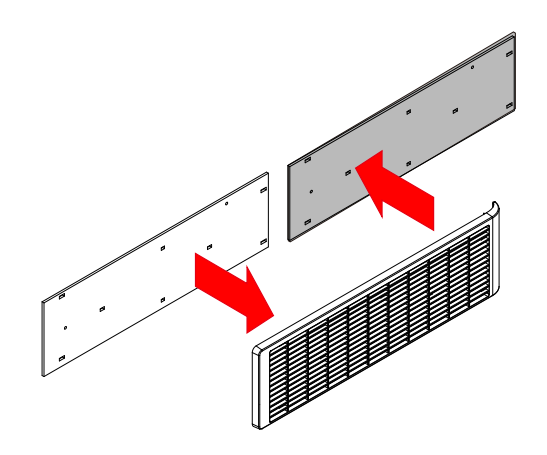

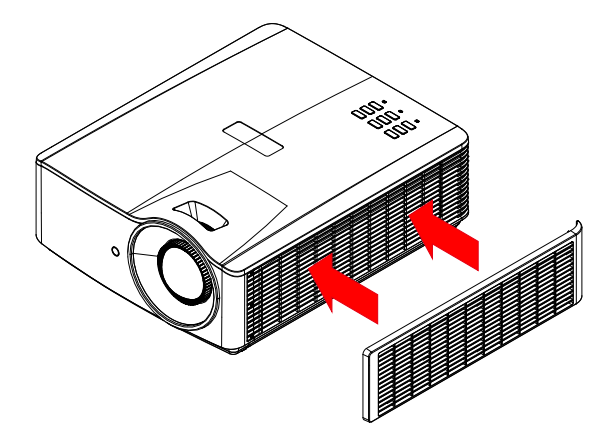

Tænd for projektoren og nulstil timeren for luftfilter, efter at du har udskiftet luftfiltret. 4. Nulstilling af timer for luftfilter: Tryk på **MENU >** Væ lg **Indstillinger 2 >> Avanceret 2 >>> Indstillinger for luftfilter** og vælg **Nulstil timer**. Tryk på ← (Enter) / ► for at nulstille timeren.

# *Advarsel:*

*Vask ikke filtret med the vand eller andre væ sker.*

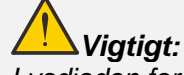

*Lysdioden for filter lyser, når filtret skal efterses. Hvis filtret er bræ kke, skal du indsæ tte et nyt filter.*

### **Rengøring af projektoren**

Ved at rengøre projektoren, og fjerne støv og snavs, hjælper du med at sikre en problemfri drift.

### *Advarsel:*

1. Sørg for, at slukke for projektoren og træk stikket ud af stikkontakten mindst 30 minutter før *rengøringen. Hvis du ikke gør dette, kan det medføre alvorlige forbræ ndinger.*

2. Brug kun en fugtig klud til rengøringen. Undgå at der trænger vand ind i ventilationsåbningerne *på projektoren.* 

*3. Hvis der træ nger lidt vand ind i projektoren under rengøringen, skal du efterlade den i et godt ventileret lokale i adskillige timer, uden at slutte den til stikkontakten, før den tages i brug igen.*

*4. Hvis der træ nger meget vand ind i projektoren, bedes du sende den til reparation.*

#### *Rengøring af linsen*

Du kan købe linserens hos de fleste kameraforhandlere. Se følgende vejledning om hvordan projektorlinsen rengøres.

- 1. Påfør en smule linserens på en ren og blød klud. (Du må ikke putte linserens direkte på linsen).
- 2. Rengør herefter linsen ved brug af cirkelbevægelser.

# *Forsigtig:*

*1. Undgå at bruge skurende rengøringsmidler og opløsningsmidler.*

*2. For at forhindre misfarvning eller at farven falmer, bedes du undgå at rengøringsmidlet kommer på projektortasken.*

#### *Rengøring af tasken*

Se følgende vejledning om hvordan tasken rengøres.

- 1. Tør støvet af med en ren og fugtig klud.
- 2. Fugt en klud med varmt vand og en mild sæ be (så som det, der bruges til opvask), og aftør derefter tasken.
- 3. Skyl herefter kluden fri af rengøringsmidlet, og tør projektoren af igen.

### *Forsigtig:*

*For at forhindre misfarvning eller at farven på tasken falmer, bedes du undgå at bruge skurende alkoholbaserede rengøringsmidler.*

# **Brug af fysisk lås**

## *Sådan bruges Kensington sikkerhedslås*

Hvis du er bekymret for sikkerheden, monter projektoren til et permanent objekt med et Kensingtog slot og et sikkerhedskabel.

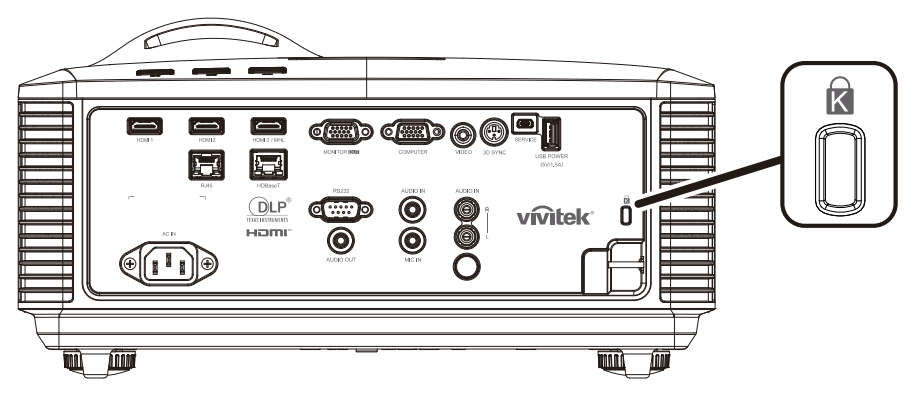

#### *Note:*

*Kontakt din forhandler for yderlige oplysninger om køb af et passende Kensington sikkerhedskabel.*

*Sikkerhedslåsen svarer til Kensington's MicroSaver Security System. Hvis du har nogle kommentarer, skal du kontakte Kensington, 2853 Campus Drive, San Mateo, CA 94403, U.S.A. Tlf: 800-535-4242, [http://www.Kensington.com.](http://www.kensington.com/)*

#### *Brug af sikkerheds-kæ delås*

Udover adgangskodebeskyttelsen og Kensington-låsen, hjæ lper sikkerhedsstang-åbningen med til at beskytte projektoren mod uautoriseret brug.

Se nedenstående billede.

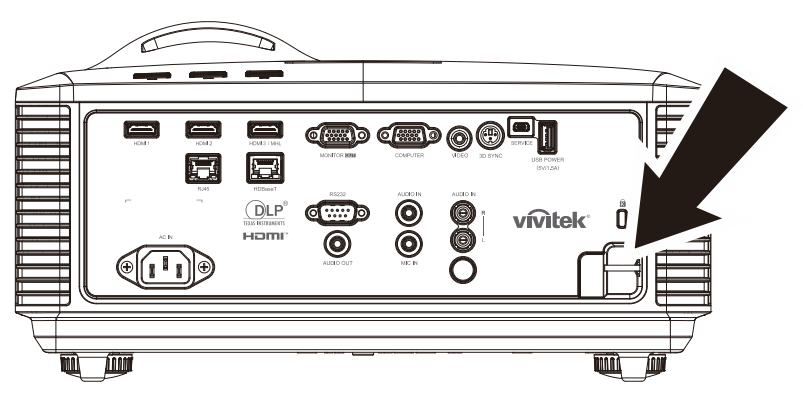

# *FEJLFINDING*

### **Almindelige problemer og løsninger**

Disse retningslinjer giver tip til eventuelle problemer, som kan opstå, når du bruger projektoren. Hvis problemet ikke kan løses, bedes du venligst kontakte din forhandler for hjæ lp.

Når du bruger lidt tid på af finde problemet, viser det sig ofte blot at være så simpelt, som en løs forbindelse. Kontroller følgende, inden du fortsæ tter til løsningerne til bestemte problemer.

- *Brug en anden elektrisk enhed til at bekræ fte at stikkontakten fungerer.*
- *Sørg for, at projektoren er tændt.*
- *Sørg for, at alle tilslutningerne sidder ordentligt.*
- *Sørg for, at den tilsluttede enhed er tæ ndt.*
- *Forvis dig om at den forbundne PC ikke er i dvaletilstand.*
- Forvis dig om at den forbundne bærbare computer er konfigureret til ekstern skærm. *(Dette gøres sæ dvanligvis ved at trykke på en Fn-tast kombination på den bæ rbare computer.)*

#### **Tips til fejlfinding**

I hvert afsnit om et bestemt problem, skal du prøve løsningerne i den anbefalede ræ kkefølge. Dette kan muligvis hjælpe med at løse problemet hurtigere.

Prøv at isolere problemet og derved undgå at udskifte ikke-defekte dele.

For eksempel, hvis du udskifter batterierne og problemet stadig ikke er løst, bedes du sætte de originale batterier i igen, og gå videre til næ ste trin.

Skriv de trin ned, som du har taget, når du prøver at finde en fejl: Denne information kan være nyttig, når der skal tilkaldes teknisk support eller ved overdragelse til servicepersonale.

### **Lysdiode-fejlmeddelelser**

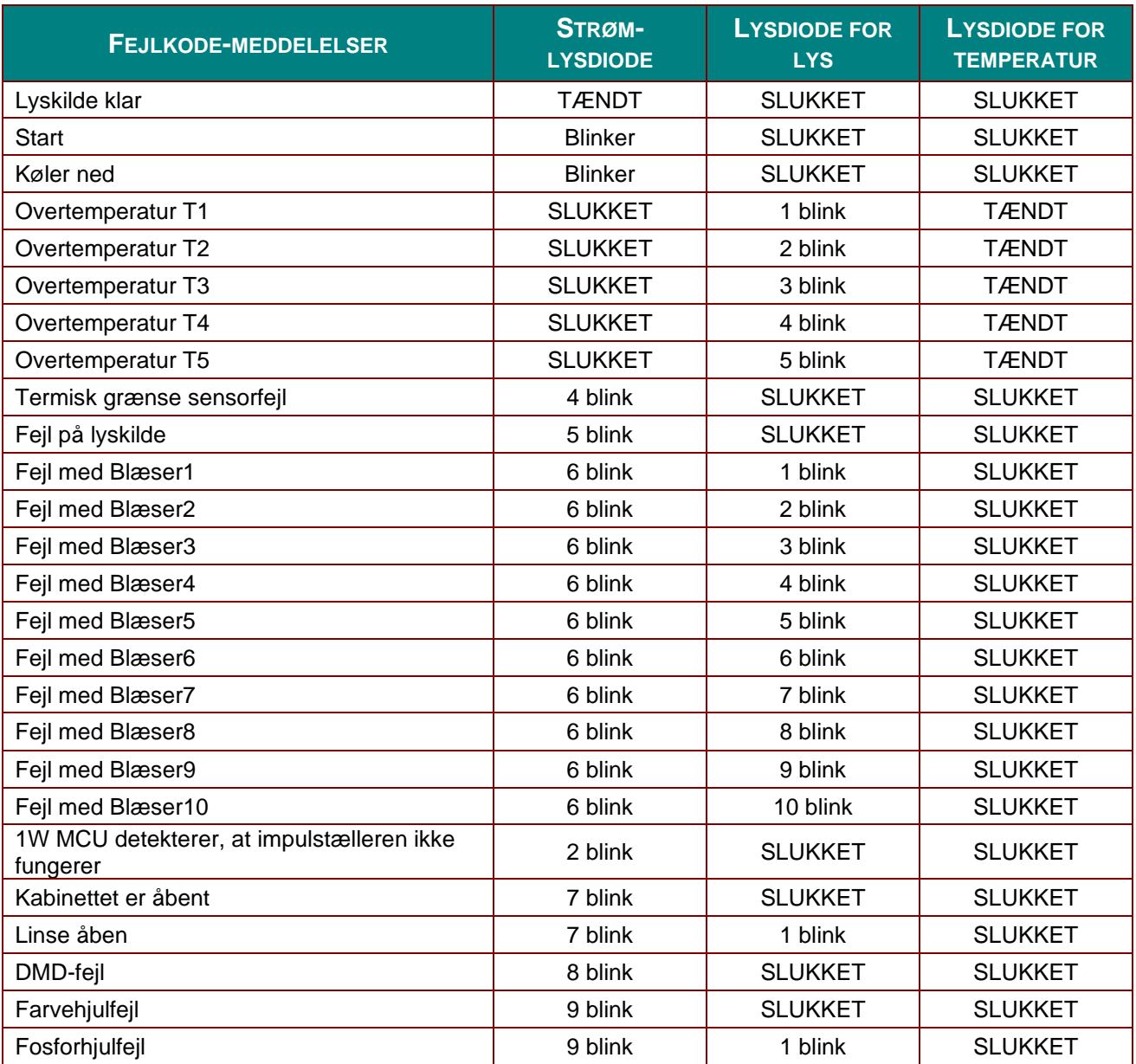

I tilfælde af en fejl, skal du trække stikket ud af stikkontakten, og vente i et (1) minut, før du tænder for projektoren igen. Hvis lysdioderne for strøm eller lys stadig blinker eller lysdioden for overtemperatur lyser, skal du kontakte dit servicecenter.

#### **Problemer med billede**

#### *Problem: Der vises ikke et billede på skæ rmen*

- 1. Bekræft indstillingerne på din bærbare computer eller din PC.
- 2. Sluk for alt udstyr og tænd igen i den rigtige rækkefølge.

#### *Problem: Billedet er sløret*

- 1.Indstil **Fokusering** på projektoren.
- 2.Tryk på knappen **Auto** på fjernbetjeningen eller projektoren.
- 3. Sørg for, at afstanden mellem projektoren og skærmen er indenfor den specificerede afstand.
- 4. Kontroller, at linsen på projektoren er ren.
### *Problem: Billedet er bredere foroven end forneden (trapez-effekt)*

- 1. Stil projektoren så den er vinkelret i forhold til skærmen.
- 2. Brug **Trapezkorrektion** knappen på fjernbetjeningen, eller på selve projektoren, for at løse problemet.

### *Problem: Billedet er omvendt*

Kontroller indstillingen for **Projektion** i menuen **Indstillinger 1** på skæ rmmenuen.

#### *Problem: Der er striber på billedet*

- 1. Sæ t indstillingerne for **Frekvens** og **Tracking** i menuen **Billed->Computer** på skæ rmmenuen til standardindstillingerne.
- 2. For at sikre, at problemet ikke forårsages af videokortet på en tilsluttet PC, skal du tilslutte til en anden PC.

### *Problem: Billedet er fladt og uden kontrast*

Indstil **Kontrast** i menuen **Billede** på skæ rmmenuen.

### *Problem: Farverne på det fremviste billede passer ikke med farverne på kildebilledet.*

Indstil **Farvetemperatur** og **Gamma** i menuen **Billede->Avanceret** på skæ rmmenuen.

### **Problemer med lyskilde**

### *Problem: Projektoren lyser ikke*

- **1.** Kontroller, at strømledningen er ordentligt tilsluttet.
- **2.** Sørg for, at strømkilden virker, ved at teste den med et andet elektrisk apparat.
- **3.** Genstart projektoren i den rigtige ræ kkefølge, og kontroller at strøm-lysdioden lyser grønt.

### **Problemer med fjernbetjeningen**

### *Problem: Projektoren reagerer ikke, når fjernbetjeningen bruges*

- **1.** Ret fjernbetjeningen mod sensoren på projektoren.
- **2.** Sørg for, at linjen mellem fjernbetjeningen og sensoren ikke er blokeret.
- **3.** Sluk for alle lysstofrør i lokalet.
- **4.** Kontroller, at batterierne i fjernbetjeningen sidder rigtigt.
- **5.** Udskift batterierne.
- **6.** Sluk for andre infrarøde enheder i nærheden.
- **7.** Kontroller fjernbetjeningen.

### **Lydproblemer**

#### *Problem: Der er ingen lyd*

- **1.** Indstil lydstyrken med fjernbetjeningen.
- **2.** Indstil lydstyrken på lydkilden.
- **3.** Kontroller, at lydkablerne sidder ordentligt.
- **4.** Test lydkilden med andre højttalere.
- **5.** Send projektoren til reparation.

#### *Problem: Lyden er forvræ nget*

- **1.** Kontroller, at lydkablerne sidder ordentligt.
- **2.** Test lydkilden med andre højttalere.
- **3.** Send projektoren til reparation.

### **Hvis du sender projektoren til reparation**

Hvis du ikke kan løse problemet, skal du sende projektoren til reparation. Pak projektoren i den originale emballage. Vedhæft en beskrivelse af problemet og en liste over trinene, som du tog, når du prøvede af løse problemet: Disse oplysninger kan være nyttige for servicepersonalet. Send projektoren tilbage til det sted, hvor du købte den.

## **HDMI spørgsmål og svar**

*S. Hvad er forskellen mellem et "standard" HDMI-kabel, og et "Højhastighed" HDMIkabel?*

LLC oplyste for nylig, at HDMI-kablerne vil blive testet som Standard- og Højhastighedskabler.

Standard (eller "kategori 1") HDMI-kabler er blevet testet til brug med hastigheder på 75 Mhz eller op til 2,25 Gbps, hvilket svarer til et 720p/1080i signal.

Højhastighed (eller "kategori 2") HDMI-kabler er blevet testet til brug med hastigheder på 340 Mhz eller op til 10,2 Gbps, som i øjeblikket er den højeste båndbredde, der er til rådighed med et HDMI-kabel, og det kan håndtere 1080p-signaler, herunder dem med forøgede farvedybder og/eller forøgede opdateringshastigheder fra kilden. Højhastighedskabler er også i stand til at blive anvendt med skærme med højere opløsning, såsom WQXGA biografskærme (opløsning på 2560 x 1600).

### *S. Hvordan får jeg et HDMI-kabel, der er læ ngere en 10 meter?*

Der findes mange HDMI-adaptere, som virker på HDMI-kabler, og som kan forlænge et kabels effektive afstand fra de typiske 10 meter til meget længere længder. Disse virksomheder tilbyder mange forskellige løsninger, der omfatter aktive kabler (aktiv elektronik er bygget ind i kablerne, hvilket forstærker og forlænger kablets signal), repeatere, forstærkere samt CAT5/6 og fiberløsninger.

### *S. Hvordan kan jeg se om et kabel er et godkendt HDMI-kabel?*

Alle HDMI-produkter skal godkendes af producenten, som en del af specifikationerne i HDMI overensstemmelsestesten. Der kan dog være tilfælde, hvor kabler, der bærer HDMI-logoet, ikke er blevet testet ordentligt. Vedrørende HDMI-licenser, så undersøger LLC disse tilfæ lde for at sikre at HDMI-varemærket bruges korrekt på markedet. Vi anbefaler, at forbrugerne køber deres kabler fra en velrenommeret kilde, og en virksomhed, de har tiltro til.

For yderligere oplysninger henvises der til<http://www.hdmi.org/learningcenter/faq.aspx#49>

# *SPECIFIKATIONER*

# **Specifikationer**

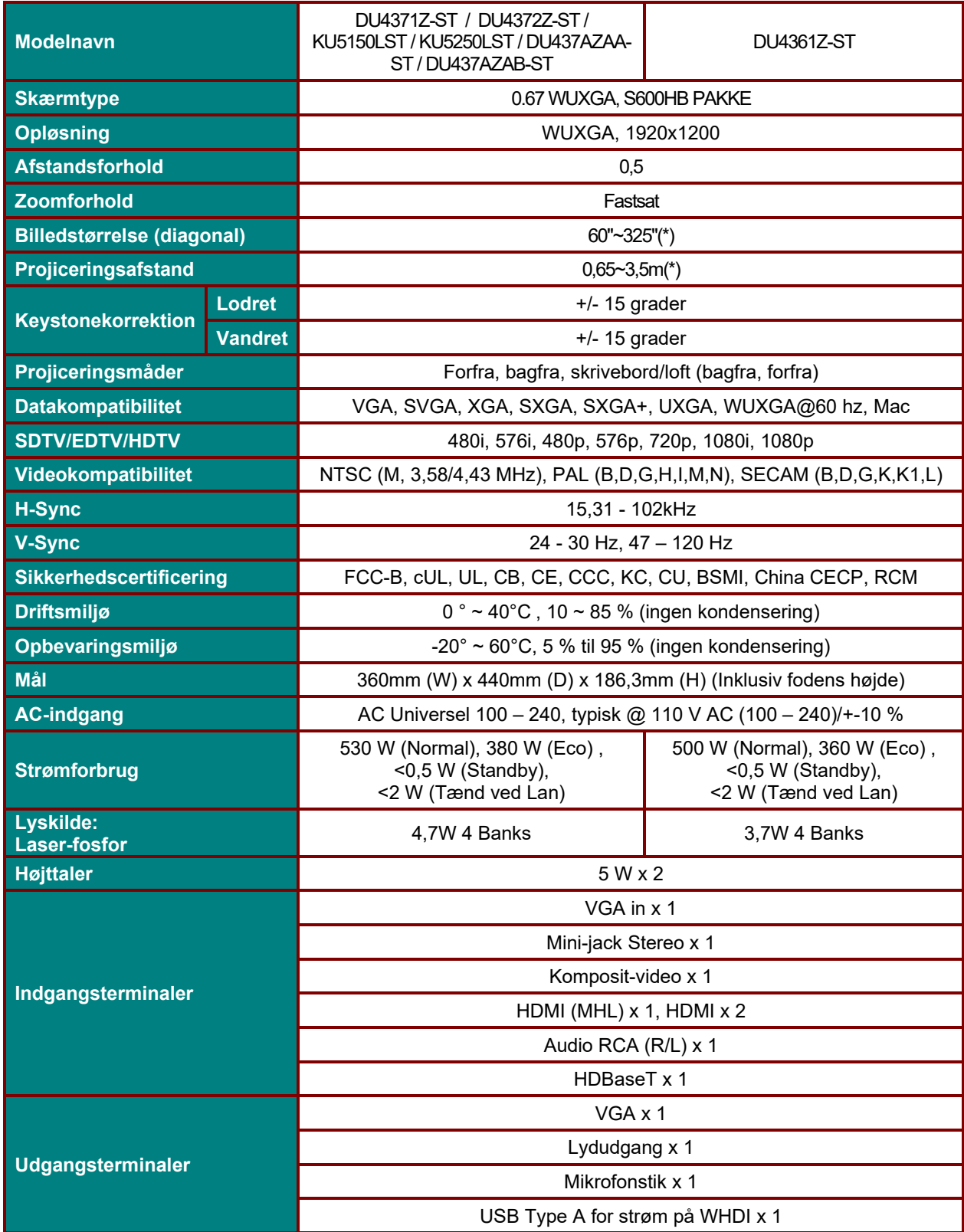

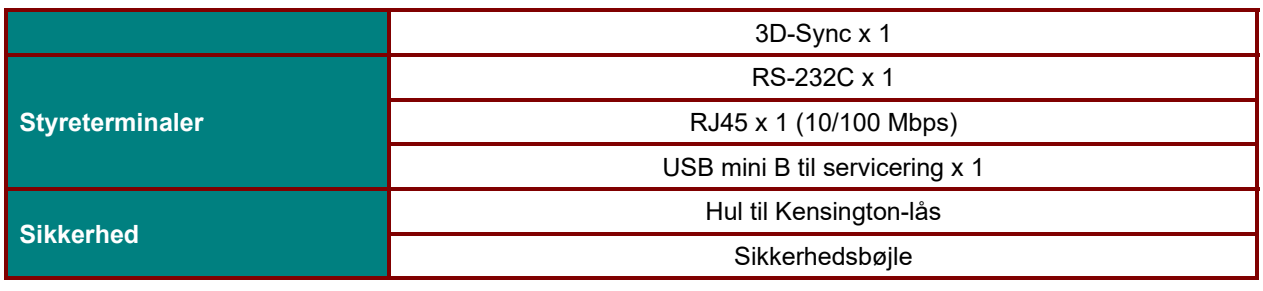

### *Bemærk:*

*For spørgsmål vedrørende produktspecifikationer, bedes du kontakte din lokale distributør. \*: Hvis billedstørrelsen er over 185", sløres hjørnerne på billedet. Det anbefales, at bruge video- og billedindhold.* 

# h Billedhøjde **Billedhøjde**h and and <u>ana</u> ma Tarihin 1980.<br>Manazarta kanalisa yang kelajaran dan manazar dan manazar dan manazar dan manazar dan dalam kalendar dan manaz<br>Manazarta kanalisa dan manazar dan manazar dan manazar dan manazar dan manazar dan manazar dan ma А **Projiceringsafstand**

# **Fremvisningsafstand i henhold til fremvisningsstørrelse**

# *Projiceringsafstand og størrelsesoversigt*

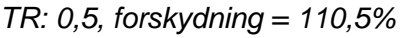

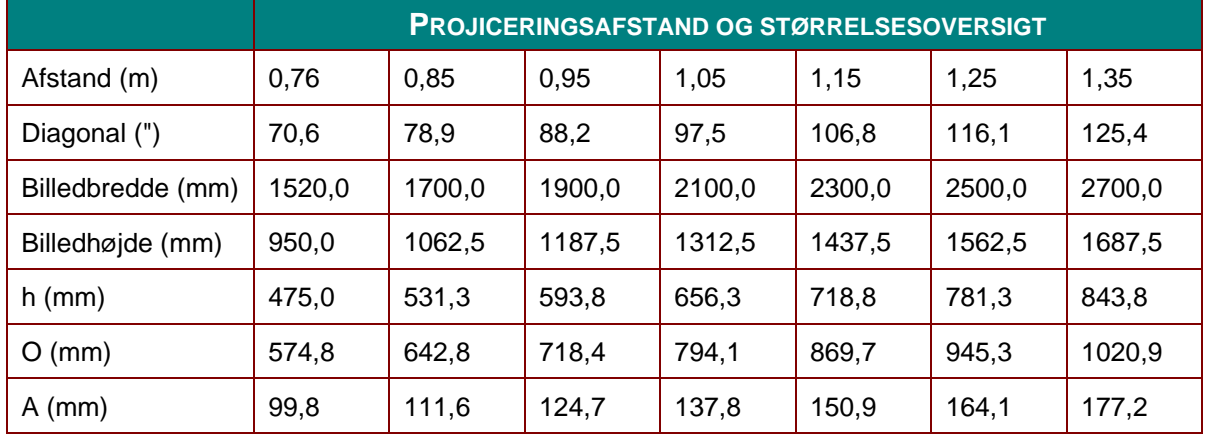

Forskydning % =  $(O+h)/(2xh) \times 100\%$ 

$$
O=A+h
$$

h =  $(1/2) \times$  (billedhøjde)

# **Oversigt over timing**

# *Tabel over understøttede frekvenser*

Enheden detekterer automatisk PC-signaler for valg af passende opløsning. Nogle signaler kan kræ ve manuel justering.

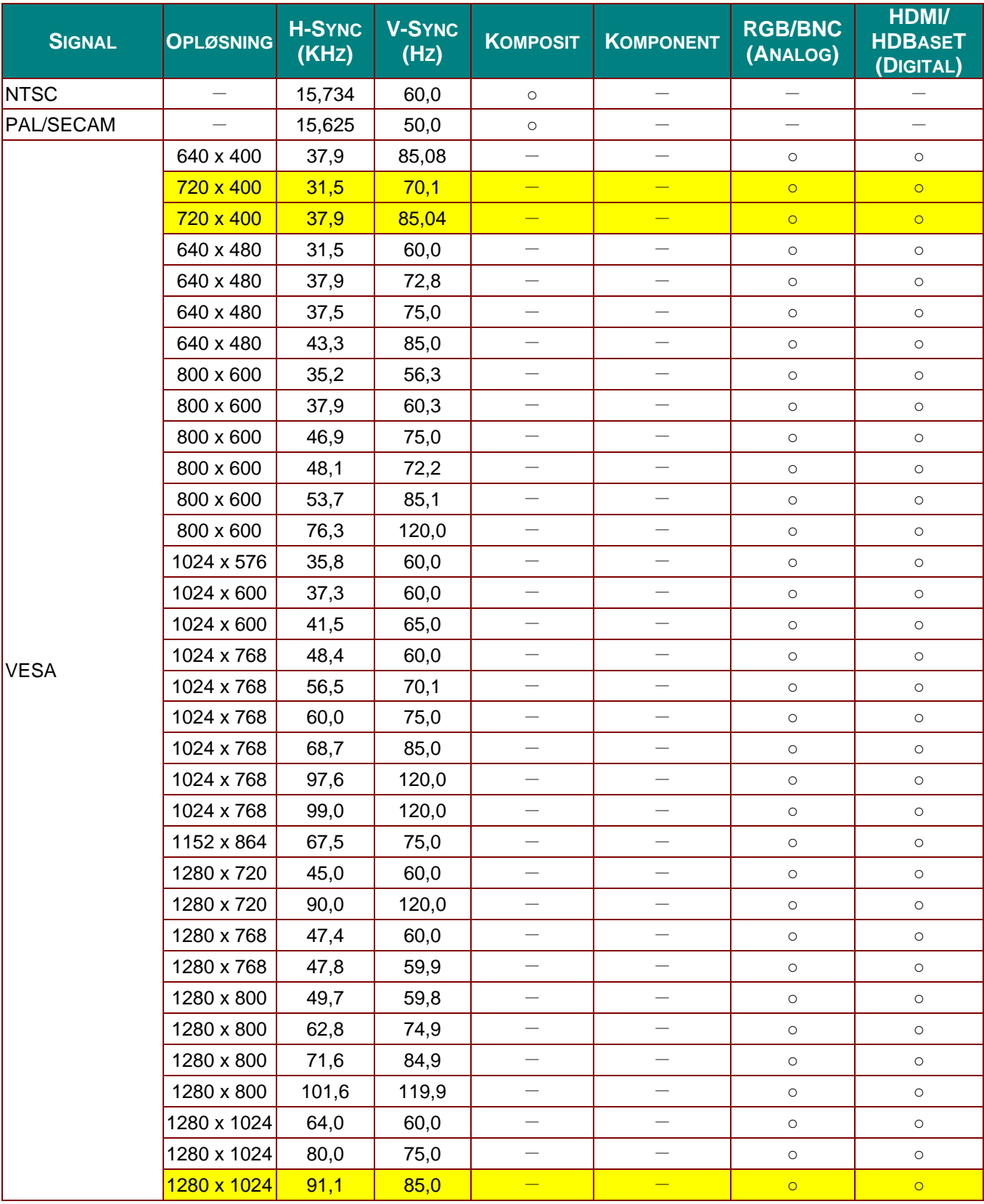

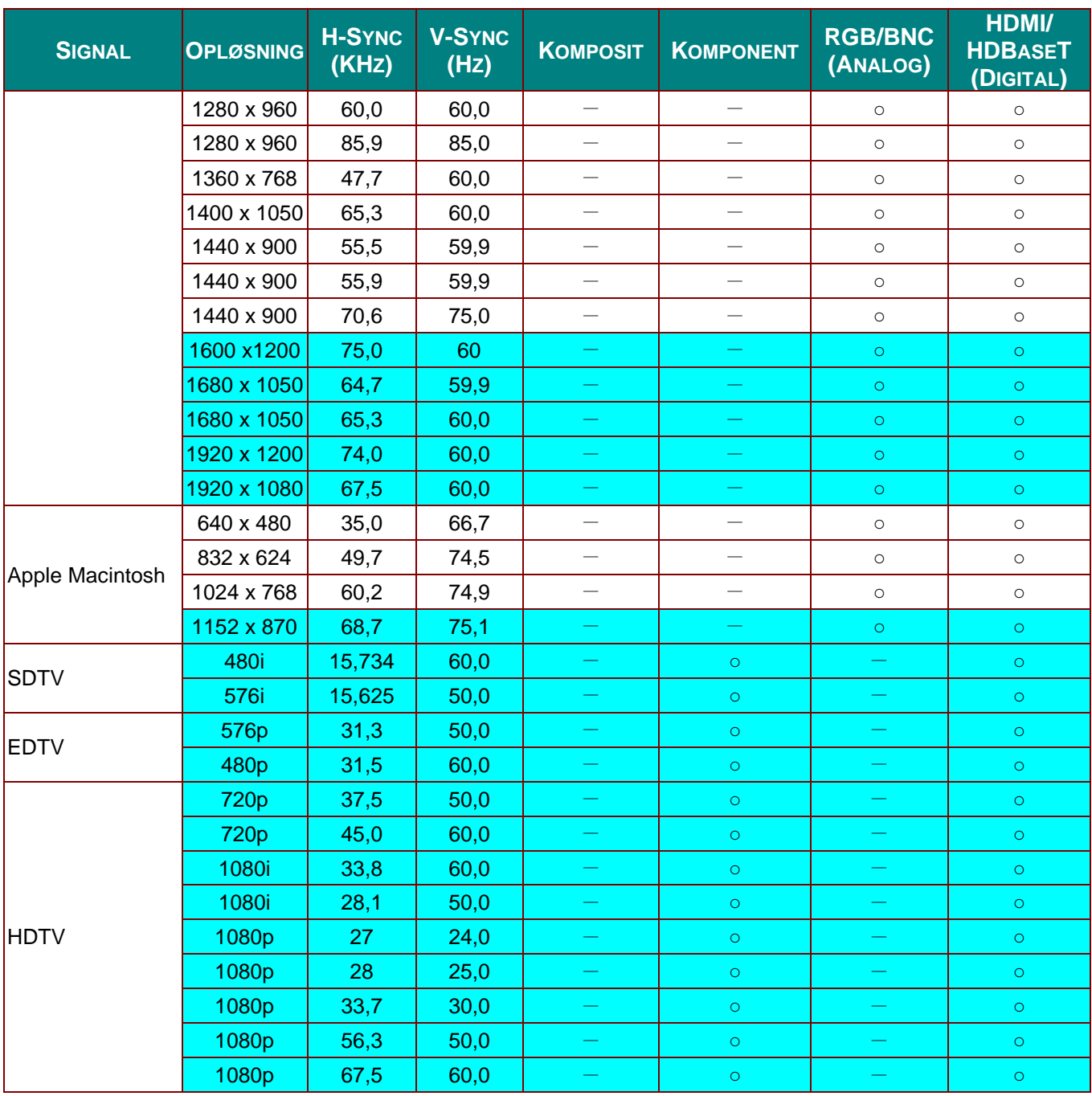

O: Frekvens understøttet

—: Frekvens ikke understøttet

Den native panelopløsning for panelet er 1280 x 800. En anden opløsning end den native kan give ujævn tekststørrelse og striber.

 $\star$  Farven af betyder kun Kan vises. (kun 4:3)

★Farven af **betyder**, at lidt støj er acceptabelt.

\*HDTV timing, det primære kontrollerværktøj er DVD-afspilleren, VG828 er sekundært.

## *Tabel over understøttede frekvenser for 3D-tilstand*

Enheden detekterer automatisk PC-signaler for valg af passende opløsning. Nogle signaler kan kræ ve manuel justering.

# *Inputsignal for D-SUB/HDMI*

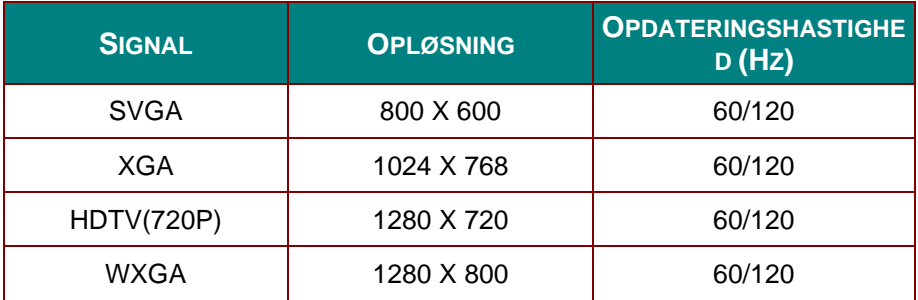

# *Tabel over kompatibilitet med True 3D Video*

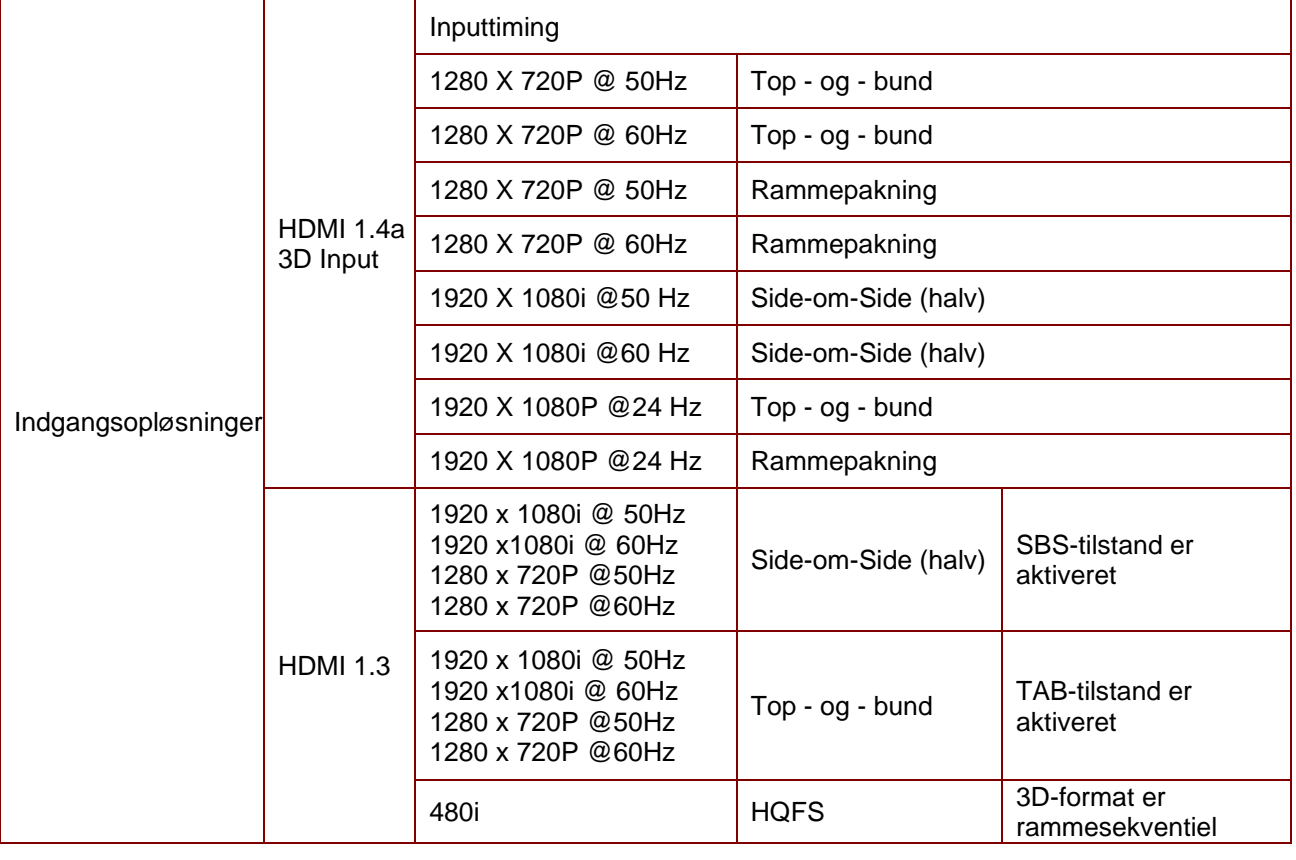

Bemærk:

*3D-briller skal væ re understøttet til 144 Hz.*

# **Mål for projektoren**

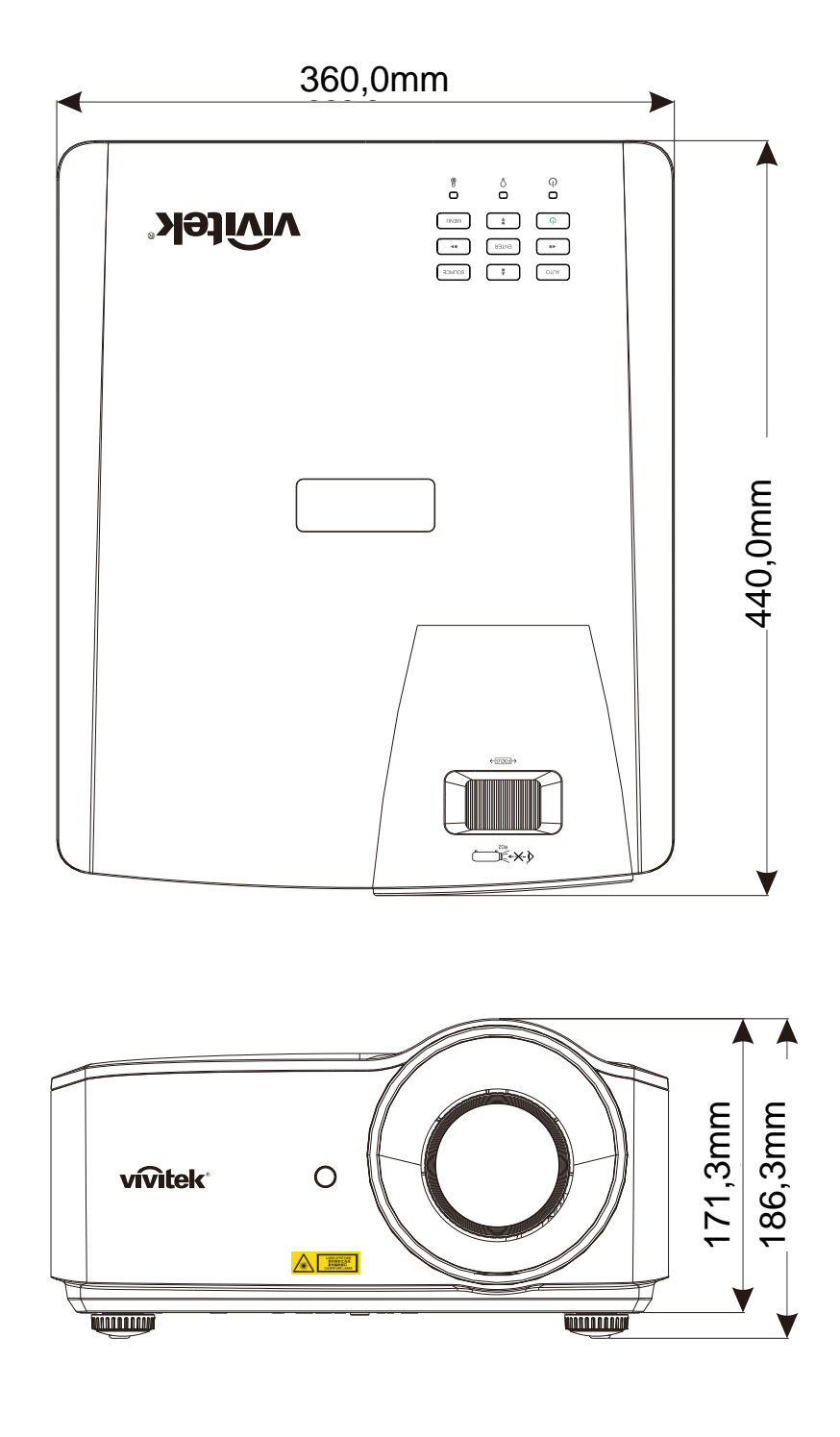

# *LOVMÆ SSIGE OVERENSSTEMMELSER*

## **FCC advarsel**

Denne enhed er afprøvet og fundet i overensstemmelse med kravene til Klasse B digitalt udstyr, i henhold til stykke 15 i FCC-reglerne. Formålet med disse krav er, at sikre rimelig beskyttelse mod skadelig interferens, når udstyret bruges i et kommercielt miljø.

Dette udstyr genererer, benytter og kan udsende radiobølger, som, hvis det ikke installeres og benyttes i overensstemmelse med instruktionerne, kan forårsage skadelig interferens med radiokommunikation. Brug af dette udstyr i et beboelsesområde vil sandsynligvis forårsage skadelig interferens, i hvilket tilfælde brugeren vil være forpligtet til at afhjælpe interferensen på hans/hendes egen regning.

Ændringer eller modifikationer, der ikke er udtrykkeligt godkendt af parterne, som er ansvarlige for overholdelsen, kan ugyldiggøre brugerens ret til at bruge dette udstyr.

## **Canada**

Dette klasse B digitale apparat overholder de canadiske ICES-003 bestemmelser.

## **Sikkerhedscertificeringer**

FCC-B, cUL, UL, CB, CE, CCC, KC, CU, BSMI, China CECP og RCM.

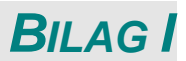

## **RS-232 Kommunikation**

#### **Opsæ tning af kommunikationsparameter**

Du kan bruge serie-styringskommandoen til at indtaste kommandoer til projektorstyring, eller hente dens betjeningsdata via Windows klientterminal-software,

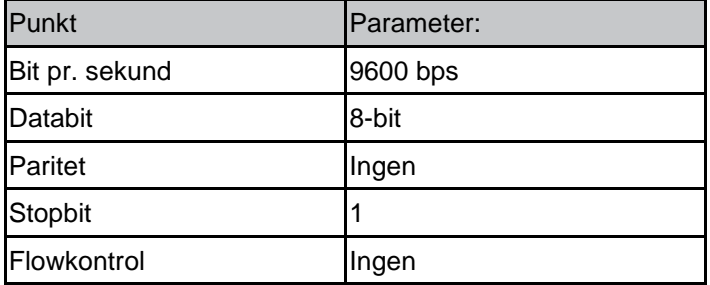

Bemærk:

UART-terminaltiden er 0,5 sek.

\* Begge kan bruge store og små bogstaver

**Betjeningskommandoer Synkronisering af betjeningskommando**

En betjeningskommando er præfixeret af tegnet "op", efterfulgt af styrekommandoer og indstillinger, der er adskilt af mellemrum [SP], og afsluttet med vognreturpar "CR" og "ASCII hex 0D". Syntaks af serielle styrekommandoer:

op[SP]<operation command>[SP]<Setting Value>[CR]

op En konstant, der indikerer dette er en betjeningskommando.

[SP] Indikerer et tomt mellemrum.

[CR] Indikerer kommandotilslutningsparret "CR" og "ASCII hex 0D".

Indstillingsvæ rdiIndstillinger til betjeningskommando

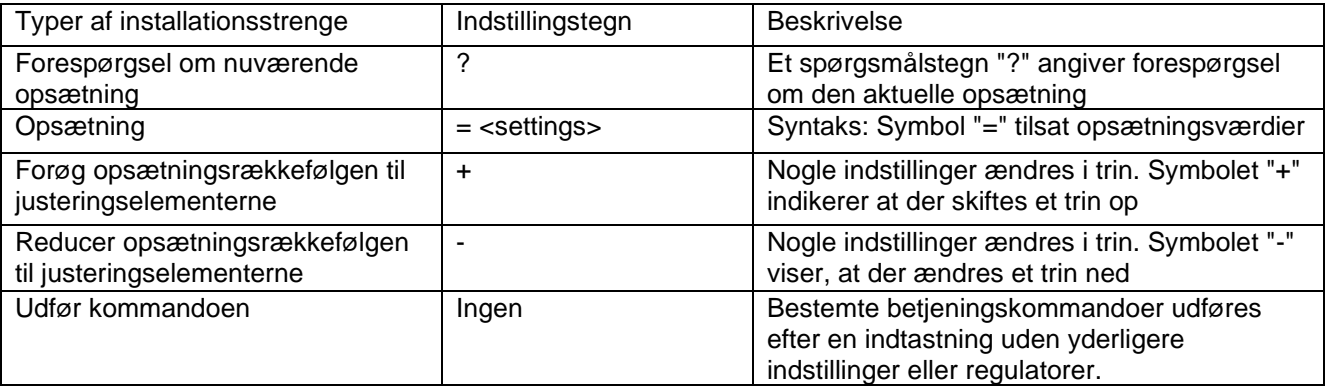

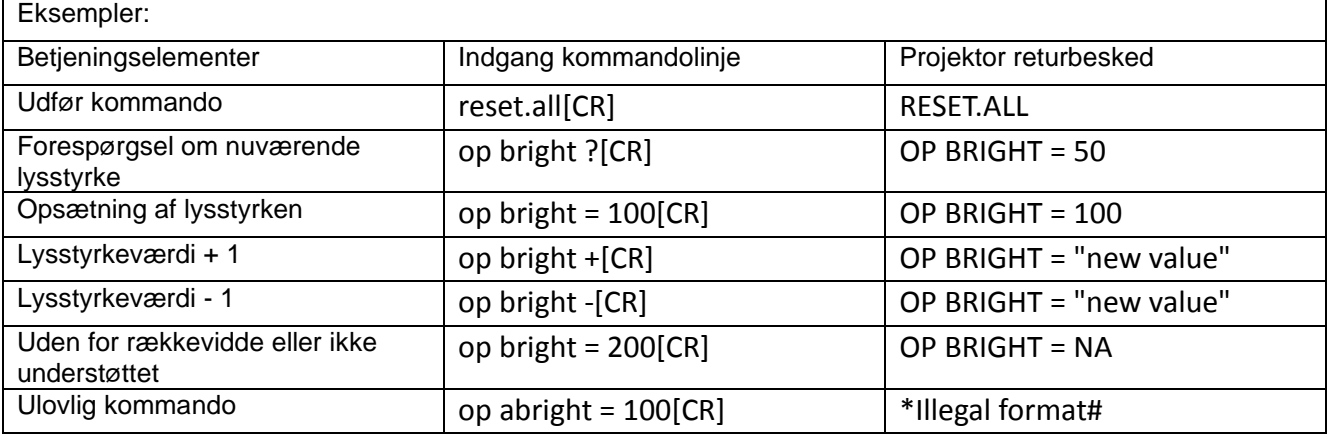

#### Bemærk:

**Hvis du sender flere kommandoer, skal du sørge for, at returneringsmeddelelsen på den sidste kommando er modtaget, inden du sender den næ ste.**

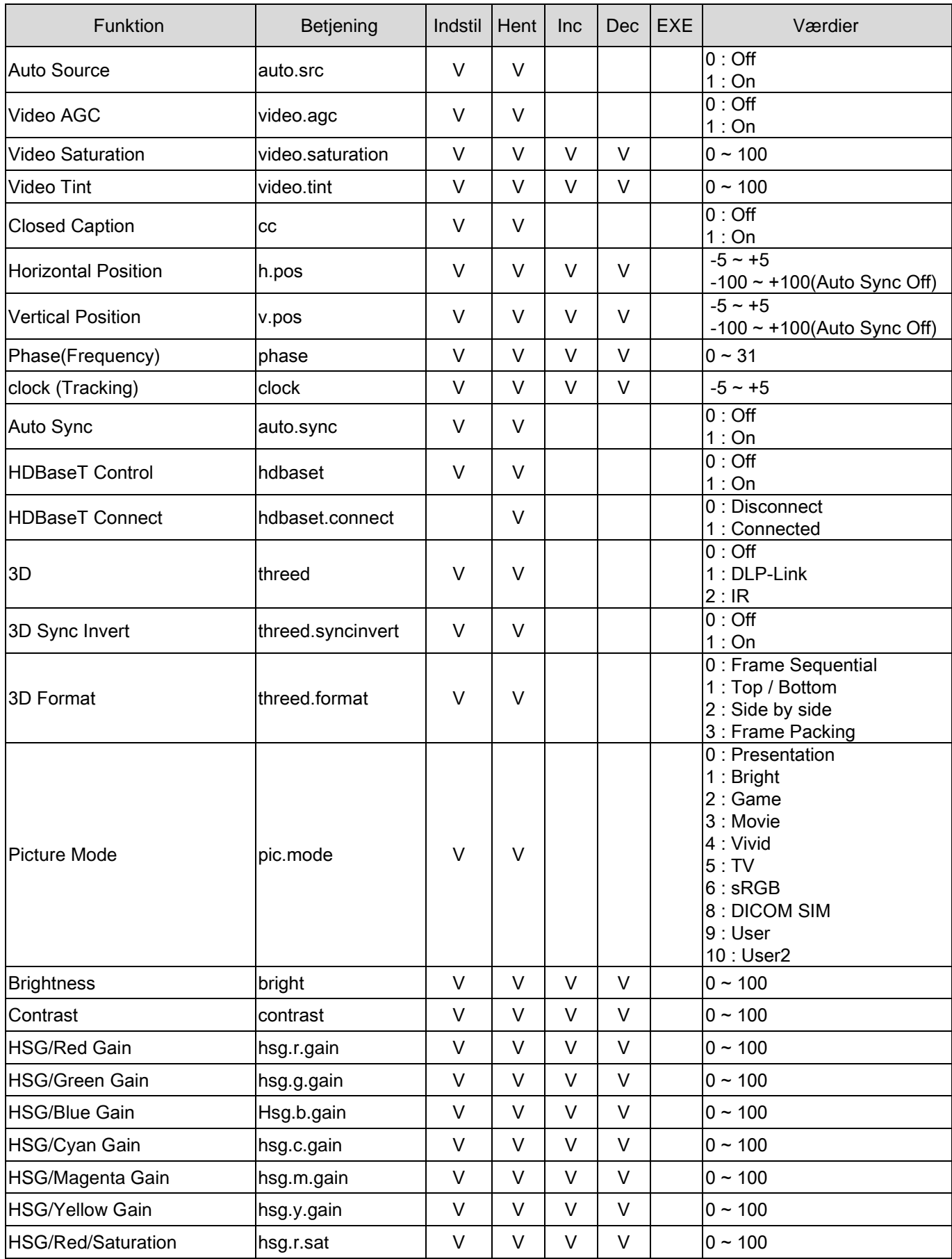

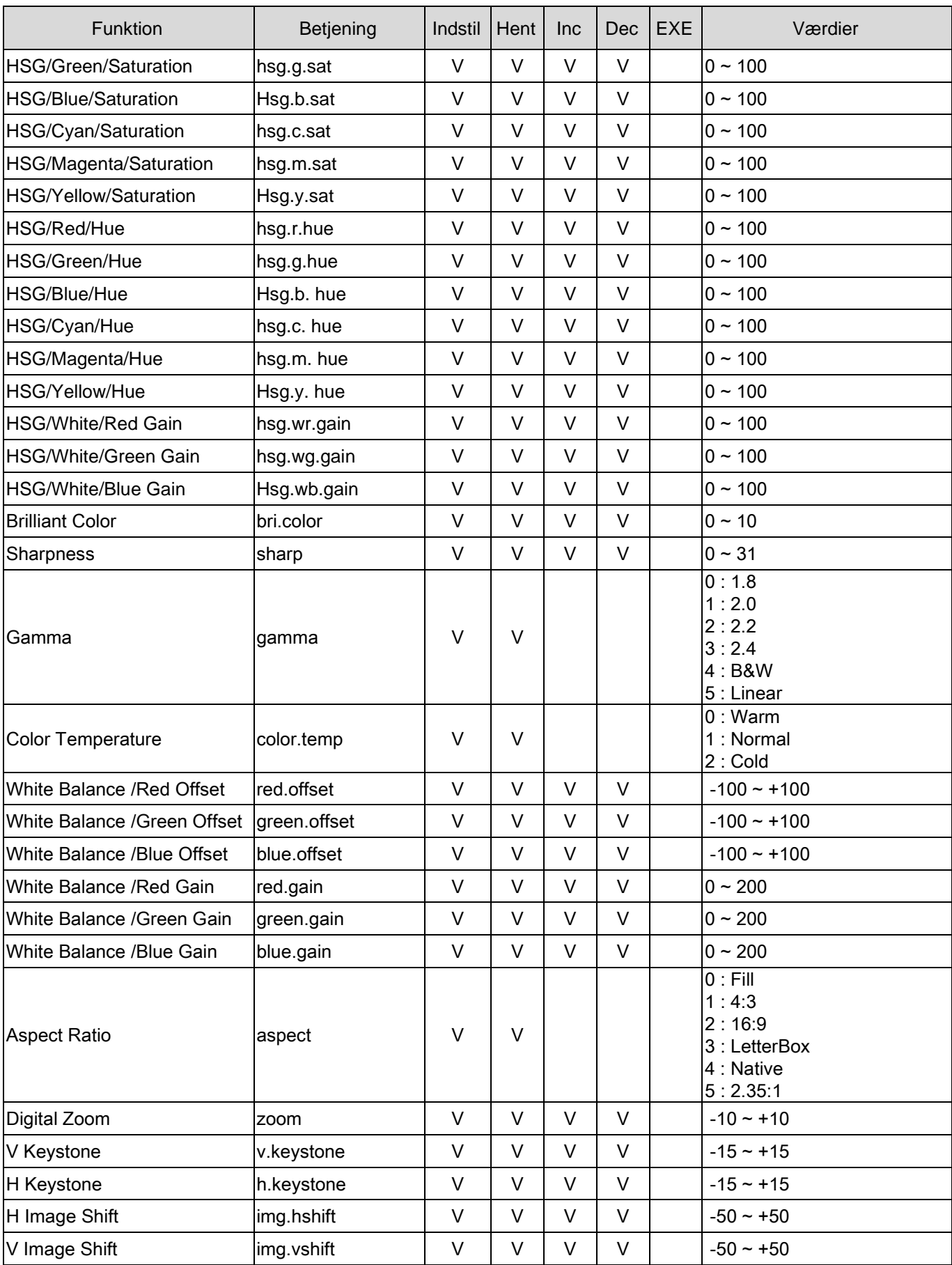

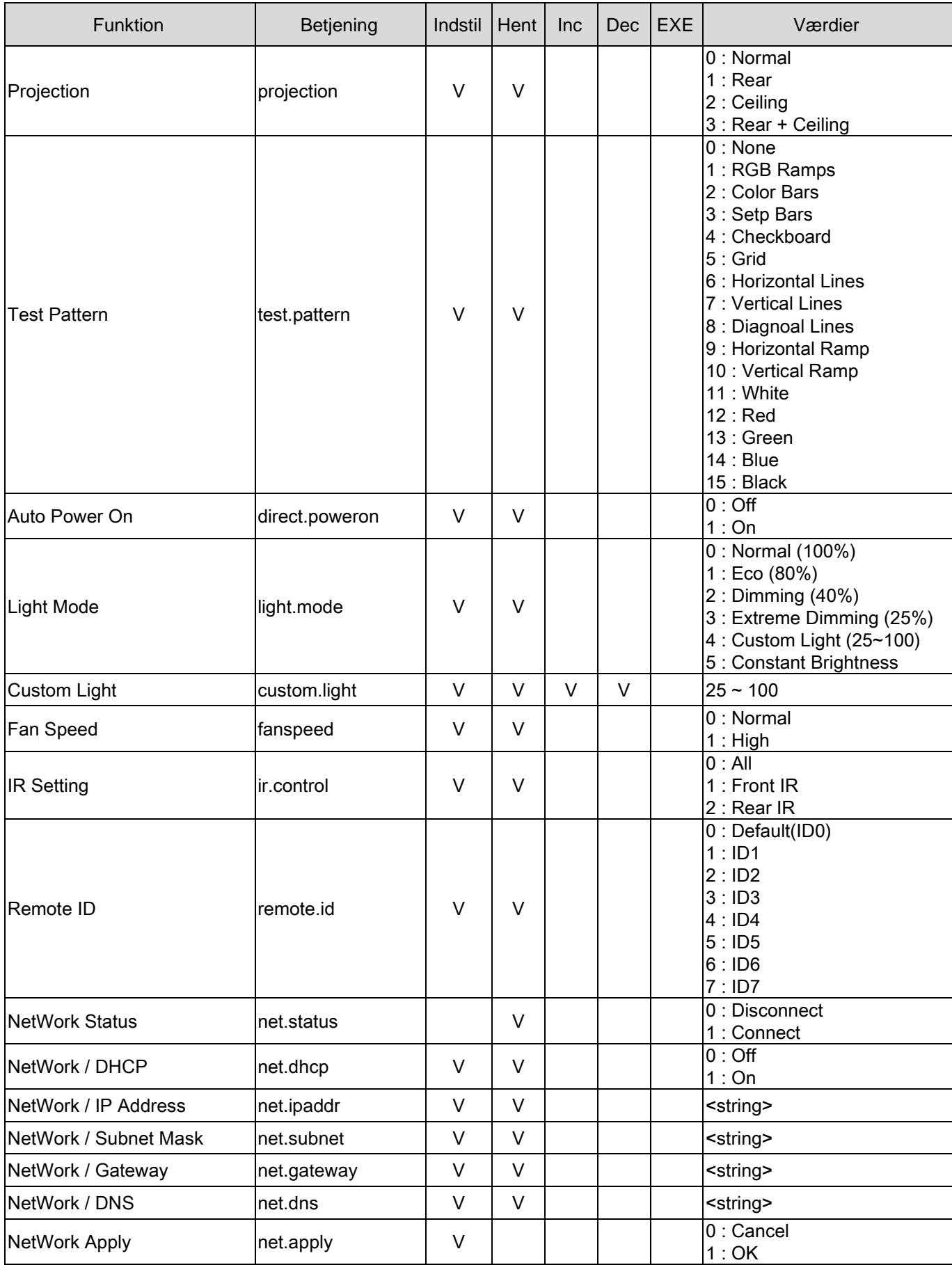

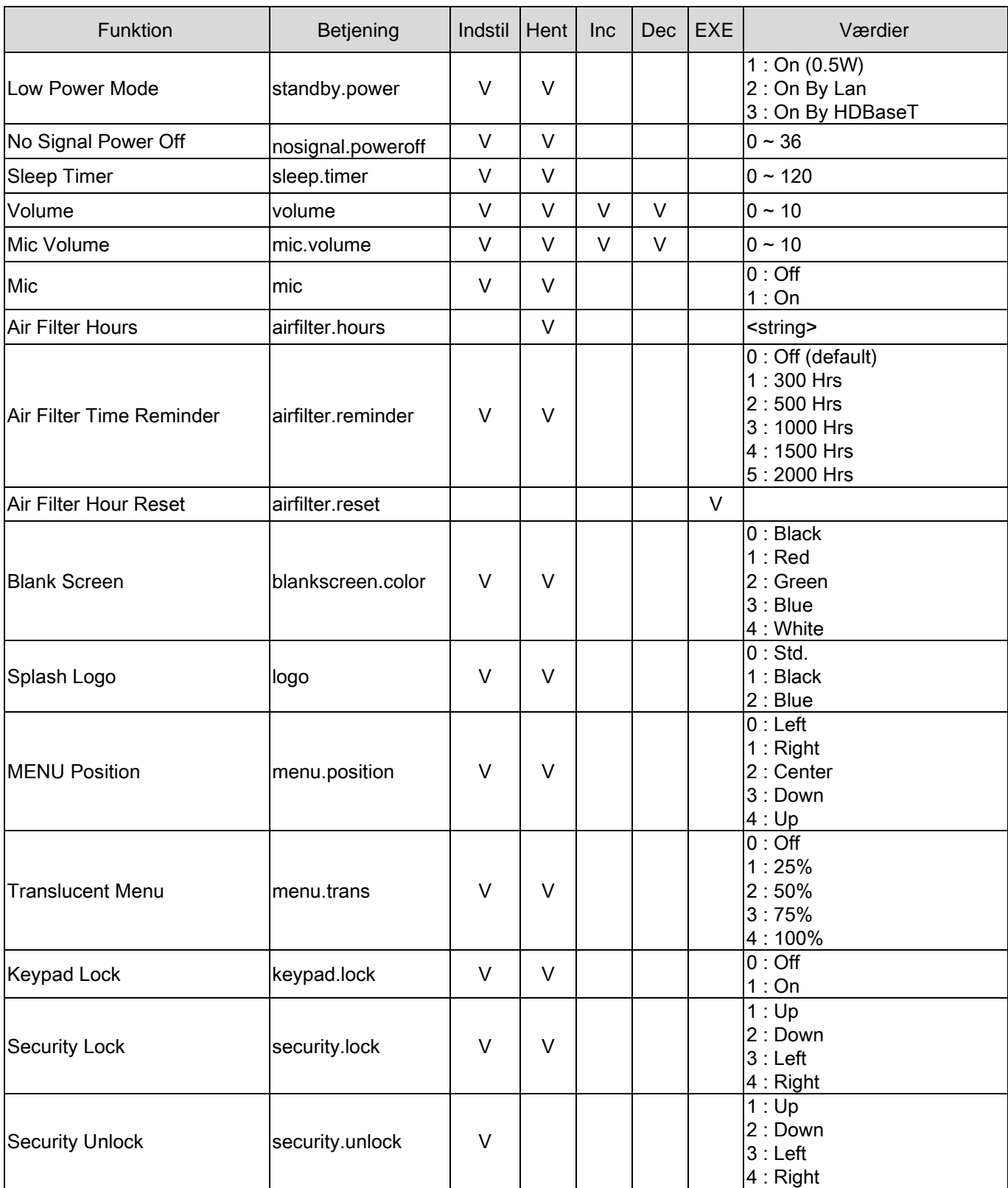

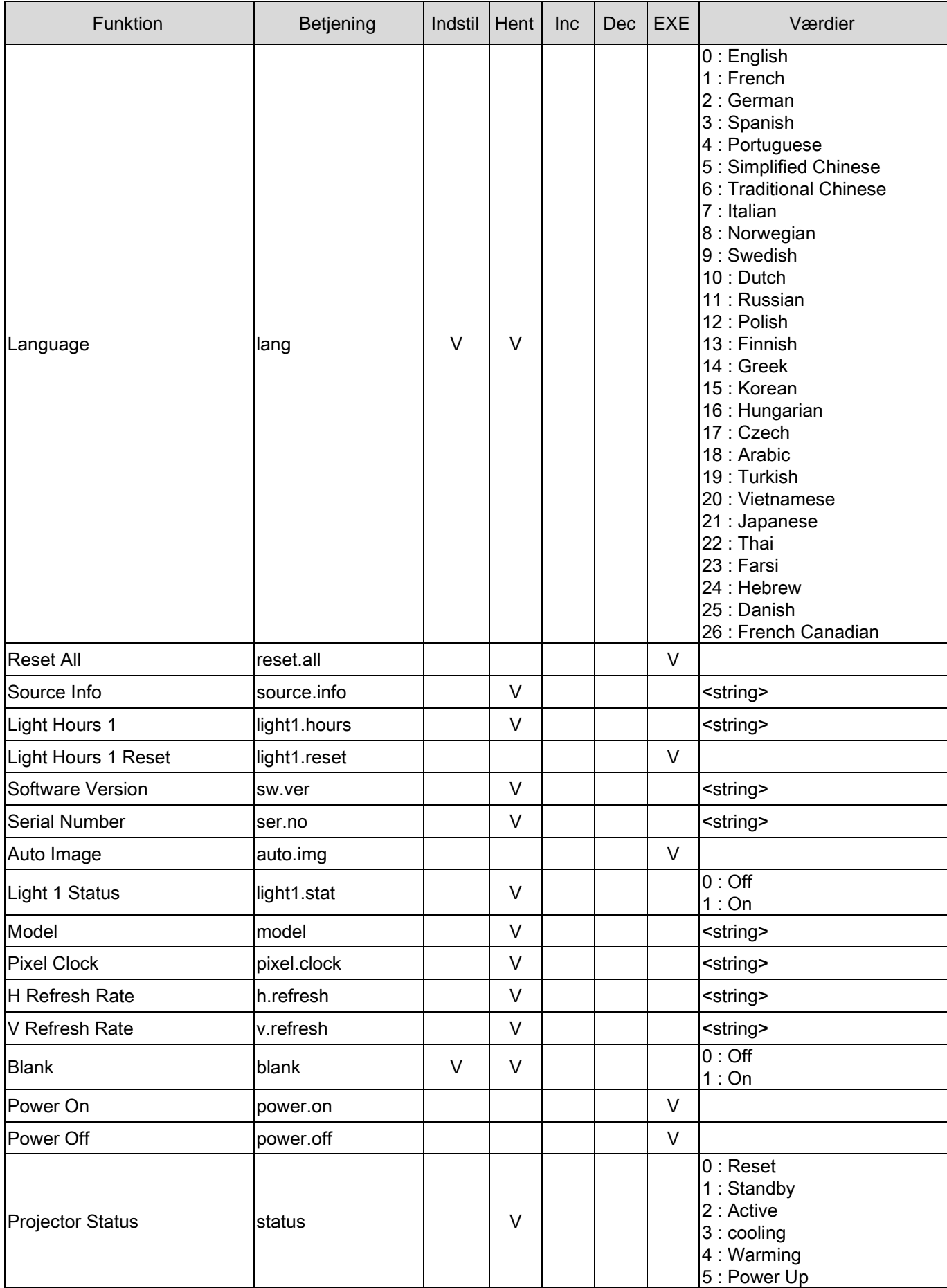

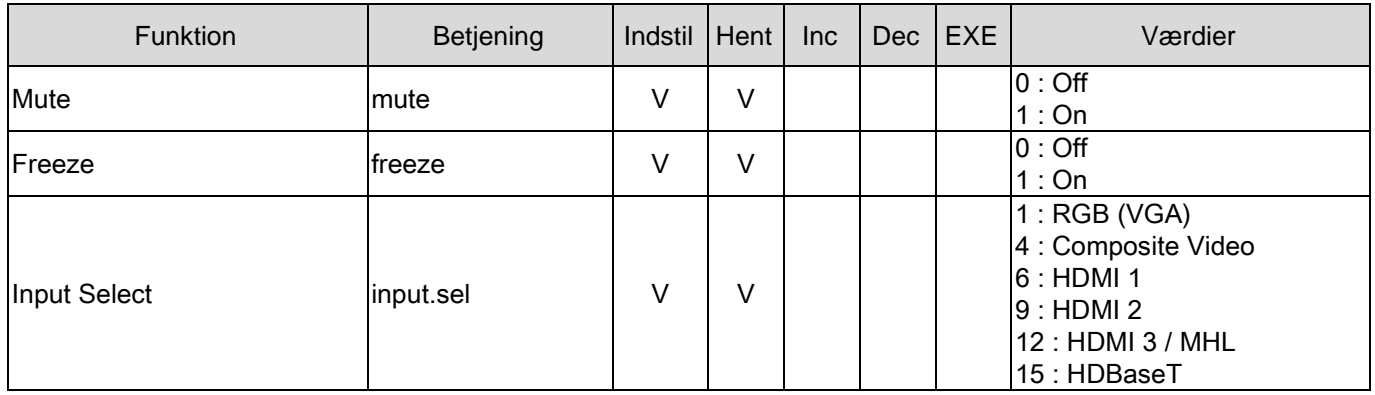